# **1S. QUEST** Quest<sup>™</sup> Edge 7 개인용 소음선량계

# 모델 EG7

사용 설명서

P/N 6017086, 개정본 D 2024 년 3 월

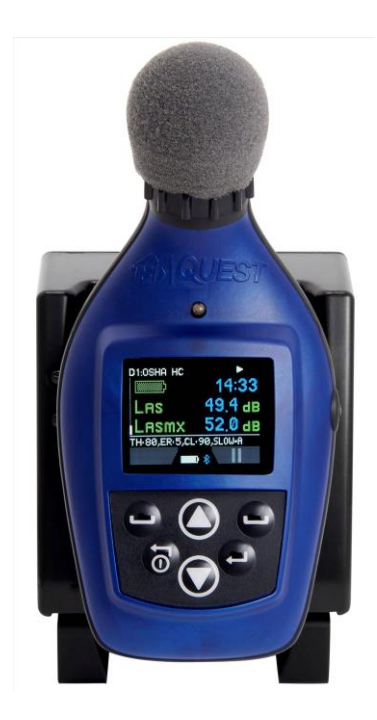

www.tsi.com

 $\left[$  BC $\right]$ 

# 등록 혜택을 지금 바로 확인해 보십시오!

TSI® 제품 구매에 감사드립니다. TSI®에서 소프트웨어 업데이트, 제품 개선 및 신제품에 대한 정보를 발표하는 경우가 있습니다. 제품을 등록하면 TSI®에서 이러한 중요 정보를 보내드릴 수 있습니다.

**[http://register.tsi.com](http://register.tsi.com/)**

등록 과정의 일환으로, TSI 제품 및 서비스에 대한 의견을 요청받을 것입니다. TSI 의 고객 피드백 프로그램은 고객 여러분들께 저희가 어떤 일을 하는지 알려드릴 수 있는 소통의 창이 됩니다.

# 개정 이력

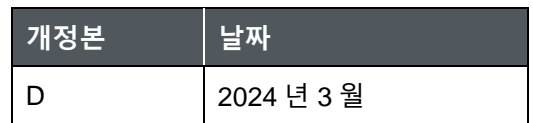

(이 페이지는 의도적으로 비어 있음)

# **보증**

- **부품 번호** 6017086 / 개정본 D
- **저작권** ©TSI Incorporated / 2023-2024 년 / 모든 권리 보유.
- **주소** TSI Incorporated / 500 Cardigan Road / Shoreview, MN 55126 / 미국
- **팩스 번호** 651-490-3824
- **전자 메일 주소** [technical.services@tsi.com](mailto:technical.services@tsi.com)

#### **보증 및 책임 제한(**2024 년 5 월**)**

(미국 이외의 국가별 사용 약관은 www.tsi.com 을 참조하십시오.)

판매자는 본 계약에 따라 판매되는 소프트웨어를 제외하고, 정상적인 사용 및 서비스에 따라 운영자 설명서(판매 시 공개된 버전)에 설명된 대로 고객에게 배송된 날짜로부터 **24 개월 이상의 기간 동안 또는 제품과 함께 제공되거나 전자적으로 이용 가능한 운영자 설명서/보증 명세서에 명시된 기간(판매 시 공개된 버전) 동안 제작상의 결함 및 자재가 없음을 보증합니다. 이 보증 기간에는 법정 보증이 포함됩니다. 이 제한 보증에는 다음 예외 및 예외가 적용됩니다.**

- a. 연구 풍속계와 함께 사용되는 열선 또는 열막 센서 및 사양에 명시된 특정 기타 구성요소는 출고일로부터 90 일 동안 보증됩니다.
- b. 펌프는 제품 또는 운영자 설명서(판매 시점에 게시된 버전)에 명시된 대로 몇 시간 동안 작동해야 합니다.
- c. 수리용역 결과 수리 또는 교체된 부품은 출하일로부터 90 일 동안 정상적인 사용에 따른 제품 및 소재의 결함이 없음을 보증한다.
- d. 판매자는 다른 사람이 제조 한 완제품 또는 퓨즈, 배터리 또는 기타 소모성 재료에 대해 어떠한 보증도 제공하지 않습니다. 원래 제조업체의 보증만 적용됩니다.
- e. 이 보증은 보정 요구 사항을 다루지 않으며 판매자는 제품이 제조 시 올바르게 보정되었다는 것만을 보증합니다. 교정을 위해 반품된 제품에는 이 보증이 적용되지 않습니다.
- f 이 보증은 운영자 설명서(판매 시 공개된 버전)에 명시된 요구 사항으로 운영자가 소모품을 교체하거나 권장되는 청소를 수행할 수 있는 경우를 제외하고 공장 인증 서비스 센터 이외의 다른 사람이 제품을 개봉한 경우 무효입니다.
- g. 제품이 오용, 방치되거나 우발적 또는 의도적 손상에 노출되거나 운영자 설명서(판매 시 게시된 버전)의 요구 사항에 따라 올바르게 설치, 유지 관리 또는 청소되지 않은 경우 이 보증은 무효입니다. 판매자가 별도의 서면에 의하여 구체적으로 수권하지 아니한 경우 판매자는 다른 제품 또는 설비에 결합되거나 판매자 외의 자에 의하여 변형된 물품에 대하여는 어떠한 보증도 하지 아니하며, 이와 관련하여 어떠한 책임도 지지 아니한다.
- h. 구입한 새 부품 또는 부품은 출고일로부터 90 일 동안 정상적인 사용 하에 제작상의 결함 및 자재가 없음을 보증합니다.

전술한 내용은 다른 모든 **보증을 대신하며** 여기에 명시된 제한 사항을 따릅니다. **특정 목적이나 상품성에 대한 다른 명시적 또는 묵시적 보증은 이루어지지 않습니다. 판매자의 침해에 대한 묵시적 보증 위반과 관련하여, 해당 보증은**

#### **직접 침해의 주장으로 제한되며 기여 또는 유발된 침해의 주장은 제외됩니다. 매수인의 배타적 구제는 합리적인 착용을 위하여 할인된 매수대금 또는 매도인의 선택권대체시 비침해 물품으로 반환하여야 한다**.

법이 허용하는 범위 내에서, 사용자 또는 구매자의 배타적 구제 및 상품과 관련된 모든 손실, 손해 또는 손해(계약, 과실, 불법 행위, 무과실 또는 무과실 책임 등에 의한 청구 포함)에 대한 판매자의 책임 제한은 판매자에 대한 상품의 반환 및 구매 가격의 환불 또는 선택에 따라 이루어져야 합니다 판매자의 경우, 물품의 수리 또는 교체. 소프트웨어의 경우 판매자는 결함이 있는 소프트웨어를 수리 또는 교체하거나, 수리 또는 교체할 수 없는 경우 소프트웨어 구입 가격을 환불합니다. 판매자는 일실 이익, 영업 중단 또는 특별, 간접, 결과적 또는 부수적 손해에 대해 어떠한 경우에도 책임을 지지 않습니다. 설치비, 해체비 또는 재설치비 또는 부담금은 판매자가 부담하지 않는다. 행위 원인이 발생한 후 12 개월 이상 경과된 후에는 어떠한 조치도 판매자에게 부과할 수 없습니다. 판매자의 공장에 대한 보증 하에 반품된 상품은 구매자가 분실의 위험을 부담해야 하며, 분실의 위험이 있는 경우 반품될 것입니다.

구매자와 모든 사용자는 판매자의 완전하고 배타적인 제한 보증을 포함하는 이 보증 및 책임 제한을 수락한 것으로 간주됩니다. 이 보증 및 책임의 제한은 판매자가 서명한 문서를 제외하고 수정, 수정 또는 그 조건을 포기할 수 없습니다.

#### **서비스 정책**

작동 불능 또는 결함이 있는 기기가 TSI 에 해롭다는 것을 알고, 당사의 서비스 정책은 어떠한 문제에도 신속하게 대처할 수 있도록 설계되었습니다. 이상이 발견되면 가까운 영업소 또는 담당자에게 문의하거나 TSI 고객 서비스 부서(1-800- 680-1220(미국) 또는 +001 (651) 490-2860(국제)로 전화하십시오.

#### **상표**

TSI 및 TSI 로고는 미국 TSI Incorporated 의 등록 상표이며, 다른 국가의 상표 등록 하에서 보호될 수 있습니다. Microsoft 및 Windows 는 Microsoft Corporation 의 등록 상표입니다. Bluetooth 워드 마크 및 로고는 Bluetooth SIG, Inc.가 소유한 등록 상표이며 TSI Incorporated 가 이러한 마크를 사용하는 것은 라이센스에 따릅니다. 기타 상표와 상호는 해당 소유자의 상표입니다.

# **주의사항, 안전 마크,표준 정보**

# **안전 사용을 위한 주의사항**

## **알림**

이 장비는 FCC 규칙 제 15 조에 따라 Class A 디지털 장치에 대한 제한을 준수하는 것으로 테스트되었으며 확인되었습니다. 이러한 제한은 기기가 상업 환경에서 작동할 때 유해한 간섭으로부터 적합한 보호를 제공하도록 설계되었습니다. 이 장비는 무선 주파수 에너지를 생성, 사용 및 방사할 수 있으며, 사용 설명서에 따라 설치 및 사용하지 않으면 무선 통신에 유해한 간섭을 일으킬 수 있습니다. 주거 지역에서 이 장비의 작동은 유해한 간섭을 일으킬 가능성이 있으며, 이 경우 사용자는 해당 간섭 문제를 자신의 비용으로 해결해야 합니다.

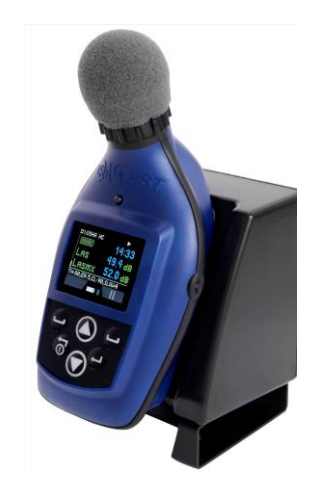

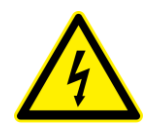

## **주의**

수리 및 배터리 교체는 공인 서비스 직원만 수행해야 합니다.

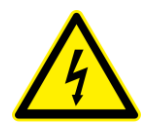

# **주의**

EdgeConnect1 또는 EdgeConnect5 도킹 스테이션만 사용하여 Edge 7 소음 선량계를 충전해야 합니다.

# **표준**

- ANSI S1.25 개인용 소음선량계
- IEC61252 개인용 소음 노출 측정기
- RoHS 준수

## **TSI**® **연락처**/**서비스 정보**

TSI® 장비를 수리 또는 재교정을 위해 반품해야 하는 경우 다음 번호로 서비스 부서에 문의하거나 [tsi.com/service](https://www.tsi.com/service) 에서 온라인 양식을 통해 액세스하십시오. 기술 문제에 대해서는 기술 지원 부서에 문의하십시오.

**서비스 부서 및 기술 지원** ................. 1-800-680-1220(미국) 또는 (651) 490-2860 **전자 메일**.......................................... [technical.services@tsi.com](mailto:technical.services@tsi.com) **인터넷**............................................... [www.tsi.com](https://www.tsi.com/)

# **국제 고객**

제품을 구입한 지역의 공장 공인 대리점에 문의하십시오. TSI® Incorporated 에서 위에 나열된 이메일 또는 전화 정보를 사용하여 해당 지역 공장 공인 대리점의 이름과 연락처 정보를 확인할 수 있습니다.

# **Edge Dosimeter 배터리 관리 방법**

Edge 선량계는 적절한 관리 하에 수년(일반적으로 3년) 간 작동하는 리튬 폴리머 배터리를 전원으로 사용합니다.

# **적절한 관리 방법**

- 사용 후 장기보관 전에는 우선 Edge7을 EdgeConnect(모델 EG3, EG4, EG5의 경우 EdgeDock 사용) charger에서 충전하는 것이 가장 좋습니다. 장기보관이란 두 달 혹은 그 이상 정도의 기간을 의미합니다. Edge을 더 긴 기간 동안 보관하려면 Edge을 꺼내서 2~3개월마다 재충전하는 것이 가장 좋습니다.
- Edge이 오랫동안 사용되지 않았거나 배터리 부족 상태로 보관된 경우 Edge을 켜기 전에 EdgeConnect에서 충전하십시오.
- 배터리 부족 상태에서는 Edge을 단기/장기보관 하기 전에 충전부터 하는 것이 좋습니다.
- 선량계를 사용하지 않는 경우, 전원에 연결된 EdgeConnect 에 충전시켜 두는 것이 가장 좋습니다.

*(*이 페이지는 의도적으로 비어 있음*)*

# 목차

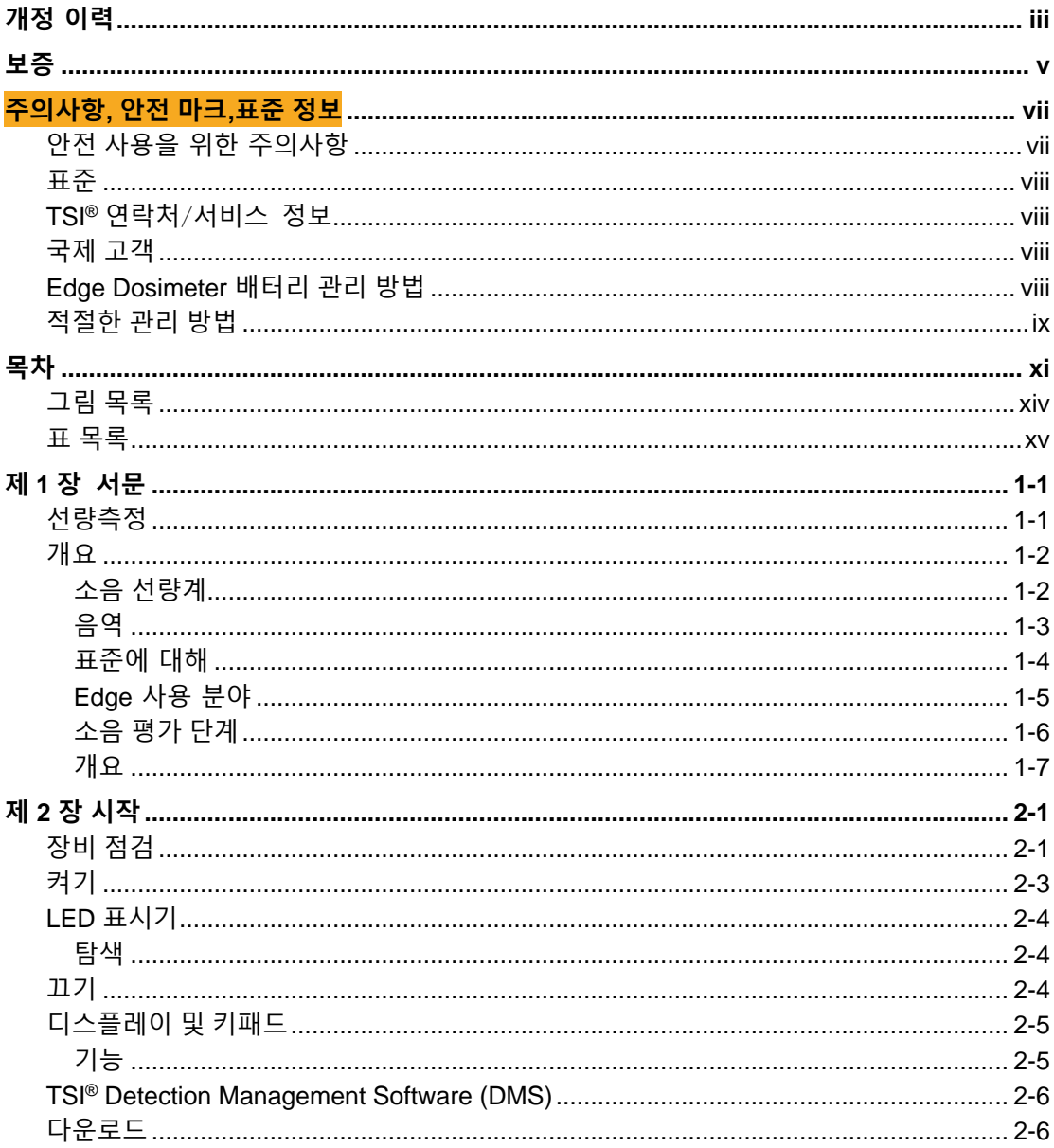

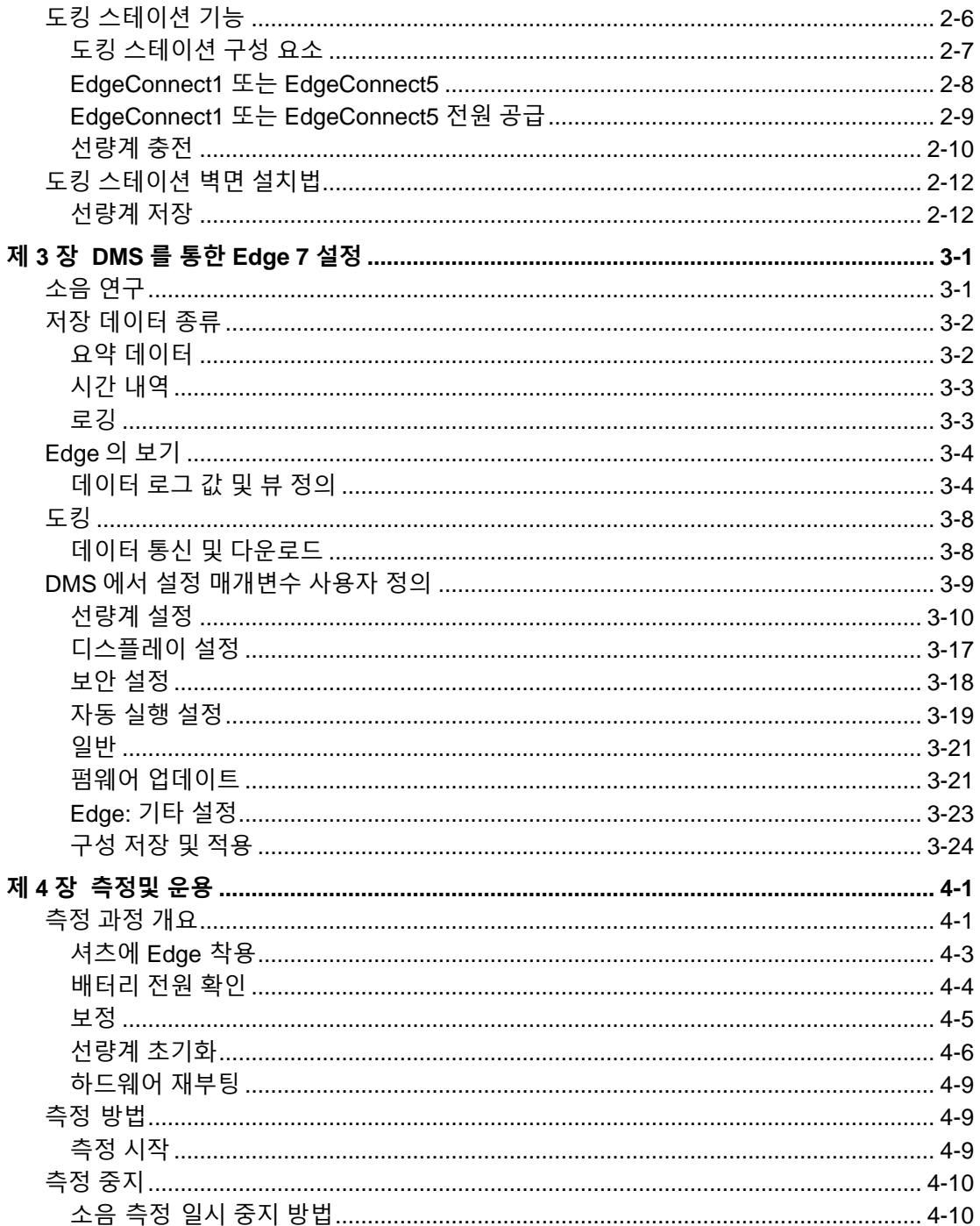

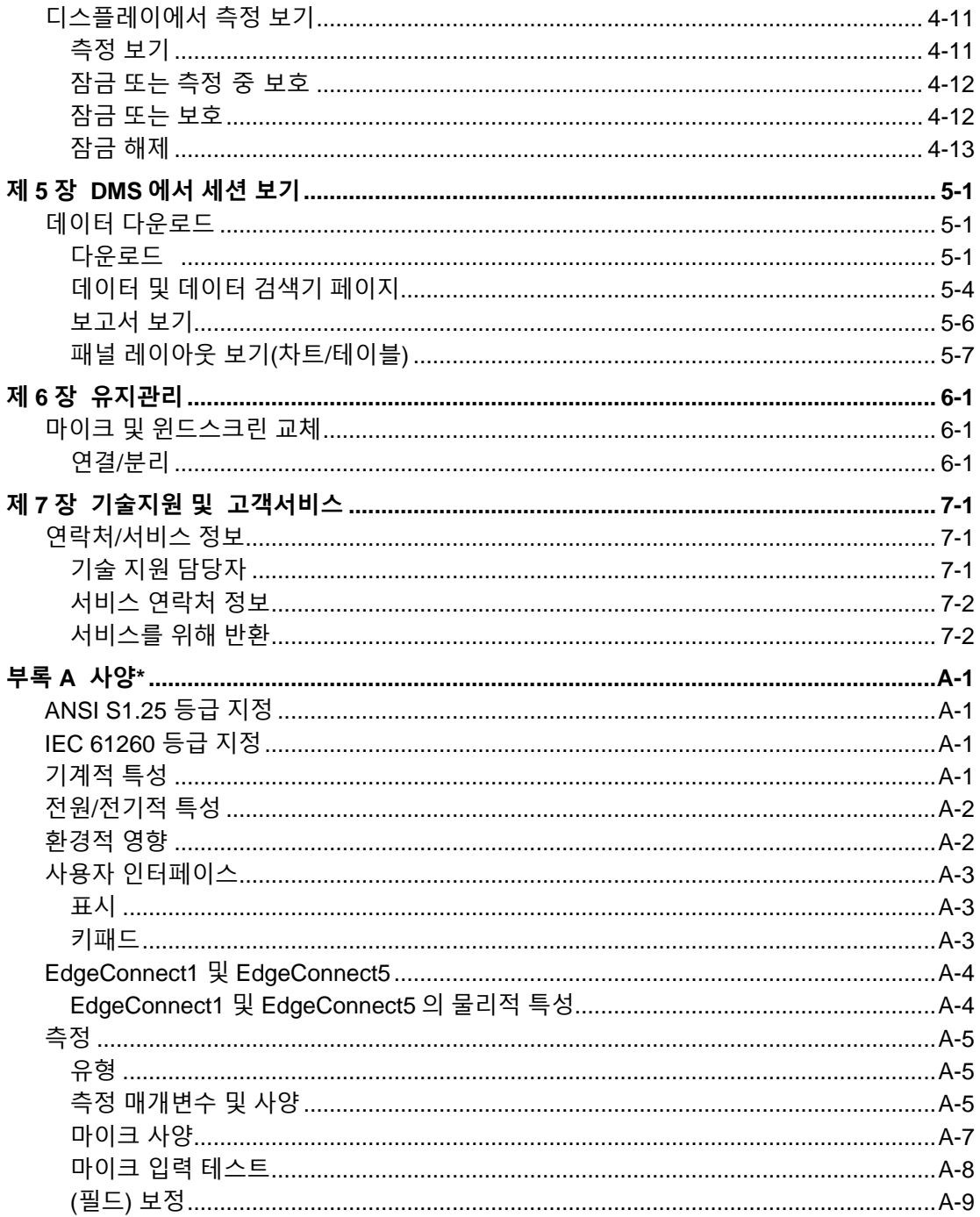

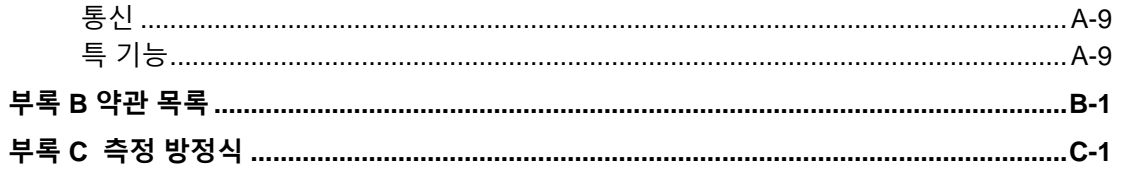

# 그림 목록

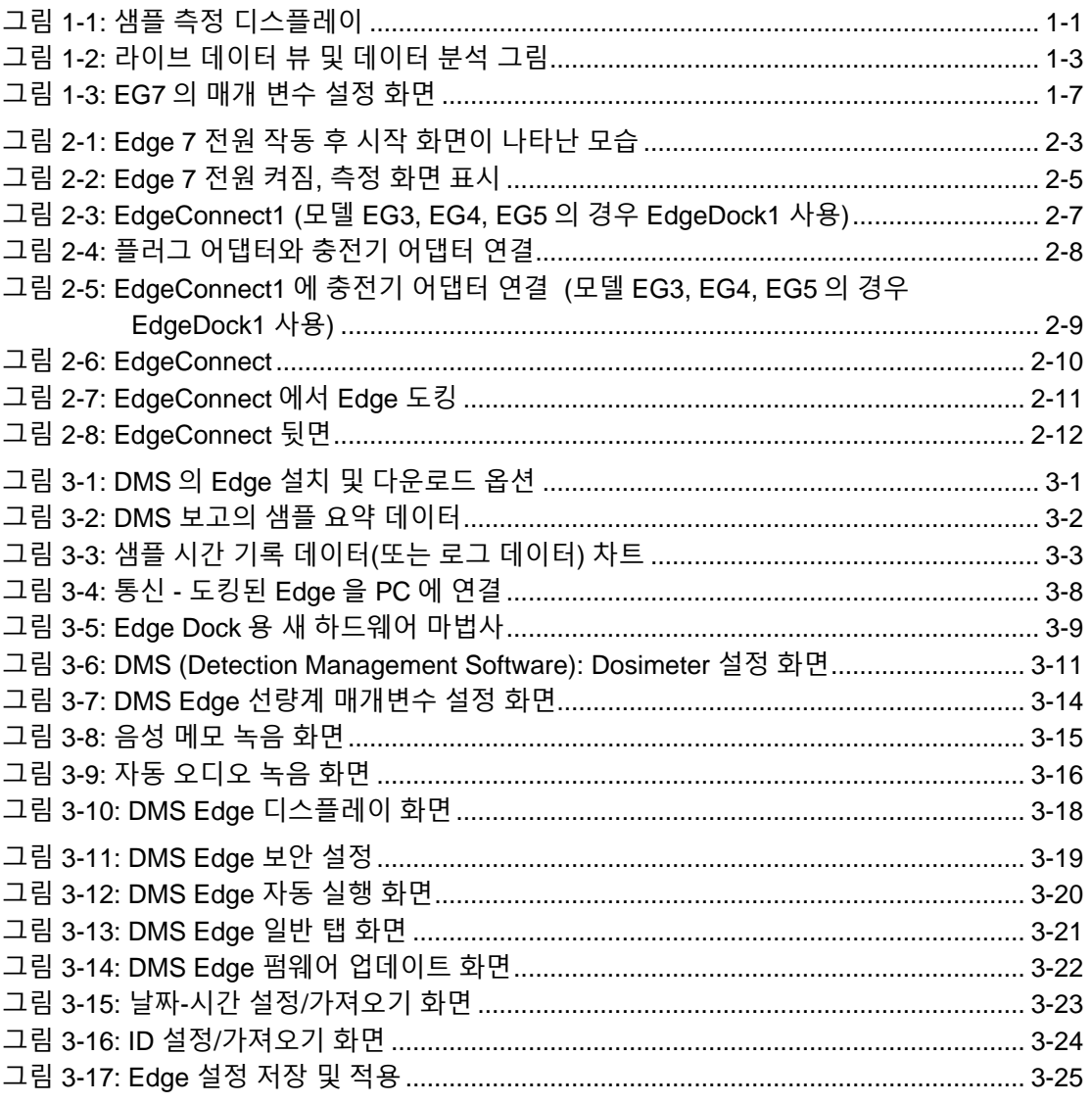

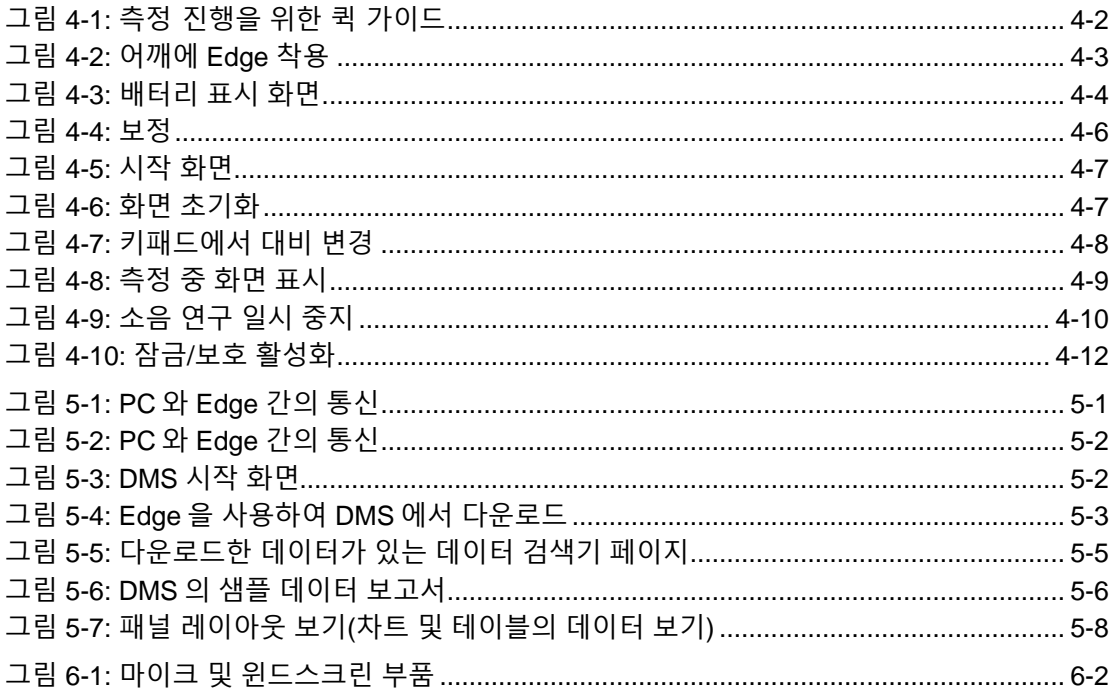

# 표 목록

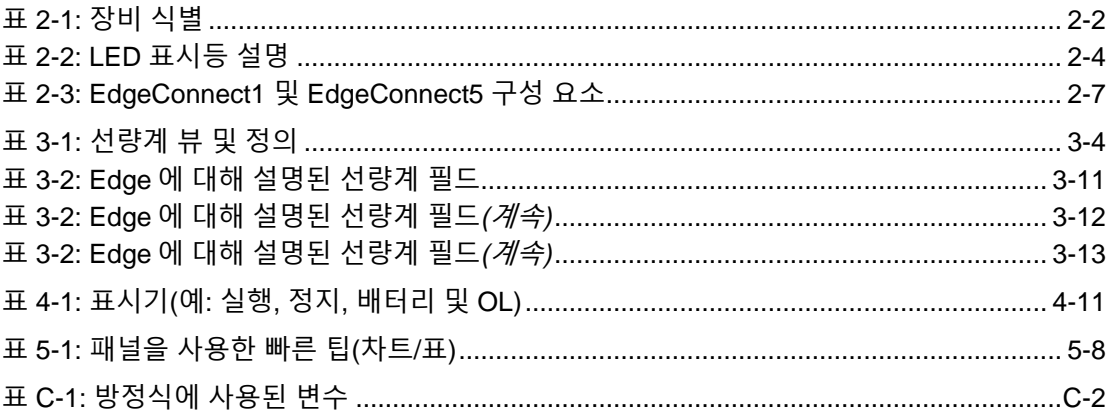

*(*이 페이지는 의도적으로 비어 있음*)*

<span id="page-16-0"></span>제 1 장 **서문**

# **선량측정**

사업장 소음의 측정은 청력 보존 프로그램과 소음 감소 프로그램의 중요한 요소입니다. 소음 선량계를 사용하여 작업자의 소음 수준에 대한 일일 노출을 평가하고 결정할 수 있습니다. 이 정보는 규제 기관의 준수 여부를 확인하거나 청력 보존 프로그램이 필요한지 확인하는 데 사용할 수 있습니다.

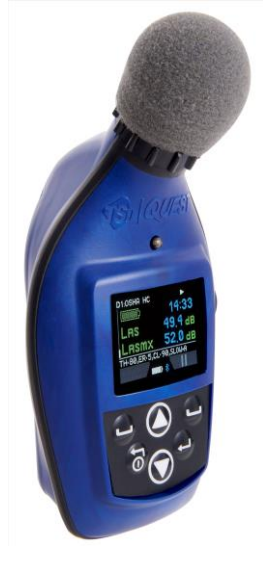

**그림 1-1: 샘플 측정 디스플레이**

# **개요**

Edge 을 빠르게 시작하기 위해 첫 번째 장은 기본적인 소음 선량 측정 용어와 정보를 소개하는 데 중점을 두고 있습니다. 다음 장에서는 간단한 단계와 그림으로 선량계 설정, 학습 실행, 결과 평가 등을 안내합니다.

## **소음 선량계**

소음 선량계는 무엇이고, 어떻게 측정치를 계산할까요?

본질적으로, 소음 선량계는 다음과 같이 구성됩니다.: 전치 증폭기를 갖는 마이크로폰, 가중 네트워크, 고속 또는 저속 응답 시간, 내부 클록, 계산기, 및 기록된 데이터를 저장하기 위한 메모리.

마이크로폰은, 음압에 노출될 때, 전기 신호를 발생시킬 것입니다. 신호는 전치 증폭기에 의해 증가된 후, 범위 제어(dB 범위)에 의해 적용가능한 레벨로 레귤레이션될 것입니다. 그런 다음 신호는 필터 세트 또는 가중 시스템을 거칩니다. 다음 회로는 응답 회로로서 판독 값의 축소를 제어합니다. 응답 선택은 일반적으로 느리거나 빠릅니다. 마지막으로 선량계 화면에 결과가 표시됩니다.

라이브 데이터 뷰 *및* 포스트 데이터 분석을 위해 Quest™ Edge dB 모바일 앱 및 TSI® Detection Management Software DMS 를 각각 사용할 수 있습니다(참조) [그림](#page-18-0) 1-2).

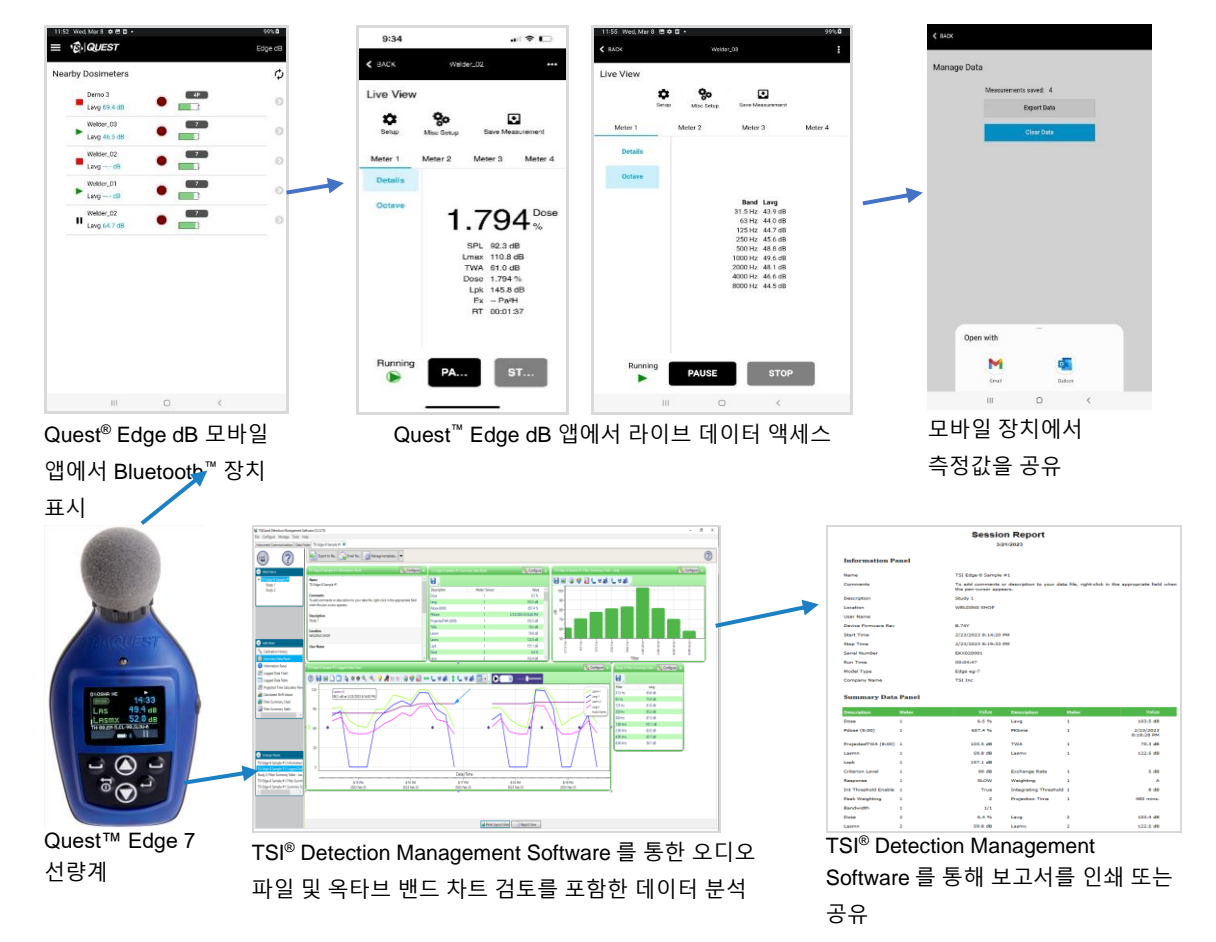

**그림 1-2: 라이브 데이터 뷰 및 데이터 분석 그림**

# <span id="page-18-0"></span>**음역**

음압 데시벨 또는 벨의 10 분의 1 로 측정됩니다. 음압 레벨은 dB SPL 로 표시됩니다. 인간의 귀는 광범위한 진폭 범위를 가진 소리를 검출할 수 있기 때문에 측정 결과를 단순화하기 위해 데시벨 스케일이 사용됩니다. 예를 들어, 실제 에너지로 측정했을 때, 청력 역치와 인간의 귀의 통증 역치 사이의 비율은 10,000,000 배입니다! dB 스케일을 이용한 동일한 범위는 20 μPa (마이크로파스칼)를 기준으로 0 내지 140 dB 입니다.

인간이 들을 수 있는 가장 조용한 소리는 대략 0 dB 의 진폭을 가집니다. 85 dB 를 초과하는 음압 수준에 장기간 노출되면 귀의 영구적인 손상을 유발할 수 있습니다. 130 dB 를 초과하는 사운드 레벨은 인간의 귀가 안전하게 견딜 수 있는 것보다 더 많으며 심각한 고통과 영구적인 손상을 초래할 수 있습니다.

## **표준에 대해**

많은 기관에서 높은 음향 노출이 청력에 미치는 영향을 연구하고 분석하였습니다. 그 결과 개인의 소음 노출을 규제할 수 있는 기준이 개발되었습니다. 미국에서는 산업 안전 보건국(Occupational Safety and Health Administration - OSHA), 광산 안전 보건국(Mine Safety and Health Administration - MSHA), 미국 정부 산업 위생사 협회(American Conference of Governmental Industrial Hygienists - ACGIH)가 모두 전체 허용 소음 노출에 대한 규정과 제한을 만들었습니다. 국제 표준 유럽 연합(European Union - EU) 지침 2003/10/EC 와 같은 보건 및 안전 규정에 명시되어 있습니다. 또한, 국제 전기 기술 위원회 (International Electrotechnical Commission - IEC) IEC-61252 에는 사업장 소음을 감시하기 위한 구체적인 지침과 규정이 있습니다.

이러한 저작권 보호 표준에 액세스하려면 다음을 참조하십시오.

- OSHA[—http://www.osha.gov](http://www.osha.gov/)
- MSHA[—http://www.msha.gov](http://www.msha.gov/)
- NIOSH[—http://www.cdc.gov/niosh/topics/noise](http://www.cdc.gov/niosh/topics/noise)
- ACGIH[—http://www.acgih.org/](http://www.acgih.org/)
- IEC[—http://www.iec.ch](http://www.iec.ch/)

## **Edge 사용 분야**

Edge 에는 음압을 전기 신호로 변환하는 케이블 없는 장착 마이크가 있습니다. 이 신호는 작업 및 환경 소음 평가에서 사용할 수 있는 일련의 자동 계산 값을 제공하기 위해 시간에 따라 조정, 모니터링 및 통합됩니다. 프로그래밍 가능한 매개 변수를 사용하면 Edge 에서 많은 응용 프로그램을 제공할 수 있습니다. Edge 은 다음 응용 프로그램에서 사용할 수 있습니다.

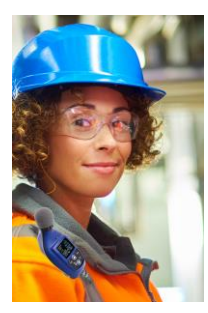

▪ **개인 소음 선량계—**소음 수준에 대한 작업자의 일일 노출을 측정하는 데 사용됩니다. 이 정보를 사용하여 OSHA, MSHA, ACGIH, IEC 또는 사용자 정의 매개변수 설정을 준수하여 작업자가 소음에 과다 노출되었는지 여부를 확인할 수 있습니다.

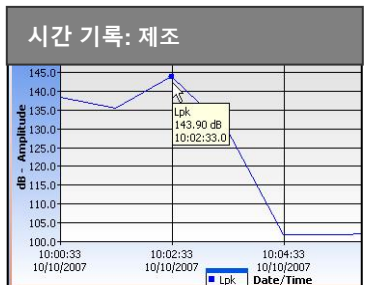

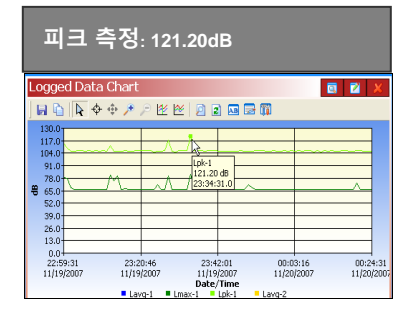

- **시간 기록 모니터 -** 작업자의 분 단위 소음 노출 수준을 제공하는 데 사용됩니다. 이 데이터는 평균 일일 소음 노출의 주요 원인을 식별하는 데 도움이 될 수 있습니다.
- **설문 모니터**
- **공장/시설 전체**에서**—**시설 전체의 소음 수준을 감독하는 데 사용됩니다. 유해한 소음 수준을 내는 기계와 장비를 식별할 수 있습니다.
- **공장/시설의 특정 영역 -** 주요 영역을 "소음"으로 식별하고 소음 제어 옵션을 구현하는 데 사용됩니다. 이러한 지역에서 조치를 취하지 않으면 직원들이 용인할 수 없는 소음 수준에 노출될 수 있습니다.
- **최고 선량계—**최고 수준의 순간 음압을 감지하는 데 사용됩니다.

## **소음 평가 단계**

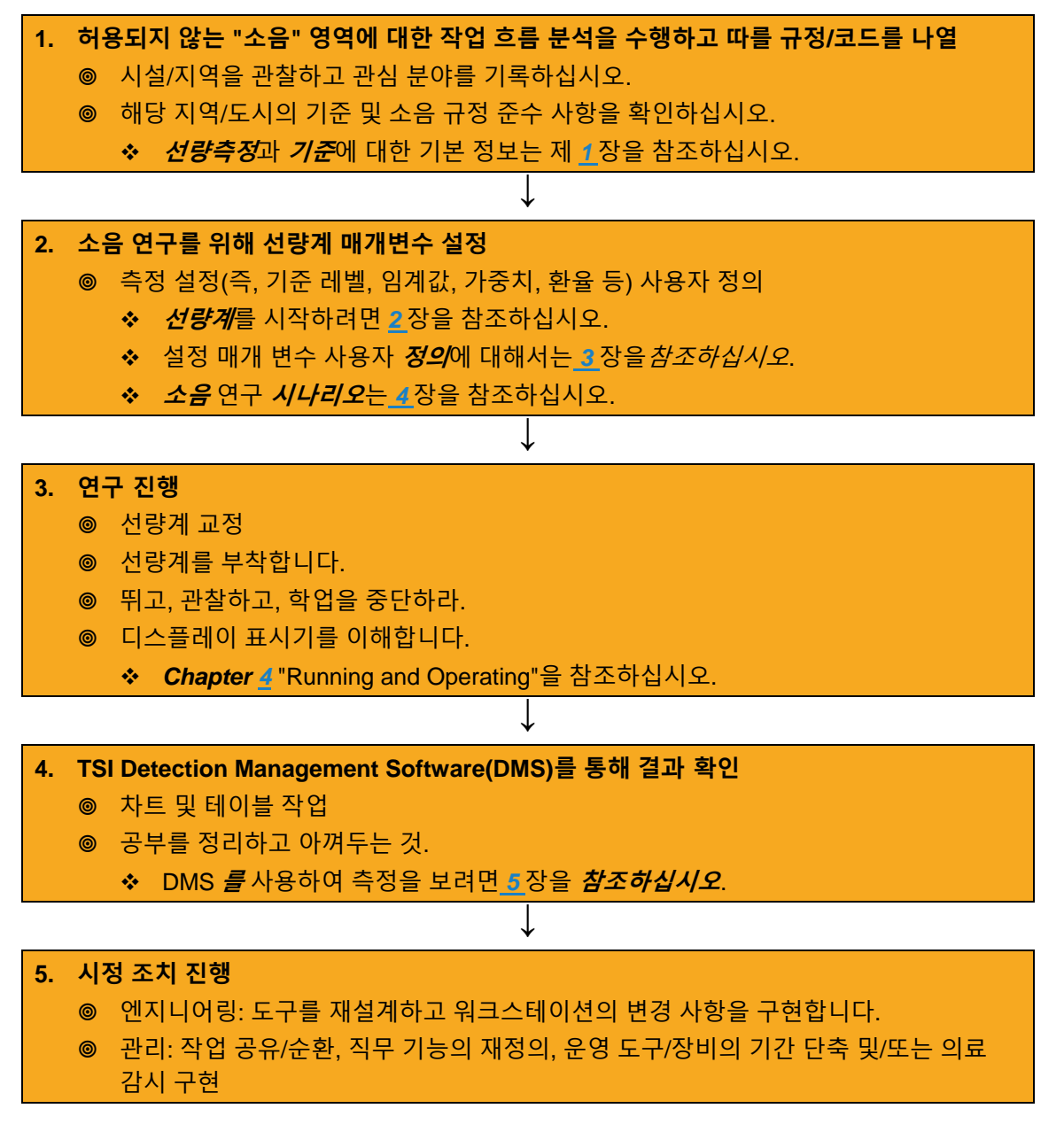

**개요**

"EG7" 모델은 데이터 로깅, 1/1 옥타브 밴드 분석, 오디오 녹음, 음성 메모, 실행/일시 중지/중지 기능 및 기타 여러 기능을 갖춘 최대 4 개의 가상 선량계를 사용자가 구성할 수 있는 옵션을 제공합니다. 매개변수를 설정하여 선량계에 저장하면 **Enter** 버튼을 눌러 다른 선량계를 모니터링할 수 있습니다. 그러면 디스플레이가 선량계 사이를 전환합니다.

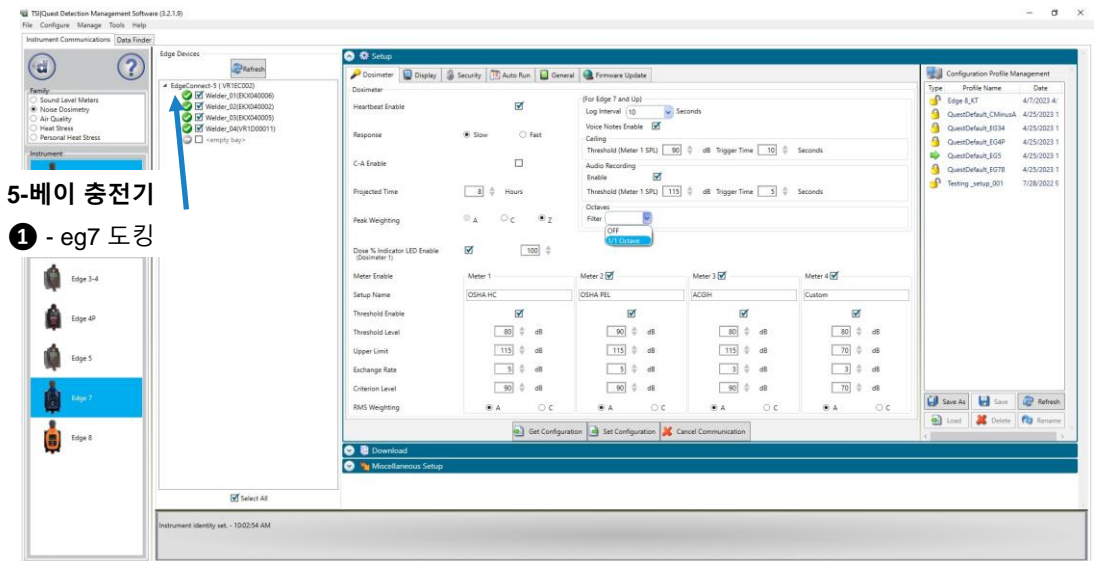

#### <span id="page-22-0"></span>**그림 1-3: EG7 의 매개 변수 설정 화면**

## **알림**

1. **EdgeConnect vs EdgeDock**: EdgeConnect 는 EG7 및 EG8 모델에만 호환됩니다. 이전 모델(EG3, EG4, EG5)을 사용하는 경우 EdgeDock 을 사용해야 합니다(Chapter 2, [Getting Started](#page-24-0) 참조).

**베이 충전기**: 5-베이 충전기를 사용하는 경우 EdgeConnect5 를 사용하여 다양한 모델(EG7 및 EG8)을 한 번에 도킹할 수 있습니다. [그림](#page-22-0) 1-3.

2. 5 베이 충전기 섹션에서 선택할 수 있는 모델은 EG7 또는 EG8 모델을 선택했는지에 따라 다릅니다. DMS 는 Edge 에서 전원을 켜고 도킹된 Serial 이름을 나타내는 확인 표시가 있는 녹색 원을 표시합니다. DMS 는 또한 설정 매개변수 통신, 데이터 다운로드 및 기타 설정 수행을 위해 선택할 수 있는 확인란을 해당 모델 앞에 표시합니다.

자세한 내용은 "DMS 에서 설정 [매개변수](#page-44-0) 사용자 정의(3 장)"를 참조하십시오.

### **가상 선량계**

"가상 선량계"라고도 하는 한 장비에서 서로 다른 매개 변수 설정을 활성화하여 노이즈 연구를 모니터링하고 기록할 수 있습니다. 예를 들어, OSHA HC(Industrial Safety and Health Administration - Hearing Conversation) 매개변수를 사용하여 기록할 선량계 하나를 설정하고 OSHA PEL(Industrial Safety and Health Administration - Allowed Exposure Level) 및 ACGIH(American Conference of Government Industrial Hygienists) 설정을 사용하여 노이즈를 모니터링하는 동시에, 총 4 개의 측정에 대해 사용자 고유의 매개변수를 설정하는 옵션을 사용할 수 있습니다.

가상 선량계의 몇 가지 시나리오는 다음과 같습니다.

- 산업용 소음 제어
- 청력 보존 순응도
- 작업 사이트 평가
- 개인 소음 확인
- 군사 애플리케이션

<span id="page-24-0"></span>제 2 장 **시작**

이 장은 학습 기록을 시작하는 데 필요한 기본 정보를 안내하기 위해 고안되었습니다.

# **장비 점검**

기기를 보관 케이스에 넣어 보낸 경우 모든 포장을 제거하고 다음에 나열된 장비에 대해 숙지하십시오. 표 [2-1](#page-25-0) 따라서 소음 공부를 빠르게 시작할 수 있습니다.

## **알림**

선택한 액세서리에 따라 선량계는 다음 구성 요소를 가질 수 있습니다( 참조) 표 [2-1\)](#page-25-0). 도킹 스테이션의 경우 EdgeConnect1 또는 EdgeConnect5 가 제공됩니다. (부품/액세서리에 대한 자세한 내용은 [www.tsi.com](http://www.tsi.com/) 을 참조하십시오.)

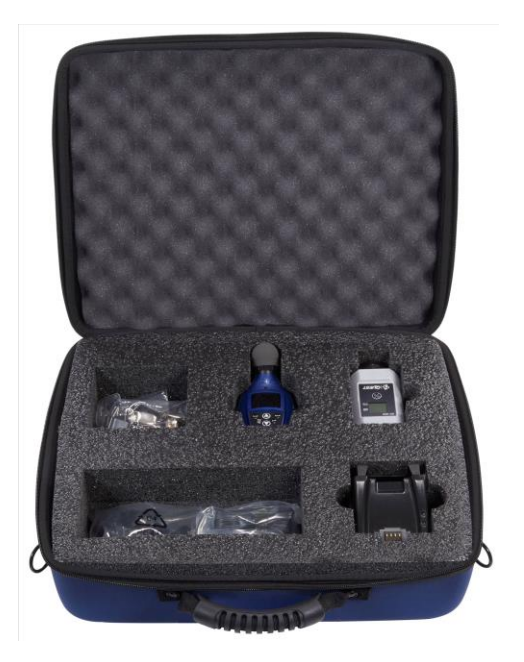

*(*다음 페이지에 계속*)*

#### <span id="page-25-0"></span>**표 2-1: 장비 식별**

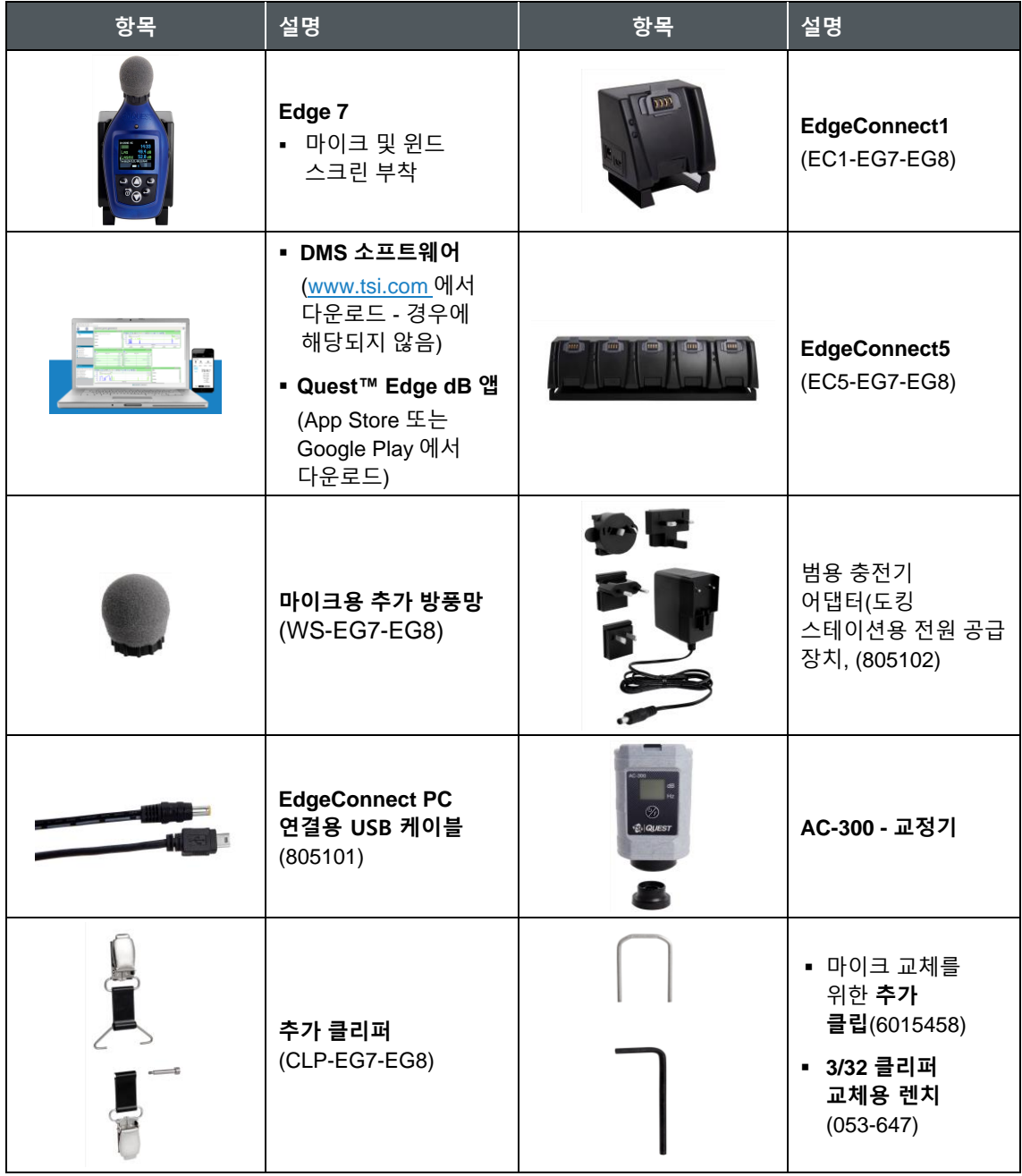

**켜기**

Edge 을 켜려면 켜기/끄기를 누르십시오 < 단추. 펌웨어 버전과 마이크 일련 번호를 나타내는 Edge 시작 화면(그림 2-1 참조)이 나타납니다. 시작 화면이 사라지면 측정 화면이 나타납니다. (참조 [그림](#page-28-0) 2-2).

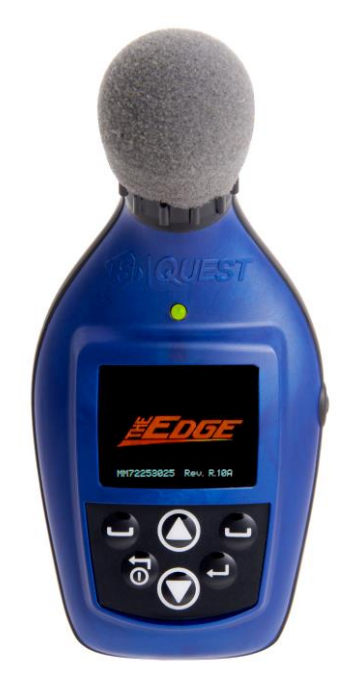

**그림 2-1: Edge 7 전원 작동 후 시작 화면이 나타난 모습**

# **LED 표시기**

Edge 에는 3 색 LED 표시등이 있습니다.

표 [2-2](#page-27-0) LED 표시등 색이 표시되는 시기 및 이유에 대해 설명합니다.

## **알림**

LED 표시등은 DMS 를 통해 비활성화할 수 있습니다("3 장[, "DMS](#page-36-0) 를 통해 Edge 7 설정" 참조).

#### <span id="page-27-0"></span>**표 2-2: LED 표시등 설명**

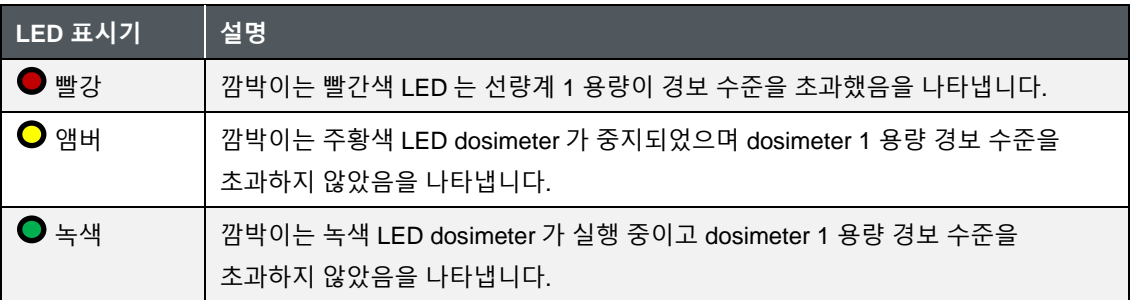

## **탐색**

**◎** dosimeter 가 "전원 켜기"되면 위쪽/아래쪽/ 과살표를 눌러 측정 값 및 배터리 작동 시간을 탐색합니다.

# **끄기**

**On/Off** 단추를 **누르고** 있습니다.

• 선량계의 전원이 꺼지면 "3, 2, 1" 카운트다운이 표시됩니다.

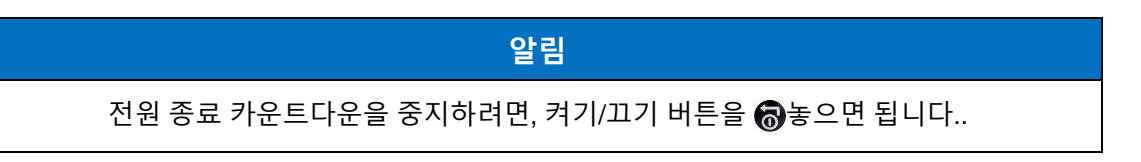

# **디스플레이 및 키패드**

키패드는 연구를 실행 및 중단하고 측정값을 보고 선량계 전원을 켜고 끄는 데 사용됩니다.

## **기능**

[그림](#page-28-0) 2-2 에서는 디스플레이와 키패드의 기능에 대해 설명합니다.

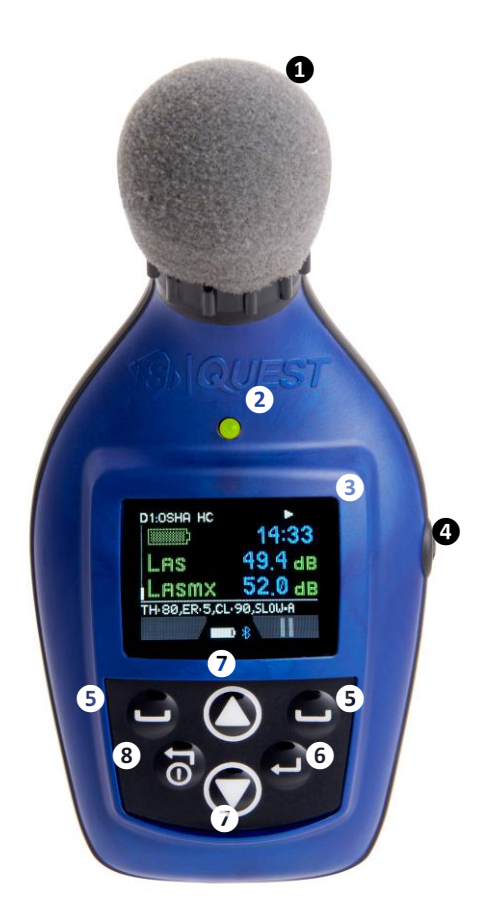

**윈드스크린❶과 마이크로폰**

**LED ❷ 표시기**

- **빨간색** 선량이 경보 수준을 초과했음을 나타냅니다.
- **앰버** 선량계 중지
- **녹색** 선량계 측정

**❸ 디스플레이**(측정 뷰 표시)

■ 데이터 및 다양한 표시기 보기

#### **측면 ❹ 단추**

- 음성 메모를 만들려면 한 번 누르기
- 장치를 재부팅하려면 10 초 동안 길게 누르세요

#### **❺ 소프트 단추**

■ 해당 화면 기능 선택(예: 일시 중지, 실행, 중지)에 사용됩니다.

#### **❻ 입력 단추**

- 선량계 1, 2, 3, 4 측정 및 설정 사이를 전환(전환)하는 데 사용됩니다.
- 매개변수 또는 설정을 적용하거나 선택하는 데 사용됩니다.

### **위쪽 ❼/아래쪽 화살표**

▪ 디스플레이/화면 보기를 스크롤하는 데 사용됩니다.

#### **❽ 켜기/끄기**

- 기기 전원 켜기/끄기.
- 메뉴를 종료하는 데 사용됨

<span id="page-28-0"></span>**그림 2-2: Edge 7 전원 켜짐, 측정 화면 표시**

# **TSI® Detection Management Software (DMS)**

TSI® Detection Management Software (DMS)는 Windows® 운영 체제에서 실행되는 TSI®에서 설계된 소프트웨어 응용 프로그램입니다. Edge 선량계와 관련된 다양한 기능 및 기타 여러 TSI® 계측기에 DMS 를 사용할 수 있습니다. DMS 는 설정 매개변수를 사용자 정의하고, 데이터를 표시하고, 데이터를 조작하고, 보고서를 생성할 수 있습니다. 자세한 내용을 보려면 [도움말]을 클릭하여 온라인 도움말 설명서를 참고하십시오 **(Help | Content)**.

# **다운로드**

DMS 소프트웨어를 설치하려면 빠른 시작 안내서 지침을 따르거나 [www.tsi.com](https://tsi.com/software/tsi-software-and-firmware-wizard/) 에서 다운로드하십시오.

소프트웨어가 EdgeConnect1 및/또는 EdgeConnect5 용 드라이버를 자동으로 설치합니다.

# **도킹 스테이션 기능**

구입한 키트에 따라 EdgeConnect1 및/또는 EdgeConnect5 가 있을 수 있습니다(모델 EG3, EG4, EG5 의 경우 EdgeDock1 또는 EdgeDock5 를 사용). 둘 다 동일한 LED 표시기로 유사하게 설계되었습니다. EdgeConnect5 의 주요 차이점은 선량계 도킹, 충전 및/또는 관리를 위한 베이가 5 개 있다는 것입니다. EdgeConnect5 는 도킹된 모든 기기를 한 번에 충전합니다.

도킹 스테이션은 *두 가지 역할을 합니다.* (참조: 표 [2-2,](#page-27-0) LED 및 구성 요소에 대한 설명)

- 1. 배터리 충전
- 2. 소프트웨어(DMS)와 선량계 간 통신(예: 가져오기, 내보내기 설정 및 측정 파일)

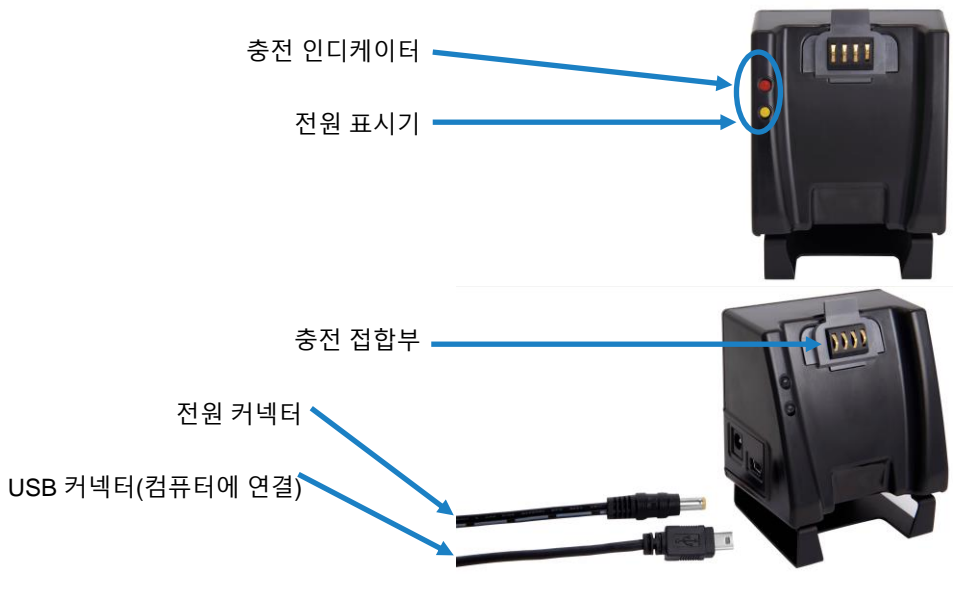

**그림 2-3: EdgeConnect1** (모델 EG3, EG4, EG5 의 경우 EdgeDock1 사용)

# **도킹 스테이션 구성 요소**

아래 표 2-3 은 EdgeConnect1 또는 EdgeConnect5(Edge 모델 EG3, EG4 및 EG5 에 EdgeDock1 또는 EdgeDock5 사용) LED 표시등, 전원 커넥터, USB 커넥터 및 접촉 핀에 대해 설명합니다.

#### **표 2-3: EdgeConnect1 및 EdgeConnect5 구성 요소**

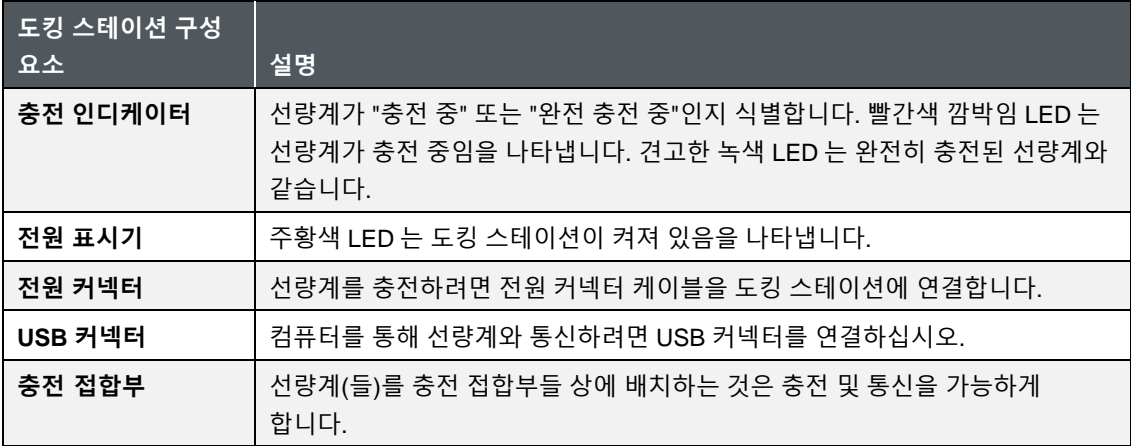

## **EdgeConnect1 또는 EdgeConnect5**

EdgeConnect1 과 EdgeConnect5 는 12V 충전기 어댑터로 구동됩니다.

[그림](#page-31-0) 2-4 에서는 충전기 어댑터와 플러그 어댑터를 보여 줍니다. 전원 공급 장치의 뒤쪽 캐비티(개구부) 아래로 안내하여 제자리에 슬라이딩합니다.

## **알림**

이 예는 사용 중인 어댑터와 다를 수 있는 일반적인 어댑터입니다. 기계적으로, 그것은 유사하게 기능할 것이다.

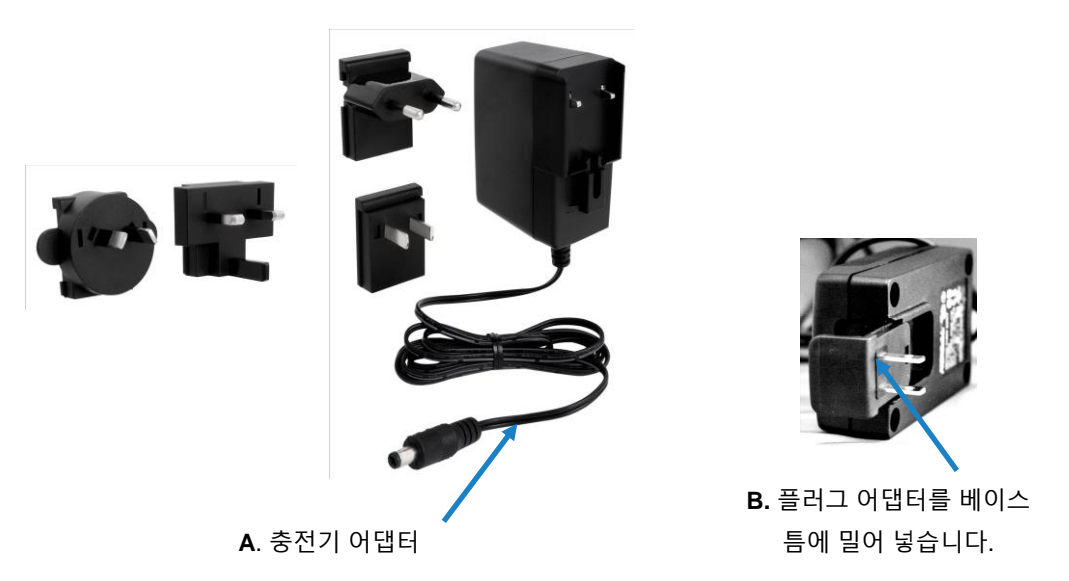

<span id="page-31-0"></span>**그림 2-4: 플러그 어댑터와 충전기 어댑터 연결**

## **EdgeConnect1 또는 EdgeConnect5 전원 공급**

- 1. 과 같이 충전기 어댑터와 플러그 어댑터를 어셈블합니다. [그림](#page-32-0) 2-5. (EdgeConnect5 와 동일한 프로세스입니다.)
- 2. 충전기 어댑터를 벽(전기 벽판)에 직접 꽂습니다.
- 3. 반대쪽 끝을 EdgeConnect1 의 전원 커넥터(또는 잭)에 꽂습니다.

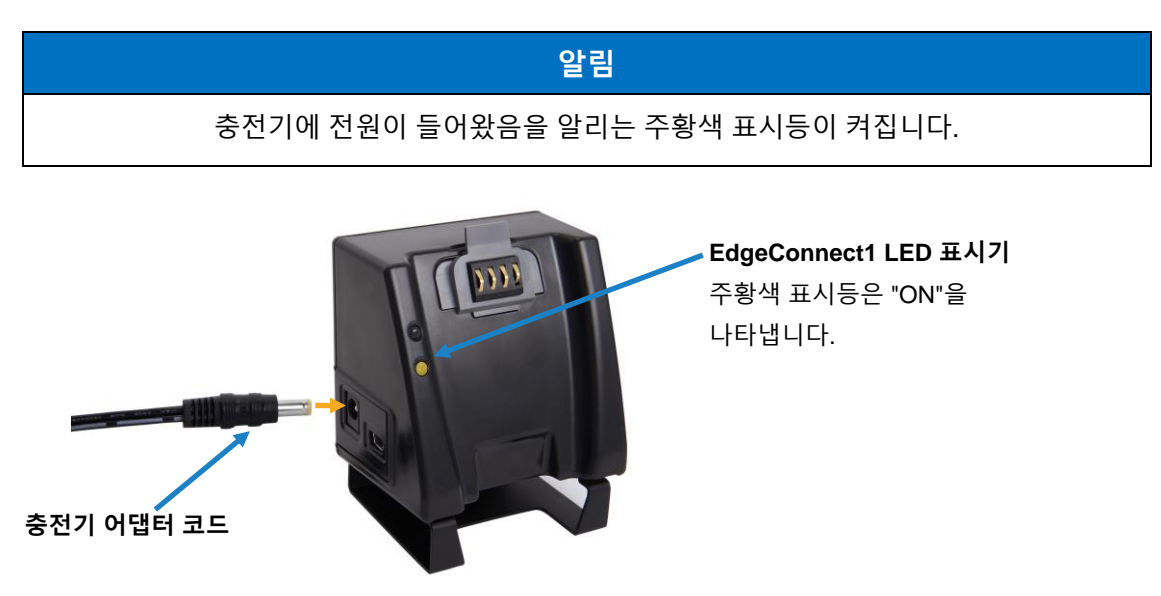

<span id="page-32-0"></span>**그림 2-5: EdgeConnect1 에 충전기 어댑터 연결** (모델 EG3, EG4, EG5 의 경우 EdgeDock1 사용)

# **선량계 충전**

마지막 충전에서 선량계를 사용한 시간은 총 충전 시간에 영향을 줍니다.

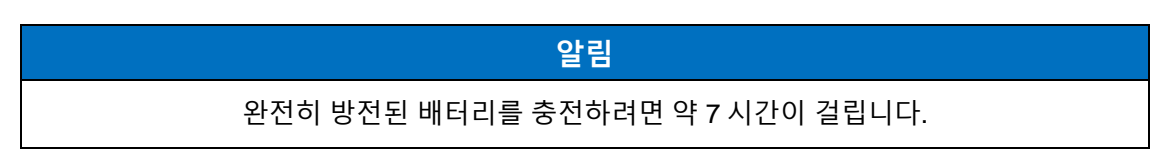

### **충전 방법**

- 1. 전원 어댑터를 EdgeConnect 에 연결합니다(의 전원 어댑터 참조). [그림](#page-34-0) 2-7 아래).
	- 전원을 켜면 EdgeConnect 의 하단 LED 가 고정되어 나타납니다.

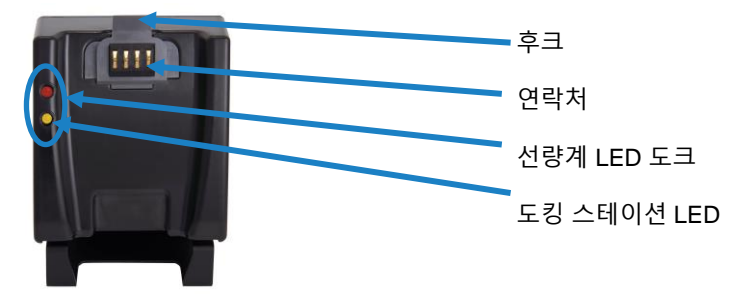

**그림 2-6: EdgeConnect**

2. Edge (참조❶)을 클릭할 때까지 EdgeConnect 의 후크에 아래로 밉니다. 완전히 장착됩니다(**❷**에서 참조). [그림](#page-34-0) 2-7 아래).

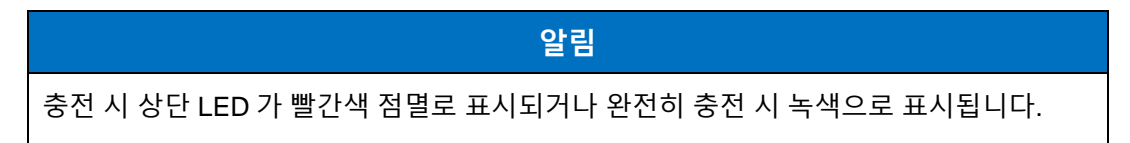

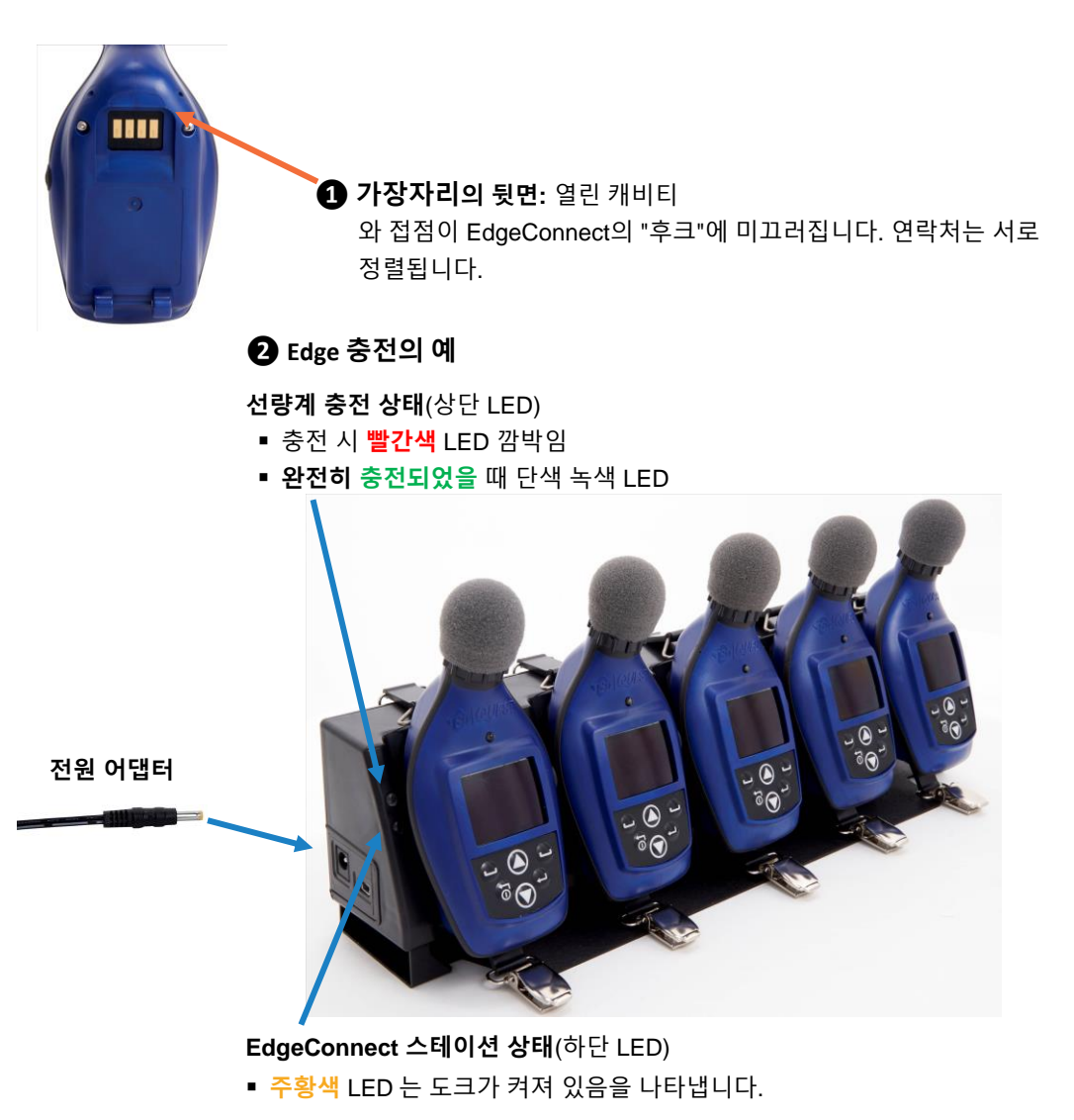

<span id="page-34-0"></span>**그림 2-7: EdgeConnect 에서 Edge 도킹**

# **도킹 스테이션 벽면 설치법**

도킹 스테이션에는 도킹 스테이션을 장착하기 위한 2 개의 단일 나사 슬롯이 있습니다 벽에.. 도크를 벽에 장착하기 위해 #6 둥근 머리 나사를 사용하는 것이 좋습니다. [그림](#page-35-0) 2-8 아래에는 단일 베이 도크의 뒷면이 표시됩니다.

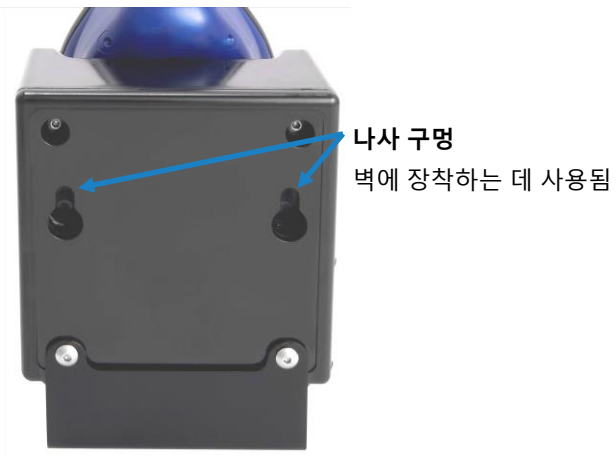

**그림 2-8: EdgeConnect 뒷면**

## <span id="page-35-0"></span>**선량계 저장**

배터리의 수명을 유지하려면 선량계를 저장할 때 선량계를 끕니다.

또한, 선량계를 도킹 스테이션에 도킹하여 저장하면 선량계의 전원이 꺼져도 선량계로부터 배터리 전력을 적게 소모합니다. 따라서 선량계를 도킹 스테이션과 별도로 저장하는 것이 좋습니다.
# <span id="page-36-0"></span>제 3 장 **DMS 를 통한 Edge 7 설정**

## **소음 연구**

EG7 모델에는 4 개의 맞춤형 사용자 설정이 탑재됐습니다. 임계값, 환율 값, 필터링, 상한 값 및 기준 레벨에 대한 매개변수를 사용자 정의할 수 있는 옵션이 있습니다. 또한 EG7 모델은 DMS 를 통해 지원 가능한 1/1 옥타브 기능도 있습니다.

이 장에서는 데이터 저장소, 선량계의 미리 설정된 보기, DMS 를 통해 Edge 의 매개 변수와 표시를 사용자 지정하는 방법에 대해 설명합니다. dosimeter 에서 소프트웨어로 데이터를 다운로드하는 방법에 대한 설명으로 마무리합니다. <

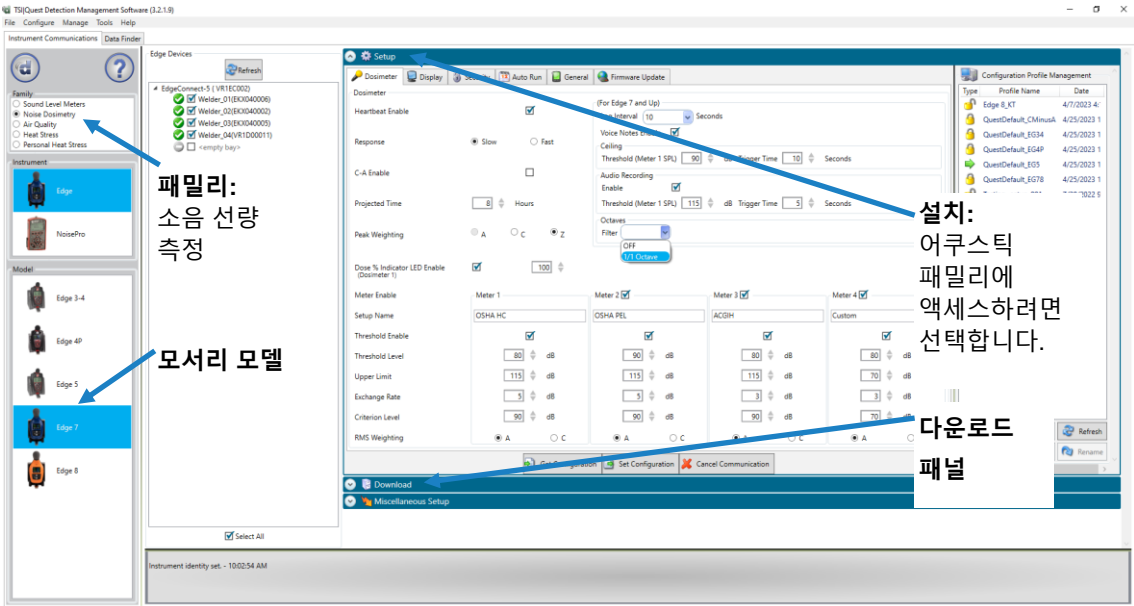

**그림 3-1: DMS 의 Edge 설치 및 다운로드 옵션**

# **저장 데이터 종류**

잡음 선량계 연구를 실행할 때 선량계에 저장되는 데이터는 요약 데이터와 시간 기록(또는 기록된) 데이터를 포함하는 두 가지 유형이 있습니다.

## **요약 데이터**

요약 데이터는 전체 연구 실행 동안 발생한 값을 나타냅니다. Lavg 와 같은 평균 값의 경우 전체 실행 시간에 대한 평균 데시벨 값을 나타냅니다. Peak 및 Max 값은 런타임 동안 발생한 가장 높은 측정값입니다.

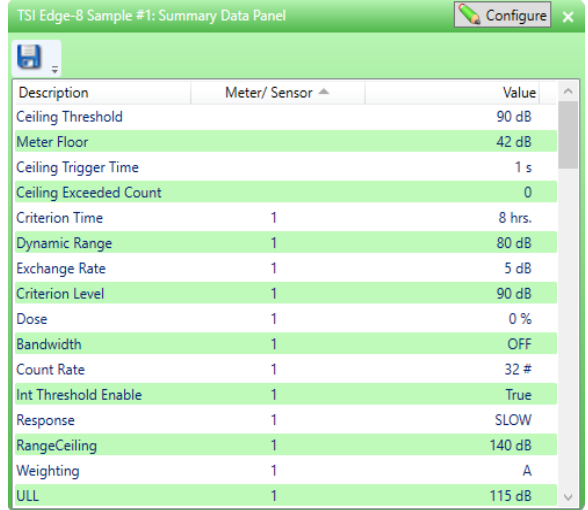

**그림 3-2: DMS 보고의 샘플 요약 데이터**

## **시간 내역**

시간 내역 데이터는 또한 구성 가능한 시간 간격에서 측정 값들을 플롯팅하는 "로그된 데이터"입니다.

시간 기록 데이터는 로깅 간격인 가장 최근 기간 동안 발생한 값을 나타냅니다. 예를 들어 로그 간격이 10 초인 경우 Peak 값은 해당 10 초 동안 가장 높은 Peak 값이고 Lavg 값은 해당 10 초 동안의 평균 dB 값입니다.

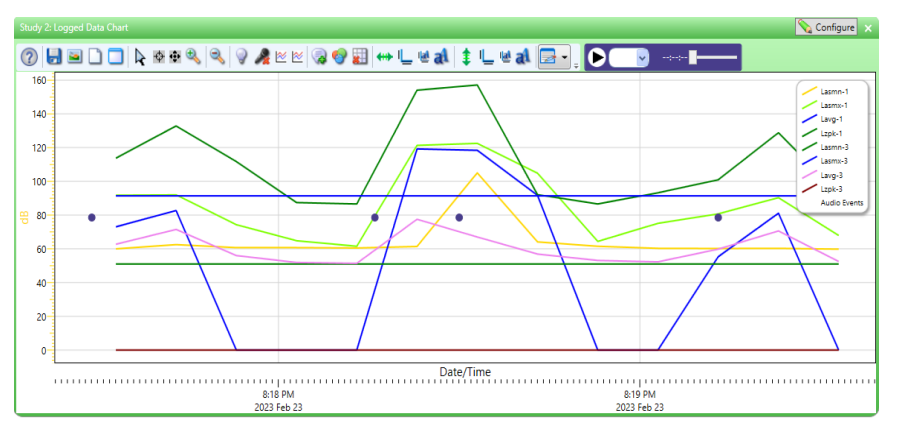

**그림 3-3: 샘플 시간 기록 데이터(또는 로그 데이터) 차트**

## **로깅**

EG7 모델은 최대 60 초(1,5,10,15,30,60)의 선택 가능한 간격으로 로그되며 다음과 같은 측정이 포함됩니다.

Lavg, Leq, Lmax, Lmin 및 Lpk, 모든 미터

DMS 에서는 Lavg/Leq, Lpk 및/또는 Lmax/Lmin 측정 값을 확인하여 기록된 데이터 차트 결과를 사용자 정의할 수 있습니다.

## **Edge 의 보기**

Edge 은 사용자 친화적이고 사용자 정의 가능한 선량계입니다. DMS 에서 확인란을 간단히 클릭하면 선량계 디스플레이에 표시되거나 표시되지 않을 적절한 측정 값이나 뷰를 선택할 수 있습니다. 다음 표에서는 간략한 정의로 표시된 데이터 값 및 뷰를 간단히 식별합니다. (이러한 약관에 대한 자세한 내용은 부록 [B.](#page-100-0) 약관 용어집 참조)

## **데이터 로그 값 및 뷰 정의**

Edge 을 설정하고 소음 수준 데이터를 사용하려면 표 3-1 에 나열된 용어를 잘 이해해야 합니다.

#### **알림**

다음 표는 A 가중치가 적용된 느린 측정치를 기준으로 합니다. 따라서 A 또는 C-weighted with Fast or Slow response 를 선택하면 측정값이 디스플레이에서 변경됩니다. 즉, C-weighting with Fast response 를 선택하면 Lcf 로 표시됩니다. 자세한 내용은 을 참조하십시오. 표 [3-1.](#page-39-0)

#### <span id="page-39-0"></span>**표 3-1: 선량계 뷰 및 정의**

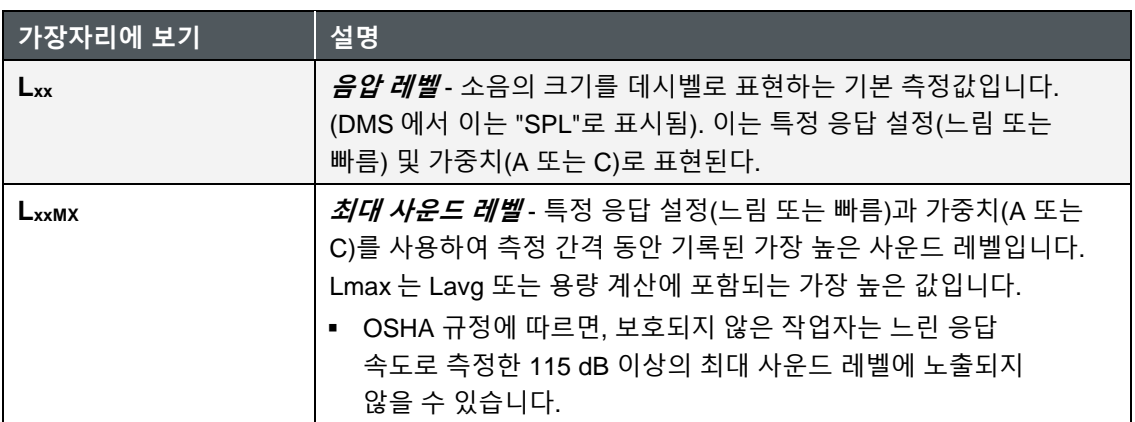

### **표 3-1: 선량계 보기 및 정의***(*계속*)*

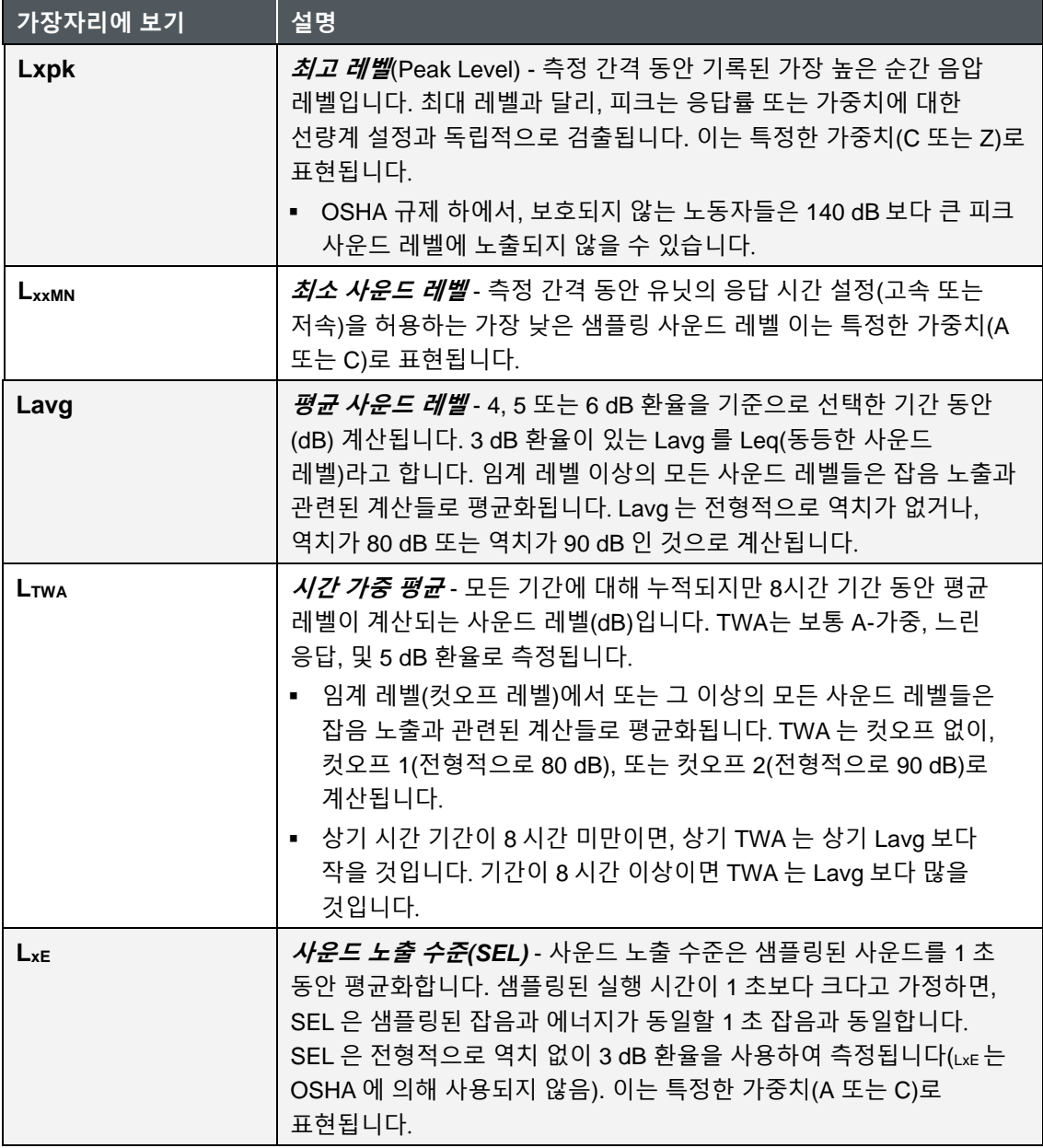

### **표 3-1: 선량계 보기 및 정의***(*계속*)*

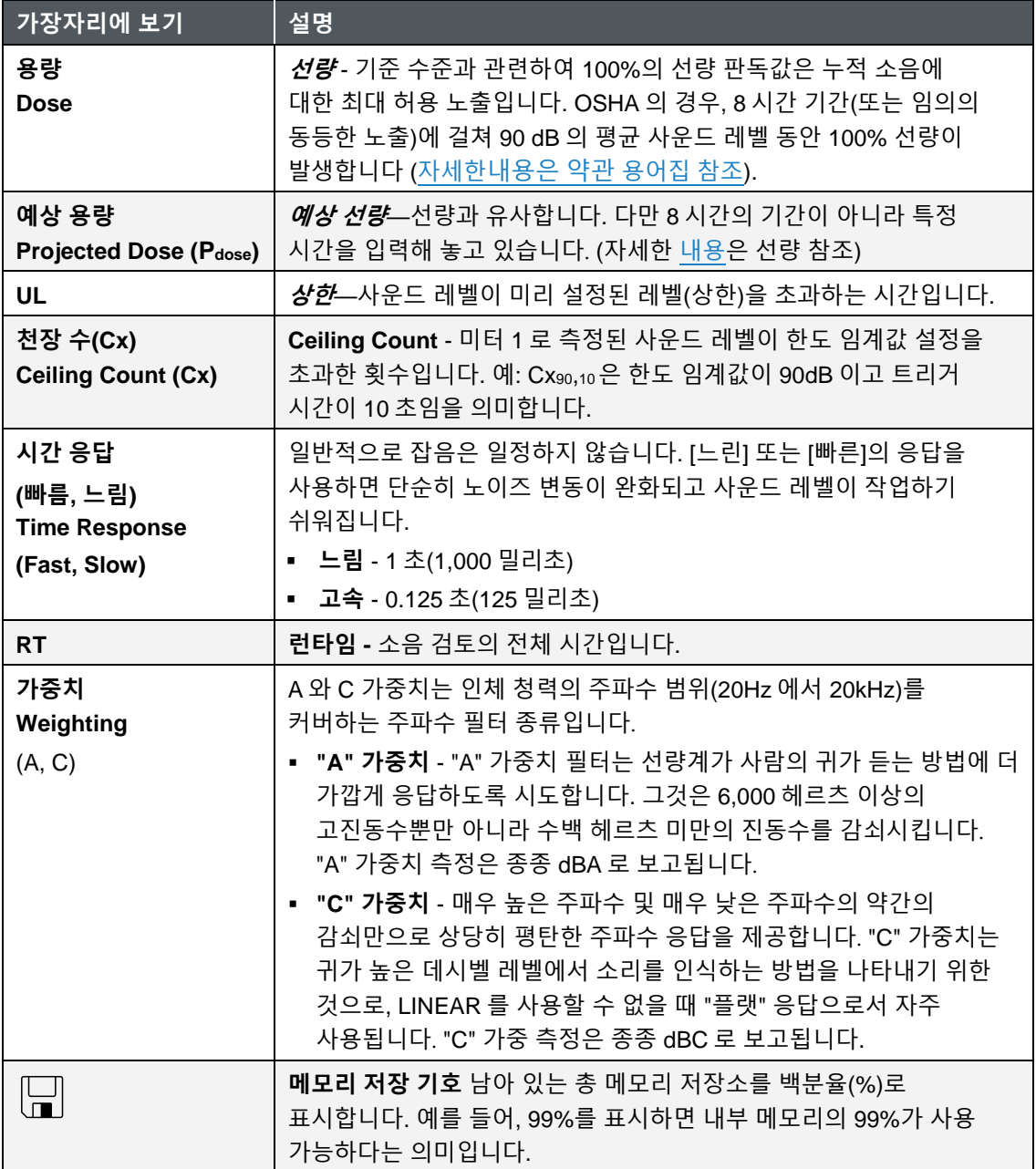

### **표 3-1: 선량계 보기 및 정의***(*계속*)*

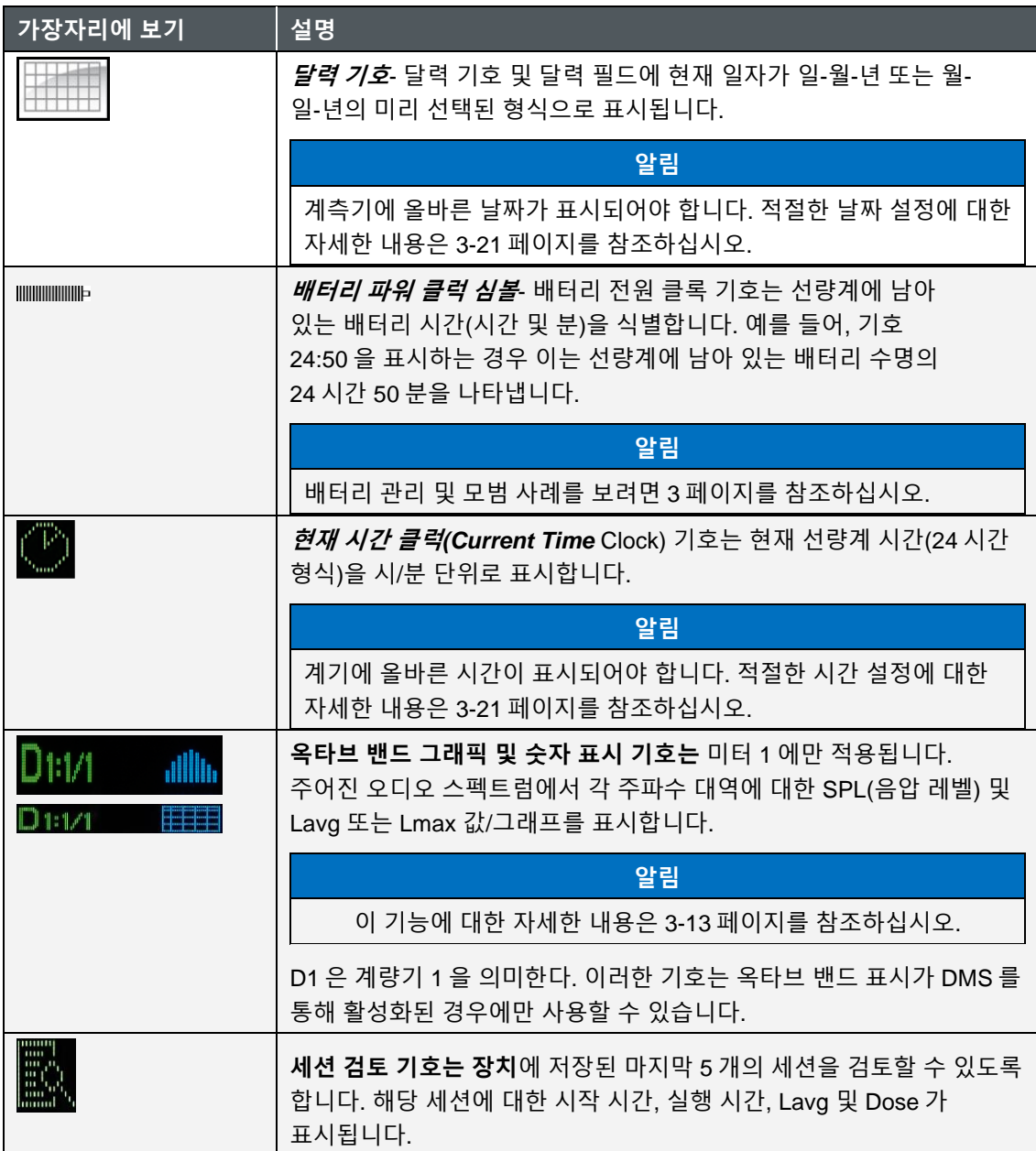

# **도킹**

## **데이터 통신 및 다운로드**

도킹 스테이션 사용, USB 케이블, 소프트웨어 및 dosimeter 를 사용하여 소프트웨어와 dosimeter 간에 신속하게 통신할 수 있습니다. 통신에는 다음 두 가지 방법이 있습니다.

- **설정 데이터 보내기:** 검색 관리 소프트웨어(DMS)에서 설정 매개변수를 구성하고 Edge 에 이러한 매개변수를 다운로드할 수 있습니다.
- **검색 데이터**: DMS 의 차트, 테이블 및 보고 기능에서 연구를 보고 분석하기 위해 dosimeter 에서 DMS 로 데이터를 검색할 수 있습니다.

### **선량계를 컴퓨터에 연결하는 방법**

1. 선량계를 EdgeConnect1(또는 EdgeConnect5)에 도킹하고 켜기/**끄기 .** 버튼을 눌러 선량계를 켭니다.

**알림** 자세한 [내용은](#page-32-0) 선량계 충전을 참조하십시오.

- 2. USB 케이블을 컴퓨터에 꽂습니다(참조**❶**: [그림](#page-43-0) 3-4).
- 3. 반대쪽 끝을 도킹 스테이션에 연결하고(참조**❷**) EdgeConnect **의 AC 전원 공급 장치**를 **도킹 스테이션**에 연결합니다(**❸** 참조).

<span id="page-43-0"></span>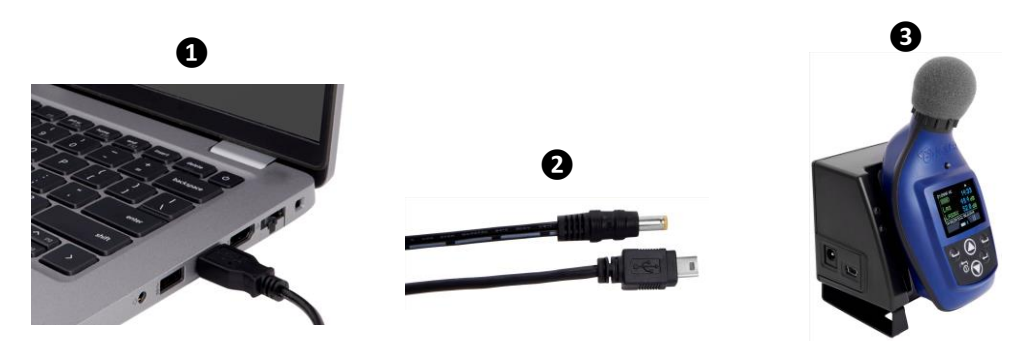

**그림 3-4: 통신 - 도킹된 Edge 을 PC 에 연결**

- 4. 도킹 스테이션을 처음 사용할 경우 **새 하드웨어 발견 마법사 시작** 이 나타납니다(참조) [그림](#page-44-0) [3-5\)](#page-44-0). 아니요**를** 선택하고 **다음**을 누릅니다. 마법사 종료 시 완료를 **누릅니다**.
	- 다음과 관련된 하드웨어 구성 요소가 설치됩니다. EdgeConnect1 및/또는 EdgeConnect5.

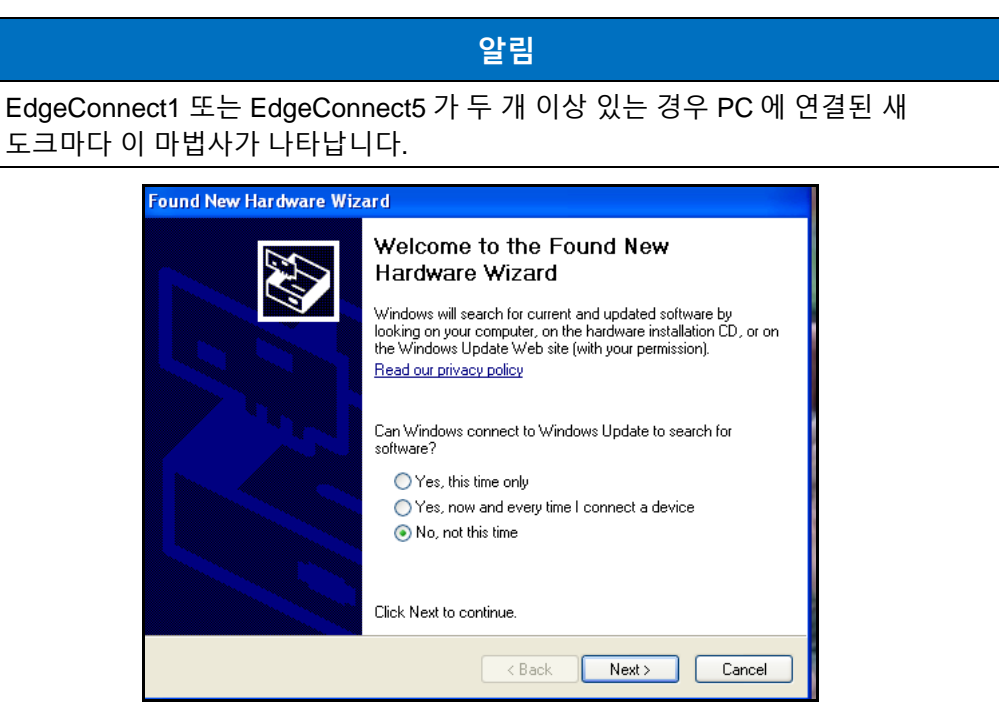

**그림 3-5: Edge Dock 용 새 하드웨어 마법사**

# <span id="page-44-0"></span>**DMS 에서 설정 매개변수 사용자 정의**

설정 사용자 지정 및 저장은 DMS 를 통해 수행됩니다. 다음 섹션에서는 각 설정 화면에 대해 설명하고 매개변수를 저장하고 선량계에 보내는 방법에 대해 설명합니다.

## **알림**

다음 DMS 설정은 Edge 7(EG7) 모델에 적용됩니다. EG8 모델도 사용하고 있고 5-베이 EdgeConnect5 충전기에 도킹되어 있으면 "Edge Bay Charger" 트리 섹션에 나타나지만, 모델 섹션에서 Edge 8 을 먼저 선택하지 않으면 Edge 장치 섹션에서 선택할 수 없습니다. 확인란을 사용하여 설정 변경 사항이 적용되고 "설정으로 설정 보내기" 또는 "ID 설정" 버튼이 선택될 때 영향을 받는 기기를 표시합니다.

## **선량계 설정**

선량계 탭 설정은 기본 매개변수를 사용하여 기기를 설정하는 데 사용됩니다. EG7 모델은 4 개의 "가상 선량계"를 하나로 묶어 4 개의 사용자 정의 설정을 구성한 것이 특징입니다. 자세한 내용은 아래의 일반 Edge7 매개변수 표를 참조하십시오.

- 1. Edge 의 Instrument Configuration 패널에서 Dosimeter 탭을 클릭합니다(참조**❶**). 설정을 변경하려면 아래 선택 옵션 중 하나 또는 모두를 따릅니다.
	- 화살표를 클릭하고 옵션 을 선택합니다.
	- 화살표를 ├ 클릭하고 숫자 값을 선택하거나 값을 입력합니다.
	- 인쇄 설정 확인란을 클릭하여 인쇄 설정 기능을 활성화/활성화합니다.
- 2. 일반적인 기능을 설정하려면 저장하고 Edge 으로 보냅니다(자세한 Set Configuration 내용은 "[구성](#page-59-0) 저장 및 전송(3 장)" 참조).

| TSI Quest Detection Management Software (3.2.1.9)<br>File Configure Manage Tools Help |                                                        |                                                                                                  |                                                    |                                                                |                                                                                       |                           | $ \sigma$ $\times$                                                             |  |  |
|---------------------------------------------------------------------------------------|--------------------------------------------------------|--------------------------------------------------------------------------------------------------|----------------------------------------------------|----------------------------------------------------------------|---------------------------------------------------------------------------------------|---------------------------|--------------------------------------------------------------------------------|--|--|
| Instrument Communications Data Finder                                                 |                                                        |                                                                                                  |                                                    |                                                                |                                                                                       |                           |                                                                                |  |  |
|                                                                                       | <b>Edge Devices</b><br>1                               | <b>O</b> # Setup                                                                                 |                                                    |                                                                |                                                                                       |                           |                                                                                |  |  |
| 2<br>(rdi                                                                             | <b>Refresh</b>                                         | Dosimeter Display                                                                                | Security   13 Auto Run   General   Garmware Update |                                                                |                                                                                       |                           | Configuration Profile Management                                               |  |  |
|                                                                                       | 4 EdgeConnect-5 (VR1EC002)<br>Welder_01(EIC0340006)    | Dosimeter                                                                                        |                                                    | (For Edge 7 and Up)                                            |                                                                                       |                           | Profile Name<br>Date<br>Type                                                   |  |  |
| Sound Level Meters<br>Noise Dosimetry                                                 | <b>D</b> Welder_02(EKX040002)<br>Velder_03(EICI040005) | <b>Heartbeat Enable</b>                                                                          | $\blacksquare$                                     | $\overline{\smash{\triangleright}}$ Seconds<br>Log Interval 10 |                                                                                       |                           | <sup>0</sup> Edge 8_KT<br>4/7/2023 4:<br>G<br>QuestDefault_CMinusA 4/25/2023 1 |  |  |
| Air Quality<br>Heat Stress                                                            | <b>M</b> Welder 04(VR1D00011)                          | Response                                                                                         | ○ Fast<br>C Slow                                   | Voice Notes Enable M                                           |                                                                                       |                           | a<br>QuestDefault EG34<br>4/25/2023 1                                          |  |  |
| Personal Heat Stress<br>Instrument                                                    | O O <empty bay=""></empty>                             |                                                                                                  |                                                    | Ceiling                                                        | Threshold (Meter 1 SPL) 90 $\qquad$ dB Trigger Time 10 $\qquad$ Seconds               |                           | ٩<br>QuestDefault_EG4P<br>4/25/2023                                            |  |  |
|                                                                                       |                                                        | C-A Enable                                                                                       | $\Box$                                             | <b>Audio Recording</b>                                         |                                                                                       |                           | ub-<br>4/25/2023 1<br>QuestDefault EGS<br>A<br>QuestDefault_EG78<br>4/25/2023  |  |  |
| Edge                                                                                  |                                                        |                                                                                                  | ÷                                                  | $\blacksquare$<br>Enable                                       | Threshold (Meter 1 SPL) 115 $\qquad \oplus$ dB Trigger Time 5 $\qquad \oplus$ Seconds |                           | Testing_setup_001<br>7/28/2022 9                                               |  |  |
|                                                                                       |                                                        | <b>Projected Time</b>                                                                            | $\sqrt{3}$<br>Hours                                | Octaves                                                        |                                                                                       |                           |                                                                                |  |  |
| NoisePro                                                                              |                                                        | Peak Weighting                                                                                   | $\circ$ c<br>$\bullet$ 7<br>A                      | Filter 1/1 Octave<br>OFF<br>/1 Octave                          |                                                                                       |                           |                                                                                |  |  |
| Model                                                                                 | 설치 테이블에                                                | Dose % Indicator LED Enable<br>(Dosimeter 1)                                                     | ☑<br>$100$ $\oplus$                                |                                                                |                                                                                       |                           |                                                                                |  |  |
| Edge 3-4                                                                              |                                                        | Meter Friable                                                                                    | Meter <sub>1</sub>                                 | Meter 2                                                        | Meter 3 M                                                                             | Meter 4                   |                                                                                |  |  |
|                                                                                       | 설명된 선량계                                                | Setup Name                                                                                       | OSHA HC                                            | <b>OSHA PEL</b>                                                | <b>ACGIH</b>                                                                          | Custom                    |                                                                                |  |  |
| Edge 4P                                                                               |                                                        | <b>Threshold Enable</b>                                                                          | V                                                  | ₩                                                              | ☑                                                                                     | ☑                         |                                                                                |  |  |
|                                                                                       | 설정                                                     | <b>Threshold Level</b>                                                                           | 80<br>٠<br>$d\theta$                               | 90<br>dß                                                       | 80<br>dB                                                                              | 80<br>dB                  |                                                                                |  |  |
| Edge 5                                                                                |                                                        | <b>Upper Limit</b>                                                                               | 115<br>ИP                                          | 115<br>$d\hat{B}$                                              | 115<br>dB                                                                             | 70<br>$\hat{=}$<br>dB     |                                                                                |  |  |
|                                                                                       |                                                        | Exchange Rate                                                                                    | 5 <sub>1</sub><br>dB                               | 5 <sub>1</sub><br>$\sigma$                                     | $\vert$ 3<br>dR                                                                       | $\vert$ 3<br>dB           |                                                                                |  |  |
| Edge 7                                                                                |                                                        | <b>Criterion Level</b>                                                                           | 90<br>dB                                           | 90<br>dB                                                       | 90<br>dB                                                                              | 70<br>dB<br>$\Rightarrow$ |                                                                                |  |  |
|                                                                                       |                                                        | <b>RMS Weighting</b>                                                                             | $\circ$ c<br>®A                                    | $\circ$ c<br>® A                                               | $\circ$ c<br>®A                                                                       | ®A<br>$\circ$ c           | Save As<br>Save<br>Refresh                                                     |  |  |
|                                                                                       |                                                        | a Load<br>Delete <b>Q</b> Rename<br>Get Configuration 4 Set Configuration & Cancel Communication |                                                    |                                                                |                                                                                       |                           |                                                                                |  |  |
| a<br>Edge 8                                                                           |                                                        | <b>O B</b> Download                                                                              |                                                    |                                                                |                                                                                       |                           |                                                                                |  |  |
|                                                                                       |                                                        | Miscellaneous Setup                                                                              |                                                    |                                                                |                                                                                       |                           |                                                                                |  |  |
|                                                                                       |                                                        |                                                                                                  |                                                    |                                                                |                                                                                       |                           |                                                                                |  |  |
|                                                                                       | Select All                                             |                                                                                                  |                                                    |                                                                |                                                                                       |                           |                                                                                |  |  |
|                                                                                       | Instrument identity set. - 10:02:54 AM                 |                                                                                                  |                                                    |                                                                |                                                                                       |                           |                                                                                |  |  |
|                                                                                       |                                                        |                                                                                                  |                                                    |                                                                |                                                                                       |                           |                                                                                |  |  |
|                                                                                       |                                                        |                                                                                                  |                                                    |                                                                |                                                                                       |                           |                                                                                |  |  |

**그림 3-6: DMS (Detection Management Software): Dosimeter 설정 화면**

## **일반 Edge 매개 변수**

### **표 3-2: Edge 에 대해 설명된 선량계 필드**

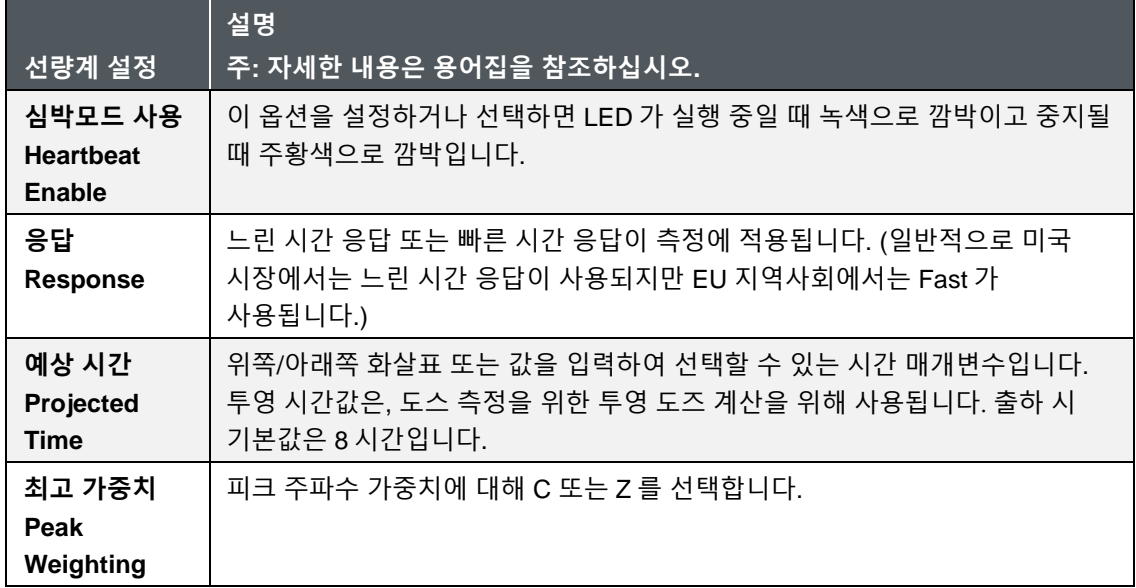

## **표 3-2: Edge 에 대해 설명된 선량계 필드(**계속**)**

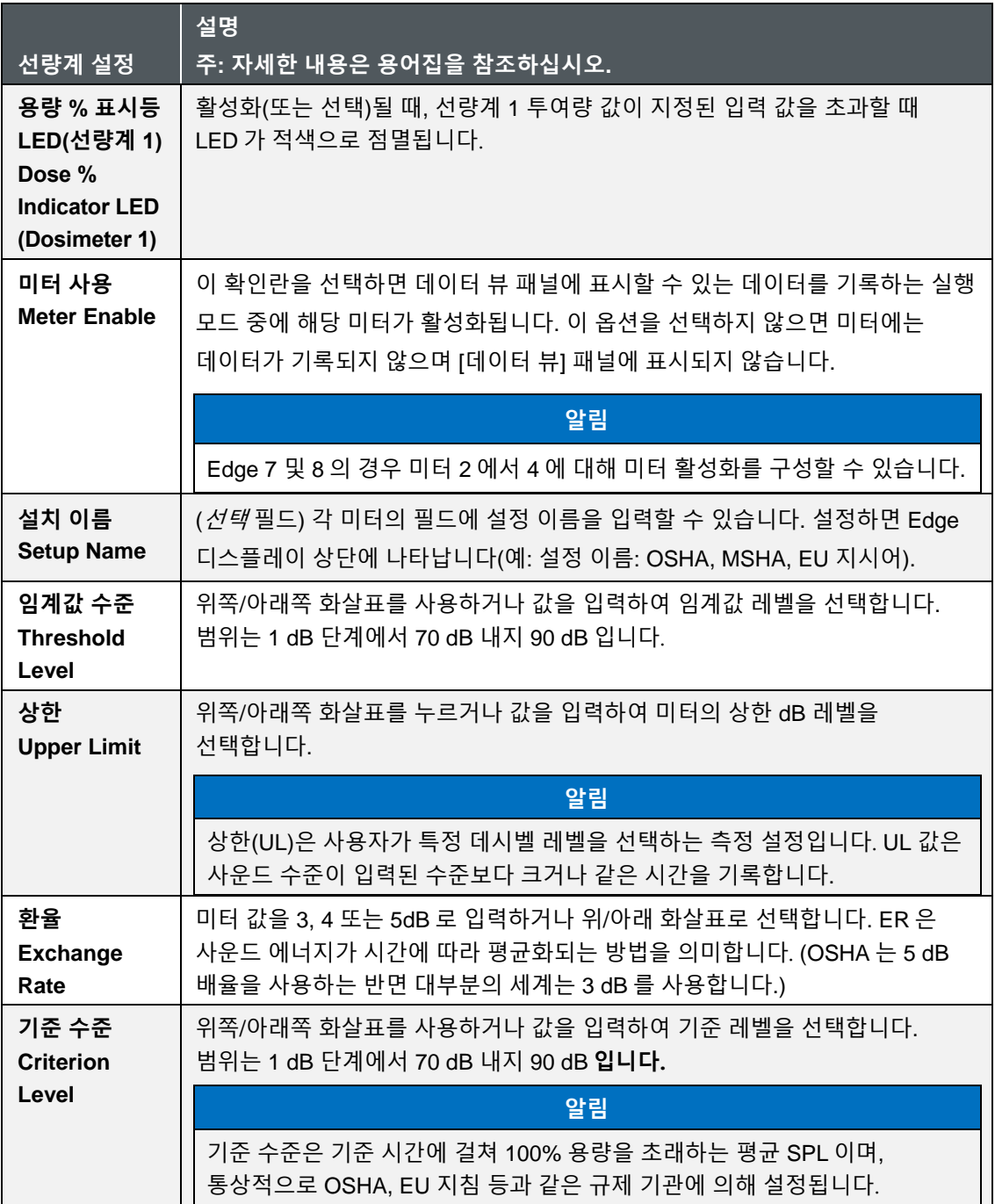

## **표 3-2: Edge 에 대해 설명된 선량계 필드(**계속**)**

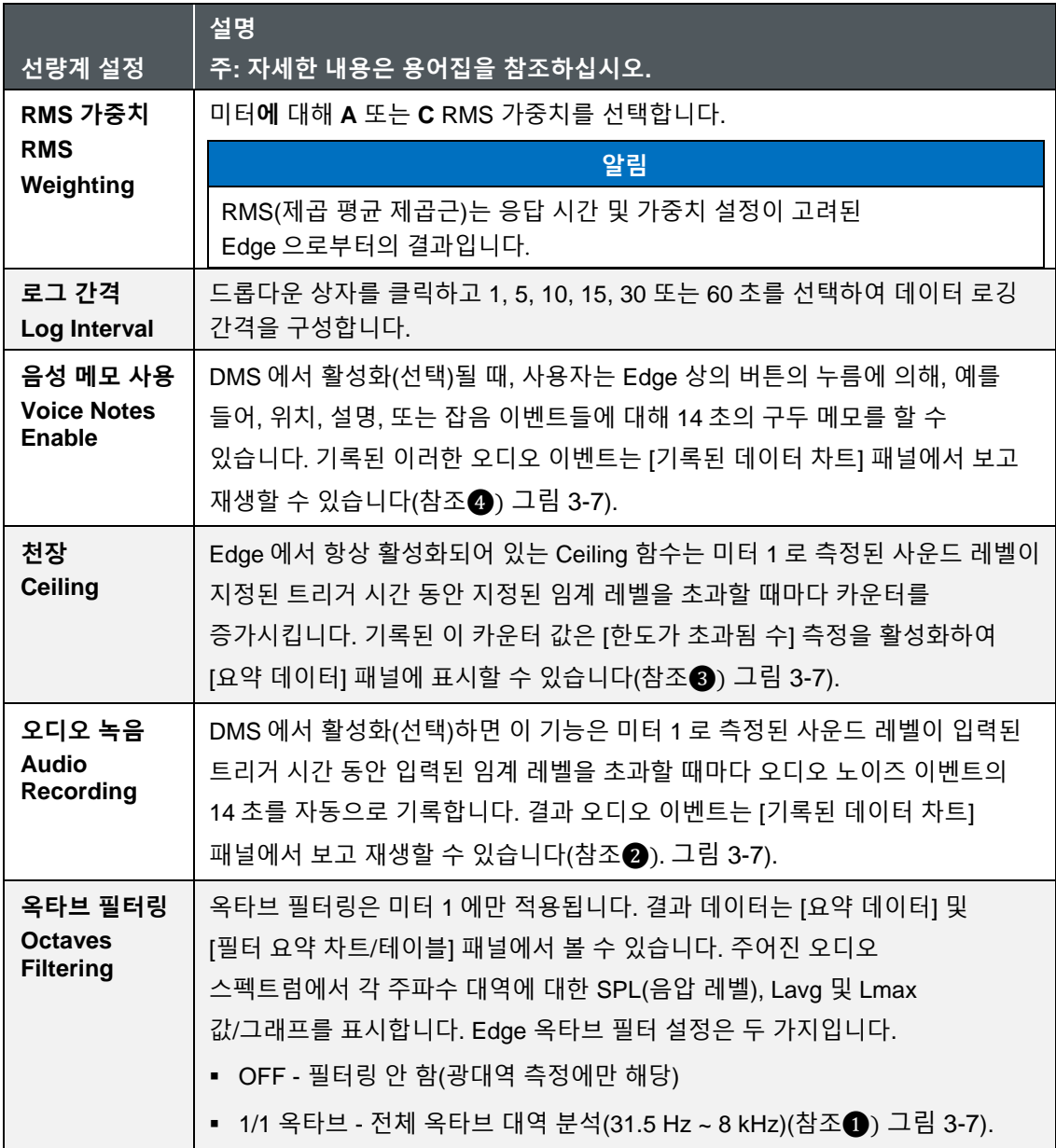

| TSI Quest Detection Management Software (3.2.1.9) |                                              |                                                                                                    |                                                 |                                                      |                                                                                   |                                     |                                               | $ \sigma$ $\times$ |  |
|---------------------------------------------------|----------------------------------------------|----------------------------------------------------------------------------------------------------|-------------------------------------------------|------------------------------------------------------|-----------------------------------------------------------------------------------|-------------------------------------|-----------------------------------------------|--------------------|--|
| File Configure Manage Tools Help                  |                                              |                                                                                                    |                                                 |                                                      |                                                                                   |                                     |                                               |                    |  |
| Instrument Communications Data Finder             |                                              |                                                                                                    |                                                 |                                                      |                                                                                   |                                     |                                               |                    |  |
| $\overline{?}$<br><b>I</b>                        | <b>Edge Devices</b><br>Refresh               | <b>◎ 卷 Setup</b><br>Configuration Profile Management<br>Dosimeter Display   3 Security   13 Auto Run   General   C Firmware Update |                                                 |                                                      |                                                                                   |                                     |                                               |                    |  |
|                                                   | 4 EdgeConnect-5 (VR1EC002)                   |                                                                                                    |                                                 |                                                      |                                                                                   |                                     | Profile Name<br>Type                          | Date               |  |
| Sound Level Meters                                | Welder_01(EICK040006)                        | Dosimeter                                                                                                    |                                                 | (For Edge 7 and Up)                                  |                                                                                   |                                     | <b>B</b> Edge 8_KT                            | 4/7/2023 4:        |  |
| Noise Dosimetry                                   | Welder 02(EKX040002)<br>Welder_03(EKX040005) | <b>Heartbeat Enable</b>                                                                                                    | M                                               | Log Interval 10                                      |                                                                                   |                                     | QuestDefault CMinusA 4/25/2023 1              |                    |  |
| Air Quality<br><b>Heat Stress</b>                 | <b>Z</b> Welder_04(VR1D00011)                |                                                                                                    |                                                 | Voice Notes Enable V                                 |                                                                                   |                                     | QuestDefault_EG34                             | 4/25/2023 1        |  |
| Personal Heat Stress                              | □□ <empty bay=""></empty>                    | Response                                                                                                    | 3<br>C Slow<br>○ Fast                           | Ceiling                                              |                                                                                   |                                     | QuestDefault_EG4P                             | 4/25/2023 1        |  |
| Instrument                                        |                                              |                                                                                                    |                                                 |                                                      | Threshold (Meter 1 SPL) 90 $\frac{1}{2}$ dB Trigger Time 10 $\frac{1}{2}$ Seconds |                                     | QuestDefault_EGS                              | 4/25/2023 1        |  |
|                                                   |                                              | C-A Enable                                                                                                    | $\Box$                                          | <b>Audio Recording</b><br>ø<br>Enable                |                                                                                   |                                     | QuestDefault EG78                             | 4/25/2023 1        |  |
| Edge                                              |                                              |                                                                                                    |                                                 | Threshold (Meter 1 SPL) 115 $\oplus$ dB Trigger Time | $5$ $\oplus$                                                                      | Seconds                             | Testing _setup_001                            | 7/28/2022 \$       |  |
|                                                   |                                              | <b>Projected Time</b>                                                                                                    | $\overline{\phantom{a}}$<br>÷<br>Hours          | Octaves                                              |                                                                                   |                                     |                                               |                    |  |
| NoisePro                                          |                                              | <b>Peak Weighting</b>                                                                                                    | $\circ$ c<br>$\bigcirc$ A<br>$\bullet$ z        | Filter 1/1 Octave V<br>1<br><b>OFF</b>               |                                                                                   |                                     |                                               |                    |  |
| Model                                             |                                              | Dose % Indicator LED Enable<br>(Dos)meter 1)                                                                                       | $\blacksquare$<br>$100$ $\triangleq$            | /1 Octave                                            |                                                                                   |                                     |                                               |                    |  |
| Edge 3-4                                          |                                              | Meter Friable                                                                                                    | Meter 1                                         | Meter 2                                              | Meter 3 <sup>M</sup>                                                              | Meter 4                             |                                               |                    |  |
|                                                   |                                              | Setup Name                                                                                                    | <b>OSHA HC</b>                                  | <b>OSHA PEL</b>                                      | <b>ACGIH</b>                                                                      | Custom                              |                                               |                    |  |
| Edge 4P                                           |                                              | <b>Threshold Enable</b>                                                                                                    | ☑                                               | K                                                    | ☑                                                                                 | $\overline{\mathbf{v}}$             |                                               |                    |  |
|                                                   |                                              | Threshold Level                                                                                                    | 80<br>$\hat{a}^{\dagger}{}_{\phantom{1}}$<br>dB | 90<br>÷<br>d <sup>8</sup>                            | 80<br>$d\theta$                                                                   | 80<br>$\Leftrightarrow$ dB          |                                               |                    |  |
| Edge 5                                            |                                              | <b>Upper Limit</b>                                                                                                    | 115<br>dB<br>$\Rightarrow$                      | 115<br>÷<br>dB                                       | 115<br>dB                                                                         | 70<br>d8<br>÷.                      |                                               |                    |  |
|                                                   |                                              | Exchange Rate                                                                                                    | $\overline{\phantom{a}}$<br>dB                  | $\overline{\phantom{a}}$<br>dB                       | $\overline{\mathbf{3}}$<br>dB                                                     | $\overline{\phantom{a}}$<br>dB<br>÷ |                                               |                    |  |
|                                                   |                                              | Criterion Level                                                                                                    | 90<br>dB                                        | 90<br>dB                                             | 90<br>dB                                                                          | 70<br>$\Rightarrow$<br>dB           |                                               |                    |  |
| Edge 7                                            |                                              | <b>RMS Weighting</b>                                                                                                    | $\circ$<br>®A                                   | $\circ$<br>®A                                        | $\circ$ c<br>®A                                                                   | $\circ$ c<br>A                      | Save<br>Save As                               | Refresh            |  |
|                                                   |                                              |                                                                                                    |                                                 |                                                      |                                                                                   |                                     | $\frac{1}{2}$ Load<br>Delete <b>Ry</b> Rename |                    |  |
| a<br>Edge 8                                       |                                              | Get Configuration   Set Configuration   Cancel Communication                                                                       |                                                 |                                                      |                                                                                   |                                     |                                               |                    |  |
|                                                   |                                              | <b>O B</b> Download                                                                                                    |                                                 |                                                      |                                                                                   |                                     |                                               |                    |  |
|                                                   |                                              | Miscellaneous Setup                                                                                                    |                                                 |                                                      |                                                                                   |                                     |                                               |                    |  |
|                                                   |                                              |                                                                                                    |                                                 |                                                      |                                                                                   |                                     |                                               |                    |  |
|                                                   | Select All                                   |                                                                                                    |                                                 |                                                      |                                                                                   |                                     |                                               |                    |  |
|                                                   | Instrument identity set. - 10:02:54 AM       |                                                                                                    |                                                 |                                                      |                                                                                   |                                     |                                               |                    |  |
|                                                   |                                              |                                                                                                    |                                                 |                                                      |                                                                                   |                                     |                                               |                    |  |
|                                                   |                                              |                                                                                                    |                                                 |                                                      |                                                                                   |                                     |                                               |                    |  |
|                                                   |                                              |                                                                                                    |                                                 |                                                      |                                                                                   |                                     |                                               |                    |  |

**그림 3-7: DMS Edge 선량계 매개변수 설정 화면**

### <span id="page-49-0"></span>**옥타브 밴드 필터 설정**

EG7 모델에는 DMS 를 통해 활성화할 수 있는 옥타브 밴드 필터가 탑재됐습니다. 옥타브 밴드 함수는 미터 1 에만 사용할 수 있습니다(참조) [그림](#page-49-0) 3-7).

#### **음성 메모 설정**

EG7 에는 음성 메모 기능이 있습니다(참조) [그림](#page-49-0) 3-7). 녹음을 시작하려면 EG7 의 측면 버튼을 한 번 누릅니다. 녹화 화면이 15 초 카운트다운과 함께 나타납니다(참조) [그림](#page-50-0) 3-8). 카운트다운 후에, 화면은 원래 디스플레이로 돌아갑니다. 이 작업은 필요할 때 반복할 수 있습니다. 레코딩은 기기에 자동으로 저장되지만 적절한 타임스탬프와 함께 DMS 에서만 듣거나 시각화할 수 있습니다(오디오 파일을 읽으려면 연구를 다운로드해야 함). 음성 노트의 최대 개수는 10 개입니다. 이 숫자에 도달하면 메모리 가득 참 또는 음성 메모 가득 참 MM 기호가 나타납니다. 기록이 진행되는 동안 현재 세션은 중단 없이 유지됩니다.

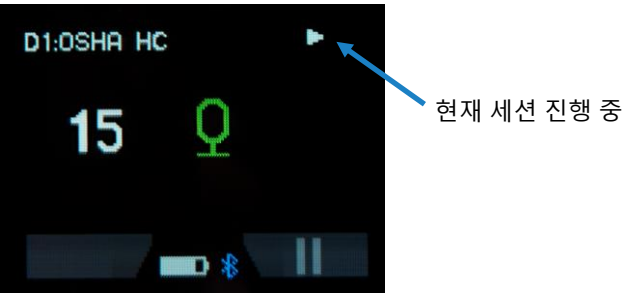

#### **그림 3-8: 음성 메모 녹음 화면**

### **알림**

<span id="page-50-0"></span>출하 시 기본 설정에는 음성 노트가 비활성화되어 있습니다. DMS 에서 음성 메모 기능을 미리 활성화해야 합니다. 그러면 측면 버튼을 물리적으로 눌러 음성 메모를 트리거할 수 있습니다. 음성 메모는 장치가 실행 상태일 때만 작성할 수 있습니다. DMS 에서 비활성화되어 있고 구성이 도킹된 dosimeter 로 전송된 경우 dosimeter 의 Voice Notes 버튼은 녹음을 트리거하지 않습니다.

#### **오디오 녹음 설정**

EG7 은 미리 설정된 dB 레벨 이상의 잡음 이벤트의 오디오를 자동으로 기록할 수 있습니다. 녹음된 오디오는 악기에 저장되며 DMS 를 통해서만 듣거나 시각화할 수 있습니다(오디오 파일을 읽으려면 조사결과를 다운로드해야 함). 기록이 진행되는 동안 현재 세션은 중단 없이 유지됩니다(참조) [그림](#page-51-0) 3-9). 사용자 정의 트리거 시간은 해당 노이즈 레벨이 지정된 기간 동안 지속되는 경우에만 기록을 활성화하도록 설정될 수 있습니다(참조) [그림](#page-49-0) 3-7). 이 기능은 특히 빠른 진단에 유용하며 노이즈 데이터 분석에서 시간을 절약할 수 있습니다. 각 레코딩은 15 초 동안 지속되며, 오디오 레코딩의 최대 개수는 10 개입니다. 이 숫자에 도달하면 메모리 가득 참 또는 오디오 녹음/녹화 가득 참 <mark>새</mark> 기호가 나타납니다.

### **알림**

출하 시 기본 설정에 오디오 녹음이 비활성화되어 있습니다. DMS 에서 오디오 녹음 설정을 미리 활성화해야 합니다. 오디오 레코딩은 DMS 에서 활성화되어 도킹할 때 도측정기(dosimeter)로 전송되는 경우에만 해당 도미터에서 트리거될 수 있습니다. DMS 에서 Disabled 를 사용하고 구성을 도킹된 선량계에 보내면 선량계에 의한 오디오 녹화는 dB/시간 조합 임계값에서 트리거되지 않습니다.

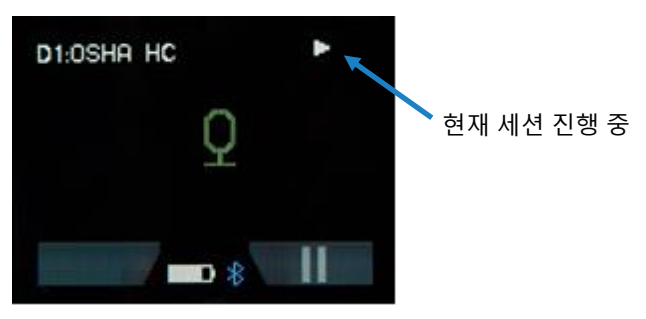

#### **그림 3-9: 자동 오디오 녹음 화면**

#### <span id="page-51-0"></span>**용량 % 표시등 LED**

Edge 에는 다기능 LED 표시기가 장착되어 있습니다. 도크 스테이션에 있는 동안 통신 관련 기능 외에도 선량계 실행 상태를 나타내는 하트비트로서 사용할 수 있습니다. 또한 선량계가 실행되는 동안, 사용자의 선량 %가 지정된 값(선량계 1 로 측정)을 초과했을 때 알람을 제공하는 데 사용할 수도 있습니다. 일부 사용자는 이러한 LED 기능 중 하나 또는 둘 모두를 비활성화하기를 선호할 수 있습니다.

표시기 LED 를 구성하려면 먼저 DMS 를 열고 시작 화면에서 설정 단추를 선택한 다음 Edge 과 적절한 모델(통신하도록 설정되었는지 확인)을 선택합니다.

▪ **경보 사용**: 실행 모드 중 선량계 1 선량 %가 지정된 값을 초과할 때 빨간색 LED 점멸을 활성화하려면 사용 확인란을 선택(선택)합니다. 그런 다음 화살표를 사용하여 숫자 값을 선택하거나 dose % 경보 레벨에 대한 값을 입력합니다. 이 기능을 사용하지 않으려면 사용 확인란의 선택을 취소합니다.

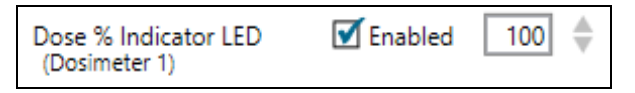

▪ **심박모드 사용**: 선량계가 실행 모드에 있을 때 깜박이는 녹색 LED 를 활성화하려면 사용 확인란을 선택(선택)합니다. 이 기능을 사용하지 않으려면 사용 확인란의 선택을 취소합니다.

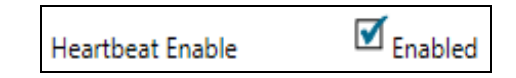

구성 설정을 눌러 선택한 계측기에 변경 사항을 보냅니다.

## **디스플레이 설정**

디스플레이 화면은 Edge 에 나타날 매개변수를 사용자 정의하는 데 사용됩니다. "표시 위치"와 "표시할 항목"의 두 열로 구성되며 "선택한 항목 설정" 선택/드롭다운 상자가 포함됩니다. 표시 위치는 디스플레이에 표시될 매개변수(또는 항목)의 순서를 나타내며 "표시할 항목"은 측정 또는 매개변수를 지정합니다. 아래의 예/그림은 디스플레이에 나타날 SPL, Max, Min, Lavg, TWA, Dose, UL, RT 및 배터리 시간 잔여 파라미터를 표시합니다.

## **알림**

최대 24 개의 선택 가능한 매개변수가 있습니다.

- 1. Edge 의 **Instrument** Configuration 패널에서 Display 탭을 클릭합니다(참조**❶**). 디스플레이를 사용자정의하려면 표시 위치(**❶** 참조) 또는 표시할 항목 필드(**❷** 참조)를 클릭합니다. 필드를 선택하면 파란색으로 음영처리됩니다.
- 2. 선택한 항목 설정(참조**❸**)의 드롭다운 상자를 클릭하고 매개변수를 선택합니다.
- 3. 필요에 따라 이러한 단계를 반복하여 각 위치를 선택합니다.

보냅니다(자세한 내용은 "구성 저장 및 [보내기](#page-59-0)(3 장)" 참조).

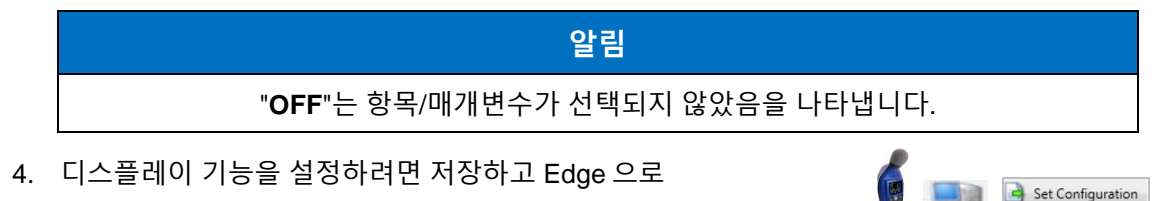

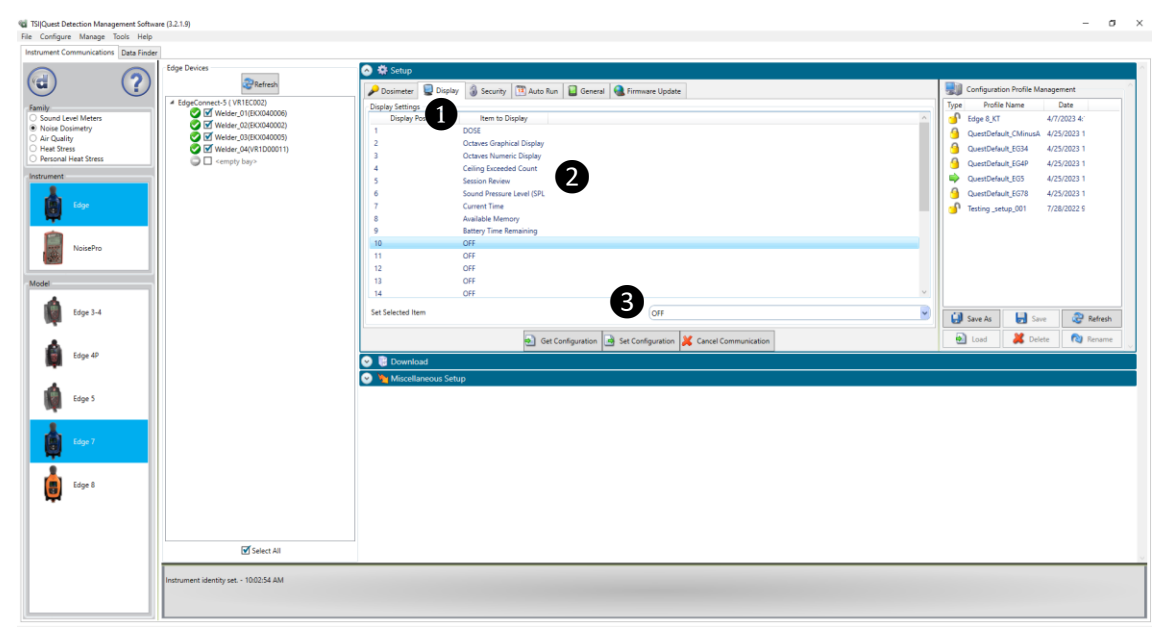

**그림 3-10: DMS Edge 디스플레이 화면**

## **보안 설정**

보안 설정은 사용자가 실수로 학습을 종료하지 않도록 기기를 암호로 보호할 수 있는 "잠금" 기능(또는 보안 실행 기능)의 한 유형입니다. 처음에는 소프트웨어를 통해 이 기능을 설정하고 왼쪽 소프트 키 버튼을 3 회 연속 빠르게 눌러 실행 모드에서 한 번 ●켜집니다. 잠금을 해제하려면 왼쪽 소프트 키를 세 번 연속 누른 다음 **Enter** 키를 누릅니다 . 이 기능을 설정하려면 아래 단계를 수행하십시오.

- 1. Edge 의 Instrument Configuration 패널에서 Security 탭을 클릭합니다(참조**❶**). 활성화하려면 활성화됨(Enabled) **확인란**을 클릭합니다. 특정 Edge 이 선택되어 있고 소프트웨어와 통신하는지 확인합니다.
- 2. 그런 다음 **표시되지 않음**(참조**❷**) 또는 **표시됨**(**❸참조**)을 선택합니다. 구성 **설정(**Set Configuration)을 눌러 선택한 계측기에 변경 사항을 보냅니다.

3. 보안 설정을 지정하려면 저장하고 Edge7 에 보냅니다(자세한 내용은 "구성 저장 및 [보내기](#page-59-0)(3 장)"를 참조하십시오).

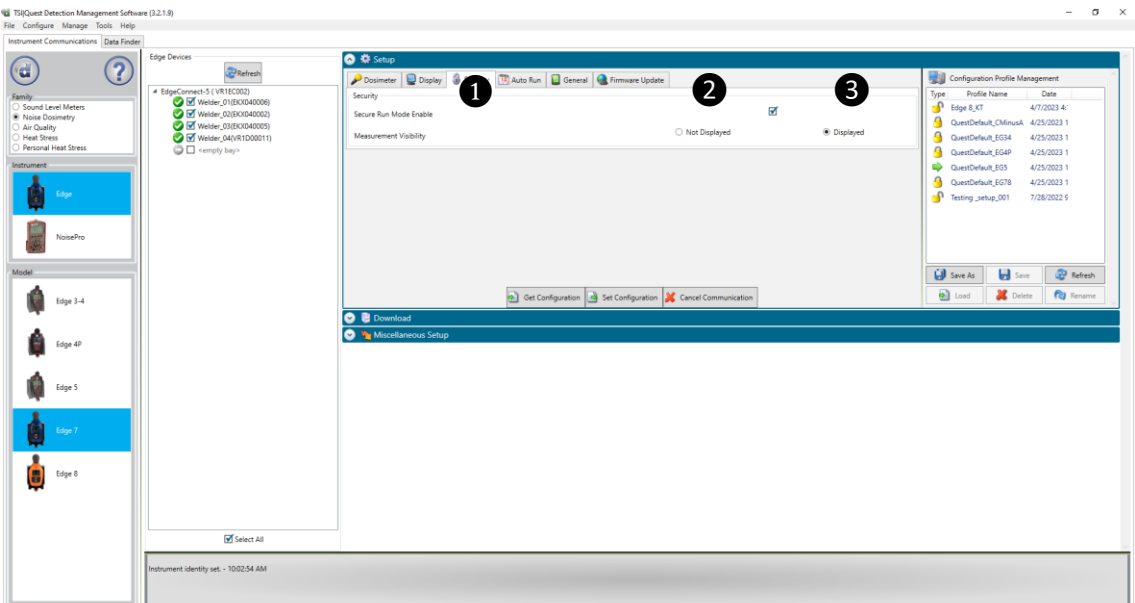

**그림 3-11: DMS Edge 보안 설정**

## **자동 실행 설정**

Edge 자동 실행 모드를 사용하면 시작 날짜 및 기간 매개 변수를 사용할 수 있을 때 최대 두 개의 자동 시작 및 자동 중지 구성을 프로그래밍할 수 있습니다. 1 주일 동안의 학습 등 특정 기간 동안 악기를 실행 및 정지하도록 미리 설정하려는 경우 유용합니다. 활성화하려면 아래 단계를 참조하십시오.

### **중요 고지사항**

자동 실행 기능이 제대로 작동하려면 계측기의 날짜와 시간이 정확해야 합니다. 3 [페이지의](#page-57-0) 기타 설정 참조 [22](#page-57-0) 을 눌러 정확한 날짜 및 시간 설정에 대해 알아봅니다. Dosimeter 가 자동 실행 기간 사이에 충전되도록 도킹되지 않을 경우 자동 실행 기간을 설정할 때 충전 사이의 기기 배터리 수명도 고려해야 합니다.

Set Configuration

- 1. Edge **의** Instrument Communications 패널에서 자동 실행(**Auto-Run**) 탭을 클릭하고(참조**❶**) 활성화(Enable) 확인란을 클릭합니다(참조❷).
- 2. 일자 1 을 프로그램하려면 사용 확인란(참조❸)을 클릭하고 **시작** 일자(달력 아이콘 사용 또는 일자 입력)를 선택합니다. 시간(시간, 분 및 초 단위로 지정)을 입력하거나 위쪽/아래쪽 화살표를 사용하여 [**기간**]을 선택합니다(**❹**참조). 두 번째 자동 실행 모드를 설정하려면 이 단계를 반복합니다. ❺ 및 6를 참조하십시오.
- 3. 자동 실행 설정을 설정하려면 저장하고 Edge 에 보냅니다 ([구성](#page-59-0) Set Configuration 저장 및 [보내기](#page-59-0)(3 장) 참조).

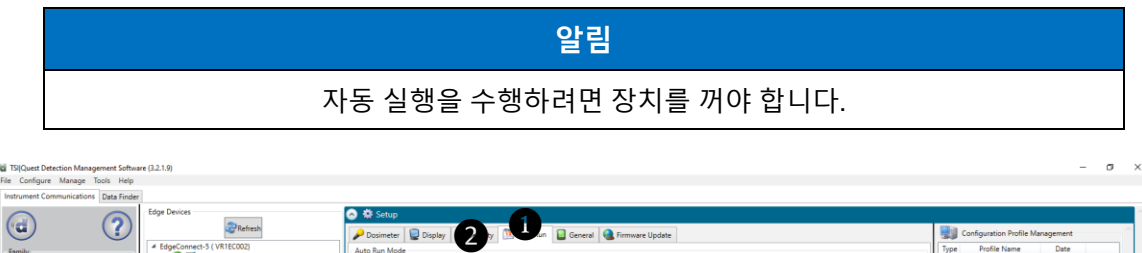

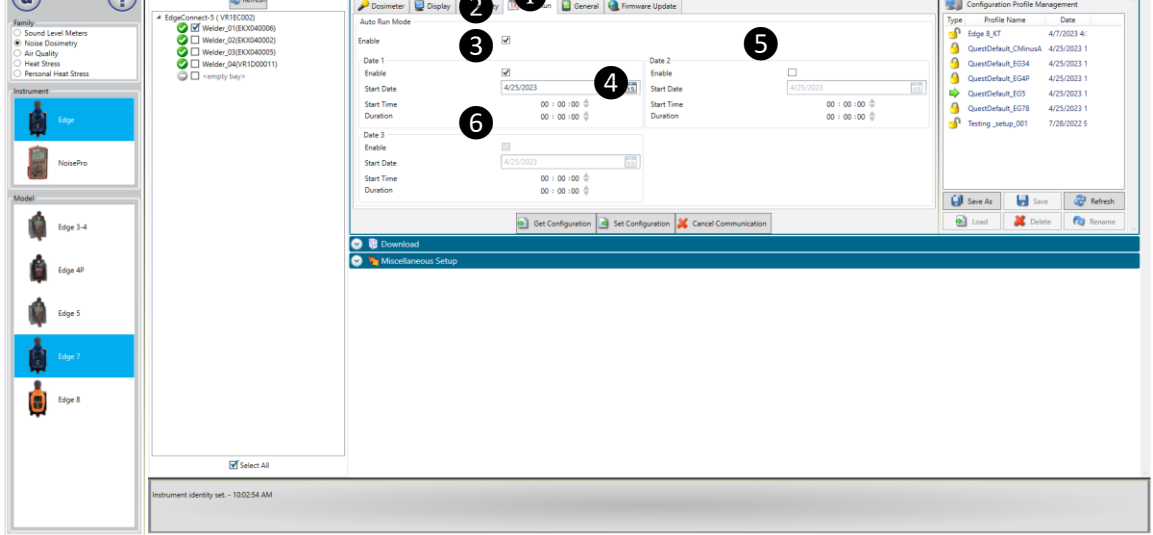

#### **그림 3-12: DMS Edge 자동 실행 화면**

## **일반**

일반 탭(**❶** 참조)에는 Bluetooth® 사용/사용 안 함 설정(❷참조)과 표시 시간 초과 및 비활성 시간 초과 설정이 포함되어 있습니다. Bluetooth® 설정은 "BT" 장치에 적용되며 Bluetooth®를 끌 수 있습니다. 디스플레이 시간 초과(❸ 참조)는 배터리 수명을 절약하기 위해 장치가 상호 작용하지 않을 때 디스플레이를 끄는 구성 가능한 시간 초과입니다. 디스플레이만 꺼져 있고 현재 실행 중인 세션은 계속 실행됩니다. 비활성 시간 초과(**❹** 참조)는 장치가 정지됨 상태이고 상호 작용하지 않을 때 장치를 끄는 경우에만 적용됩니다.

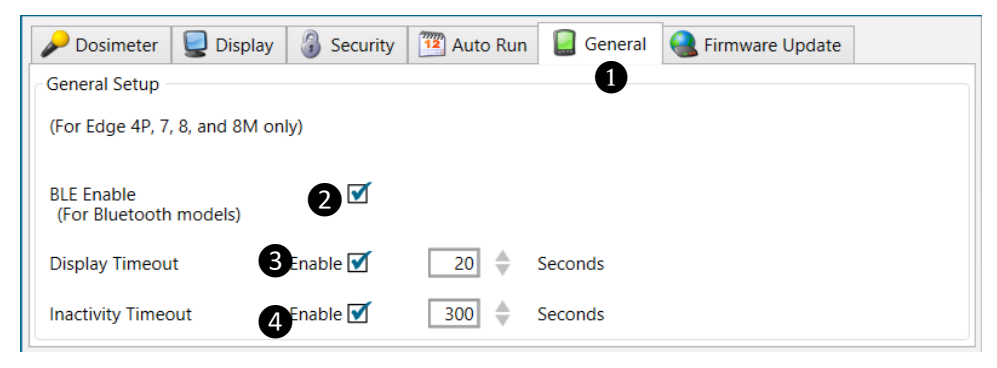

**그림 3-13: DMS Edge 일반 탭 화면**

## **펌웨어 업데이트**

Edge 펌웨어 업데이트는 기기가 도킹되고 통신하며 업데이트 키가 선택될 때 DMS 에서 수행됩니다. Edge 를 업데이트하기 전에 다음 단계를 수행하십시오.

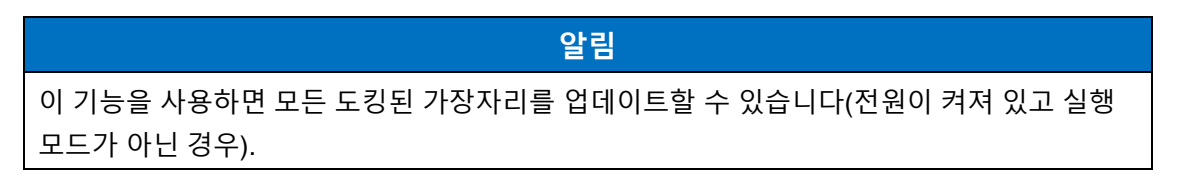

- 1. Instrument Communications **패널**에서 Firmware 탭을 클릭하고(참조**❶**) Edge 를 도킹합니다.
	- 단추를 ֎Refesh 눌러 도킹된 기기를 새로 고칩니다(필요한 경우).
- 2. 키를 누릅니다. <sub>Oupdate</sub> 단추.
	- 기기 디스플레이가 꺼지고 기기 LED 가 녹색으로 켜져야 합니다.
	- 펌웨어 업데이트 프로세스가 진행되는 동안 도크에서 기기를 제거하지 마십시오. 이 과정은 10 분 정도 걸릴 수 있습니다.
- 3. DMS 에서 펌웨어 업데이트가 완료되었다고 표시할 때까지 기다립니다(메시지의 예:
	- 최신 버전의 펌웨어로 미터기를 재부팅해야 합니다.

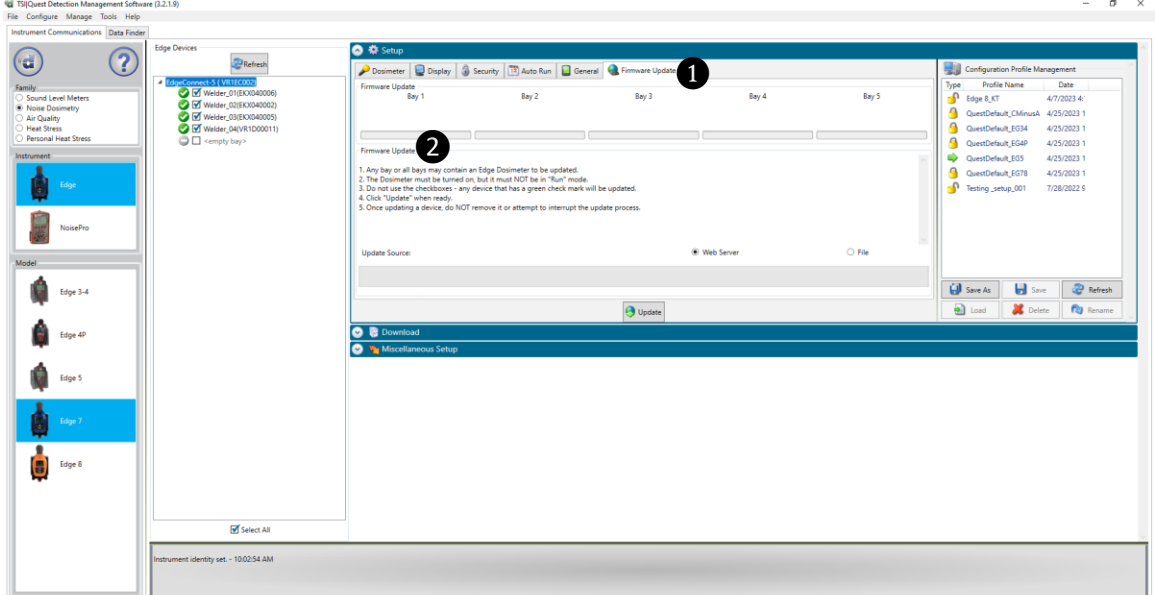

**그림 3-14: DMS Edge 펌웨어 업데이트 화면**

# <span id="page-57-0"></span>**알림** 펌웨어 업데이트가 진행되는 동안 도크에서 Edge 를 제거하지 마십시오.

## **알림**

펌웨어 업데이트 프로세스가 실패하고 에지 미터에 깜박이는 빨간색 LED 가 있는 경우 다음 단계에 따라 미터를 복구합니다.

- DMS 닫기.
- 도킹 USB 케이블 및 전원 케이블을 뽐습니다.
- USB 및 전원 케이블을 다시 도크에 꽂습니다.
- 1분 이상 기다린 후 Edge 를 다시 부두에 설치합니다.
- DMS 를 엽니다. "새로 고침" 버튼을 누르지 마십시오.
- DMS 가 미터기를 "알 수 없음"으로 표시할 때까지 기다립니다.
- 펌웨어 업데이트 화면으로 이동하여 "업데이트"를 누릅니다.
- 입데이트 프로세스를 다시 시작해야 합니다. 펌웨어 업데이트 프로세스가 완료되고 미터기가 부팅될 때까지 기다립니다.

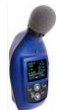

## **Edge: 기타 설정**

Edge 기타 설치 화면을 사용하여 계측기의 Date Time 을 설정/가져오고 해당 ID 문자열을 설정/가져올 수 있습니다.

#### **날짜 시간 설정/가져오기**

기타 설정 화면의 날짜-시간 탭에서 계기의 날짜 시간을 설정합니다. [현재 시스템 시간] 또는 [특정 시간] 라디오 단추를 선택합니다. 현재 시스템 시간은 Windows 컴퓨터가 화면 오른쪽 아래에 표시되는 시간입니다. 시간을 "현재 시스템 시간"으로 설정하면 DMS 를 실행 중인 컴퓨터의 시간과 일치하도록 dosimeter 에서 시간을 설정합니다.

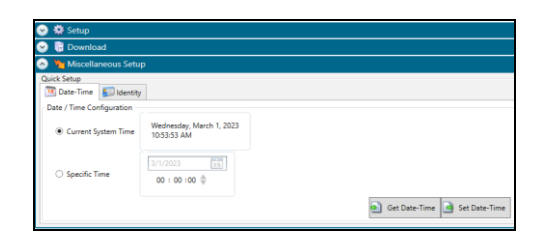

#### **그림 3-15: 날짜-시간 설정/가져오기 화면**

특정 시간에 달력 또는 수동 입력을 사용하여 일자를 입력합니다. 화살표로 시간을 [ ] 설정하고 숫자 값을 선택하거나 값을 입력합니다. 날짜 시간 설정 단추를 클릭하여 날짜 시간을 계측기로 보냅니다. 날짜 시간 가져오기(Get Date Time) 버튼을 클릭하여 기기의 현재 시간 값을 읽어들일 수 있습니다.

#### **ID 설정/가져오기**

기타 설정 화면의 아이디 탭에서 악기의 아이디 문자열을 설정합니다. ID 문자열 텍스트 상자에 ID 값을 입력합니다. ID 설정 단추를 클릭하여 계측기에 ID 를 보냅니다. ID 가져오기 버튼을 클릭하여 기기의 현재 ID 값을 검색할 수 있습니다.

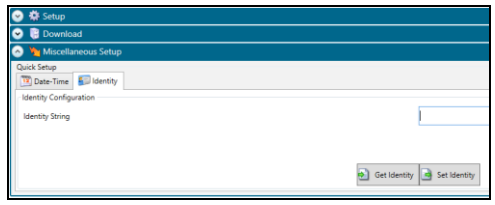

**그림 3-16: ID 설정/가져오기 화면**

## <span id="page-59-0"></span>**구성 저장 및 적용**

Edge 에는 Edge 에 빠르게 액세스하고 적용하는 데 사용되는 저장된 설치 프로필이 있습니다. 아래 단계에서는 DMS 의 구성 설정을 저장하는 방법과 계측기로 보내는 방법에 대해 설명합니다. 계측기에서 소프트웨어로 설정을 가져오는 데 사용되는 Get Configuration 기능도 있습니다.

#### **알림**

설치 프로그램을 보내거나 설치만 받으려면 [3](#page-60-0) 단계 또는 4 단계로 건너뜁니다. 기기를 설정할 때 이 섹션을 참조하십시오.

1. Edge 구성을 소프트웨어에 저장하려면 [구성 프로파일 관리] 패널에서 이름을 클릭합니다( 참조❶).

#### **알림**

이름을 선택하면 밝은 회색으로 음영처리됩니다.

▪ 새 프로파일 이름을 만들려면 를 클릭하고 프로파일 이름을 입력합니다 │ ⋓☞ │ 저장을 클릭합니다. 구성 프로파일 관리 패널 아래에 저장됩니다.

2. 버튼을 클릭하고(참조**❷**) 이름을 입력합니다. 확인**을** 클릭합니다.

**알림** 그러면 구성 파일이 소프트웨어에 저장됩니다.

- 또는 단추를 클릭하고 Delliswek Deller을 입력하여 설정 이름을 바꿉니다. 확인**을** 클릭합니다.
- <span id="page-60-0"></span>3. 기기에 적용하려면 단추를 <mark>ಈ set Configuration </mark>선택합니다(참조❸). (<mark>※ 중</mark>한
- 4. 기기에서 설정을 불러오려면 단추를 클 Get Configuration 클릭합니다(*선택 사항*: 위의 1-2 단계를 따라 설정을 구성으로 저장합니다).

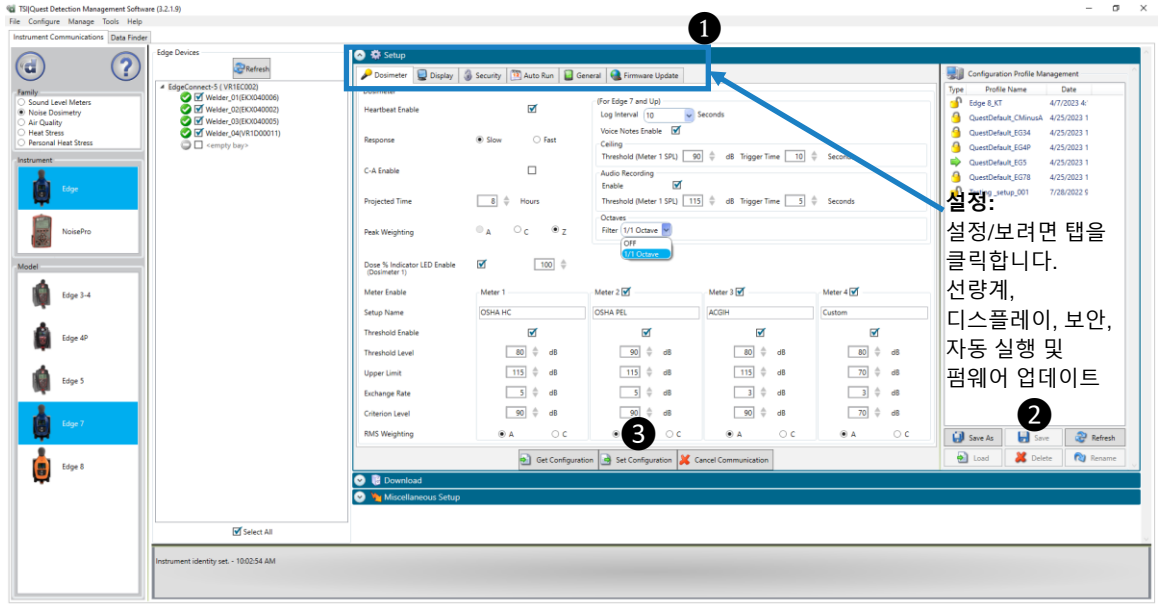

**그림 3-17: Edge 설정 저장 및 적용**

*(*이 페이지는 의도적으로 비어 있음*)*

# 제 4 장 **측정및 운용**

3 [장에](#page-36-0)서 설명한 대로 디스플레이는 DMS 를 통해 설정할 수 있습니다.

## **알림**

다음 단원에서는 선량계에서 비활성화한 뷰의 예를 보여 줍니다. (3 장, "DMS 를 통한 [Edge](#page-36-0)  [설정](#page-36-0)"을 참조하십시오.)

## **측정 과정 개요**

Edge 7 에서는 일시 중지 기능이 도입되어 실행과 중지 사이의 시간이 세션으로 간주됩니다. 실행, 일시 중지, 실행, 일시 중지, 중지를 수행하면 DMS 의 데이터가 세션 내에서 두 개의 연구를 표시합니다. DMS 에서 다운로드한 파일은 왼쪽에 + 기호가 표시됩니다. 기호를 + 클릭하면 "연구 1" 및 "연구 2" 옵션이 드롭다운됩니다.

아래 목록은 측정 진행 단계에 대한 간략한 개요입니다.

## **퀵 가이드: 일반적인 선량 측정 세션**

- 1. 선량계를 켜고 배터리 전원을 확인합니다.
- 2. 선량계를 초기화합니다.
	- o 이렇게 하면 측정 시작 전에 Edge 에 충분한 메모리 공간을 확보하기 위해 모든 데이터 기록을 삭제합니다.
- 3. DMS 를 통해 측정 매개변수를 설정합니다.
- 4. 선량계를 교정합니다.
- 5. 개인 소음 조사를 위해 선량계를 장착합니다.
- 6. 세션을 시작하려면  $\bigcirc$ 소프트 키 실행 단추를 누르십시오.
- 7. 세션을 **일시 중지할** 준비가 되면 Pause 소프트 키 단추를 누릅니다. 기록된 데이터는 이제 측정값으로 취급됩니다.
- 8. 세션을 중지하려면 <u>••••••••</u> 크 3top 단추를 누릅니다.
- 9. 기기에서 또는 Quest™ Edge dB APP(Bluetooth® 지원 장치)를 통해 결과를 검토하거나 자세한 분석(그래프/차트, 저장 및 인쇄)을 위해 DMS 에 다운로드합니다.

**그림 4-1: 측정 진행을 위한 퀵 가이드**

## **셔츠에 Edge 착용**

#### **선량계 착용 방법**

셔츠에 선량계를 집고 마이크가 가능한 한 어깨에 높게 그리고 목에서 멀리 떨어져 있는지 확인하세요.

- a. 소음이 한 방향에서 오는 것 같으면 소음원에서 가장 가까운 어깨에 놓습니다.
- b. 모니터링 중에 결과에 오염되지 않도록 의류가 윈드스크린에 닿지 않도록 합니다.

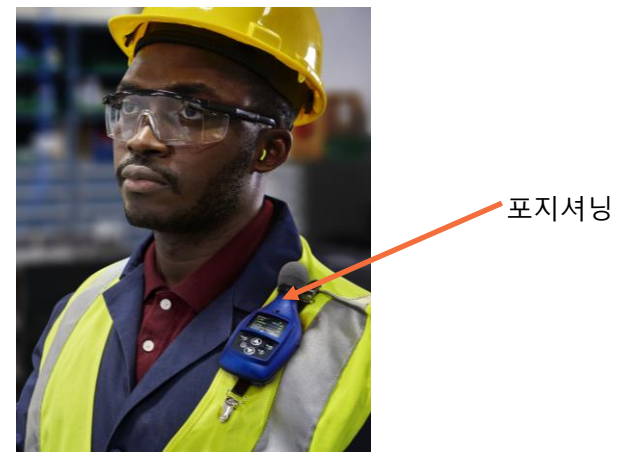

**그림 4-2: 어깨에 Edge 착용**

## **배터리 전원 확인**

일반적으로 배터리 수명 최대 30 시간(20 초 시간 초과 표시) 정격 표시(특정 사양은 [부록](#page-90-0) A 참조) 최대 효율을 위해 배터리를 동시에 충전하면서 측정된 데이터를 매일 다운로드하는 것이 추천됩니다. EdgeConnect 를 사용하면 배터리 전력의 절반이 소모되면 최대 4 시간이 소요되므로 빠른 충전이 가능합니다.

# **알림** 배터리 관리 및 모범 사례를 보려면 8 페이지를 참조하십시오.

선량계에는 배터리 표시등 아이콘과 배터리 전원 시계인 두 개의 대표 배터리 식별자가 있습니다(참조) [그림](#page-65-0) 4-3).

### **배터리 전원 확인**

- 1. 배터리 표시기 아이콘 (화면 하단에 있음)은 배터리 수명의 근사치를 제공하며 항상 존재합니다.
	- 배터리 부족이 나타나면 8 시간 미만의 실행 시간을 사용할 수 있습니다.
- 2. 또한, 선량계에 남아 있는 시간과 분을 식별하는 배터리 시간 남은 측정이 있습니다.
- 3. 보려면 위쪽/아래쪽 화살표 ( ) 승를 누릅니다. 그러면 선량계의 보기가 표시됩니다.

배터리 잔여 시간 측정은 계량기의 관점에서 불능화될 수 있습니다. 디스플레이 변경에 대한 설명은 [3](#page-36-0) 장을 참조하십시오.

**알림**

<span id="page-65-0"></span>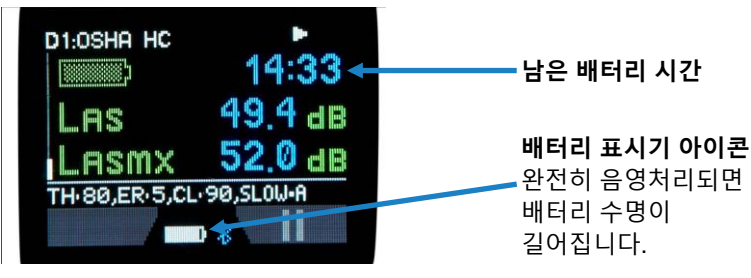

**그림 4-3: 배터리 표시 화면**

### **보정**

정확한 측정 결과를 얻기 위해서는 측정 전후로 기기를 보정하는 것을 추천드립니다. 아래 단계는 사전 또는 사후의 보정 방법을 설명합니다.

#### **선량계 보정**

- 1. 윈드스크린의 검정색 링을 비틀어 당겨 기기에서 윈드스크린을 제거합니다(윈드스크린의 스펀지 부분을 당기지 마십시오). (그림 6-1 참조)
- 2. Edge 가 켜져 있고 정지 모드에 있는지 확인합니다. (제 [2](#page-24-0) 장의 "켜기" 및 "끄기" 참조.)
- 3. Edge 을 교정기에 끼워 넣습니다.

### **알림**

Edge 을 교정기에 끼워 넣기 어댑터 링이 교정기 구멍에 장착되어 있는지 확인합니다.

- *4.* 교정기를 켜고 매개 변수가 114dB 및 1000Hz 로 설정되어 있는지 확인합니다(자세한 작업 내용은 교정 설명서 참조*).*
- 5. "**CAL**"은 감지될 때 디스플레이에서 깜박입니다.
- 6. Enter <sup>1</sup>단추를 눌러 보정화면을 불러옵니다.
- 7. 보정 디스플레이 상의 값과 일치시키기 위해, 보정기 상의 정확한 출력을 선택하기 위해 위쪽 또는 아래쪽 화살표  $\bigcirc$  /  $\bigcirc$ 를 반복해서 누릅니다(즉, 114 dB).
- 8. 적절한 dB 레벨을 선택했으면 **Enter** 단추를 누릅니다.
- 9. 보정 정보를 로드하는 음영 처리된 막대가 나타납니다. 그런 다음 날짜 및 시간이 표시된 dB 수준을 나타내는 요약 보정 화면이 나타납니다.

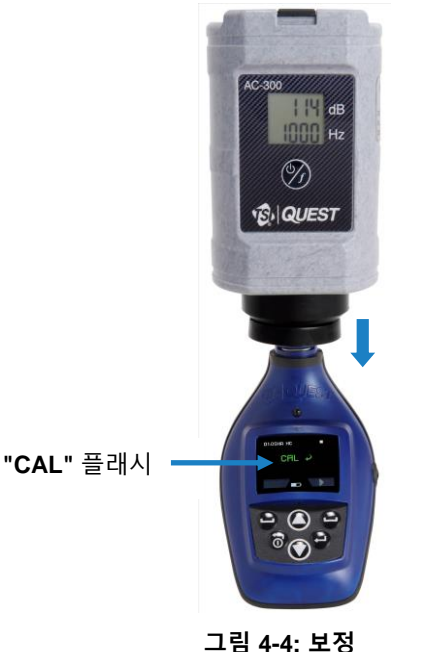

- 10. 측정 보기 화면으로 돌아가려면 **켜기/**끄기 버튼을 누릅니다.
- 11. 보정 단계를 마치려면 교정기를 끄고 선량계를 교정기에서 분리합니다.

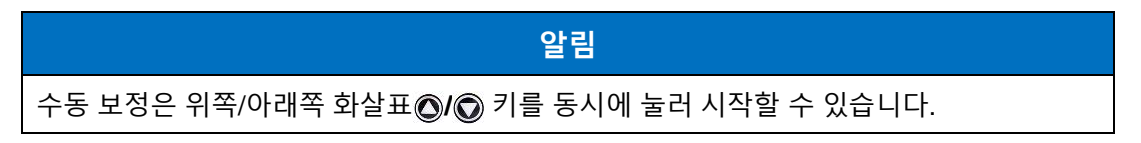

## **선량계 초기화**

Edge7 은 선량계 키패드를 통해 또는 DMS 를 통해 초기화할 수 있습니다. 이렇게 하면 모든 데이터 기록이 지워져 Edge7 에 새 조사를 위한 충분한 메모리 공간이 확보됩니다. 아래의 단계는 선량계를 초기화하는 방법에 대해 설명합니다.

#### **초기화**

- 1. 기기가 꺼져 있는지 확인합니다.
- 2. 전원(켜기/끄기) <>> 단추를 눌러 기기를 켭니다.
- 3. 시작 화면이 나타나면 시작 화면이 사라질 때까지 **On/Off** 및 **Enter** 단추를 누르고 있습니다.

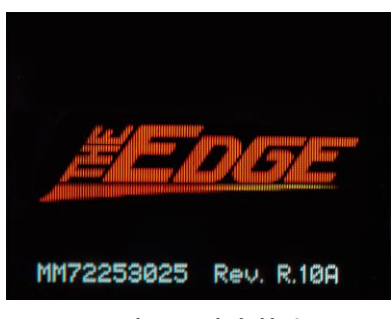

**그림 4-5: 시작 화면**

<span id="page-68-0"></span>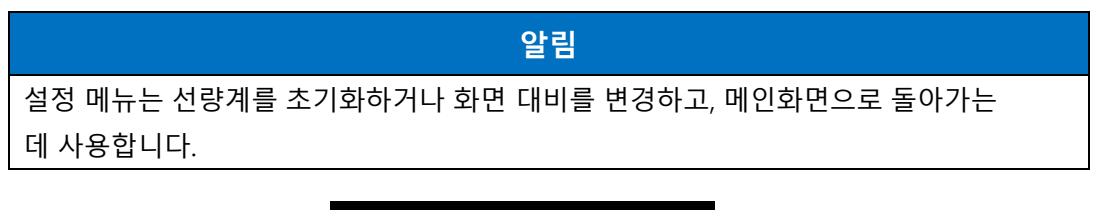

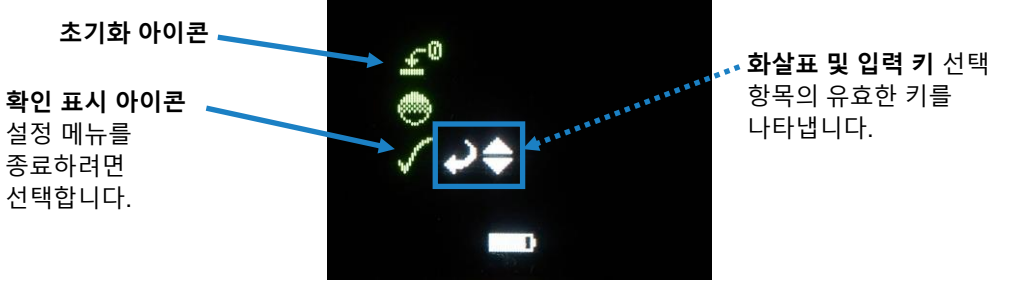

**그림 4-6: 화면 초기화**

- 4. **Enter** 버튼을 길게 누릅니다.
- 5. 3, 2, 1 카운트다운이 나타나고 선량계가 초기화되고 있음을 의미하는 음영 막대가 나타납니다.

6. 측정 보기 화면으로 돌아가려면 확인 표시(종료) 아이콘이 선택될 때까지 아래쪽 화살표 를 누르고 종료 단추를 누릅니다.

#### **대비**

- 1. 미터기가 꺼져 있는지 확인합니다.
- 2. 전원(켜기/끄기) <>> 단추를 눌러 기기를 켭니다.
- 3. 8 시작 화면이 나타나면 시작 화면이 사라질 때까지 전원 (On/Off) 및 Enter 단추를 누르고 있습니다(참조). [그림](#page-68-0) 4-5 시작 화면)
- 4. Edge 에 셋업(Setup) 메뉴가 나타납니다. 위쪽 또는 아래쪽 화살표 키를 눌러 대비 아이콘(화살표와 **Enter** 키 아이콘이 옆으로 표시됨)을 선택합니다.

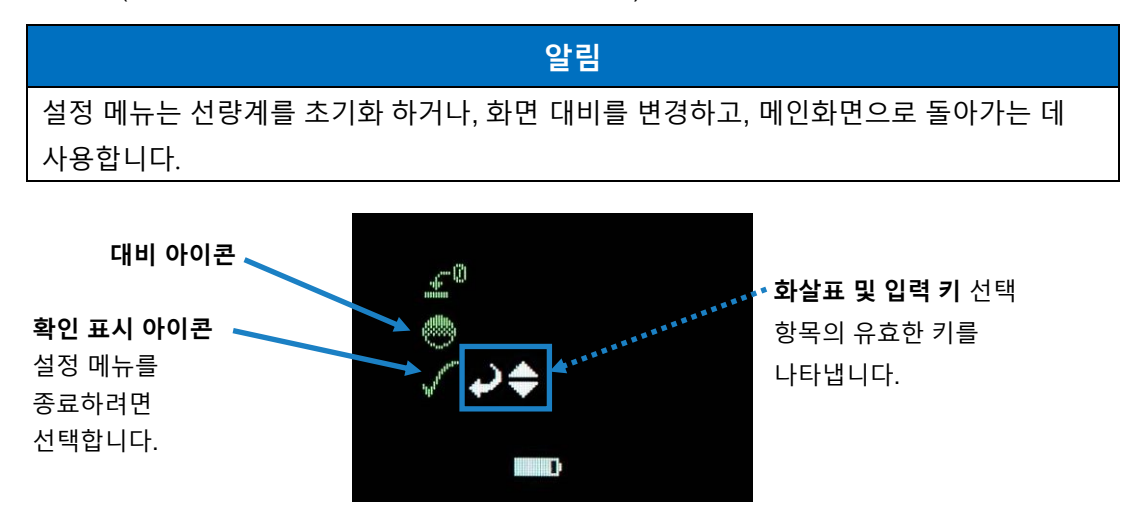

**그림 4-7: 키패드에서 대비 변경**

- 5. 다음으로 **Enter 단추**를 누릅니다.
- 6. 디스플레이에 숫자(예: 50)가 표시됩니다. 위쪽 또는 아래쪽 화살표 **/** 키를 눌러 Edge 의 대비를 늘리거나 줄입니다.
- 7. **Enter ●** 단추를 눌러 새 대비 값을 적용합니다.
- 8. 측정 보기 화면으로 돌아가려면 확인 표시(종료) 아이콘이 선택될 때까지 아래쪽 화살표를 **✓ 누르고 종료 단추를 누릅니다 .**

## **하드웨어 재부팅**

기기를 재부팅하려면 음성 메모 버튼을 10 초 동안 길게 누릅니다.

# **측정 방법**

키패드 버튼을 몇 번 누르면 세션을 실행하고 볼 수 있습니다. 세션 기록을 완료한 후 세션 데이터를 DMS 에 로드하여 보고서를 분석, 저장 및 생성할 수 있습니다. (DMS 에서 기록된 데이터를 보려면 [5](#page-79-0) 장을 참조하십시오.)

## **측정 시작**

#### **소음 측정 방법**

- 1. 선량계가 꺼져 있으면 켜기/끄기 <br /> **<br />
<del><br />
The Astand Astand</del>**
- 2. **Run** soft key 버튼을 길게 누릅니다.
	- o 3, 2, 1 카운트다운이 나타납니다.
- 3. 실행 시 다음 항목이 나타납니다.
	- o 실행 표시기 오른쪽 위에 나타납니다.
	- o LED 표시등이 녹색으로 깜박입니다(DMS 에서 이 기능을 비활성화하지 않은 경우).

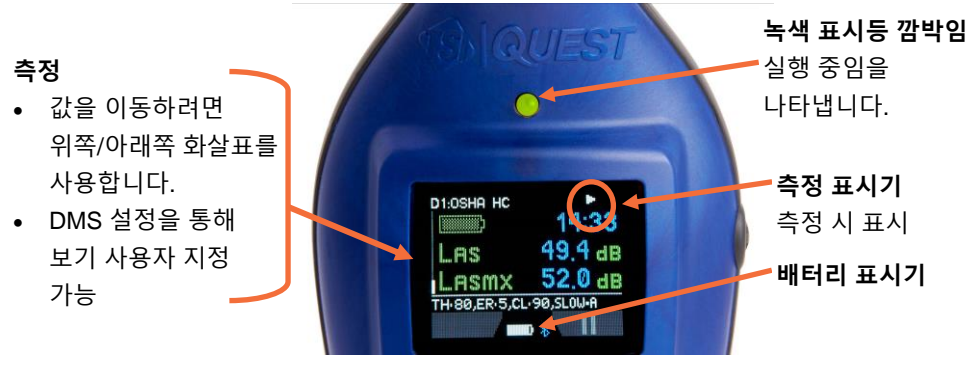

**그림 4-8: 측정 중 화면 표시**

## **측정 중지**

선량계가 측정하는 동안 일시 중지 소프트 키 단추를 눌러 세션을 일시 중지한 다음 중지 단추를 눌러 세션을 종료할 수 있습니다.

## **소음 측정 일시 중지 방법**

실행 중 **Pause** 소프트 키를 누릅니다.

- 1. 3, 2, 1 카운트다운이 나타납니다.
- 2. 일시정지 표시기가 디스플레이에 표시될 것입니다.

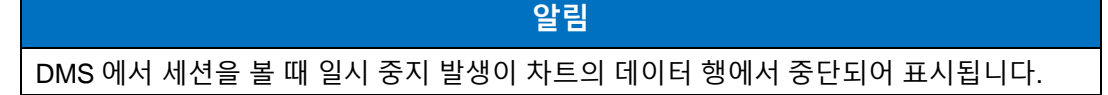

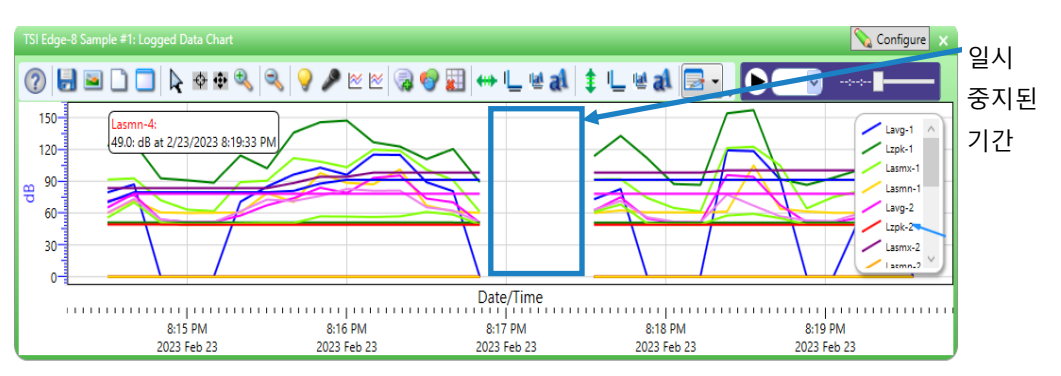

**그림 4-9: 소음 연구 일시 중지**

#### **소음 측정을 중지하는 방법**

일시 중지 중에 중지 소프트 키 버튼을 길게 누릅니다.

- 1. 3, 2, 1 카운트다운이 나타납니다.
- 2. 정지 인디케이터**■** 디스플레이에 표시될 것입니다.
### **디스플레이의 표시기/아이콘**

Edge 은 작동/상태 업데이트를 사용자에게 알리기 위해 장착되어 있습니다. 이러한 표시기(또는 경고 알림)는 화면 오른쪽 위에 있습니다. 표 4-1 은 각 지표의 기능을 설명하고 있습니다.

**표 4-1: 표시기(**예**:** 실행**,** 정지**,** 배터리 및 **OL)**

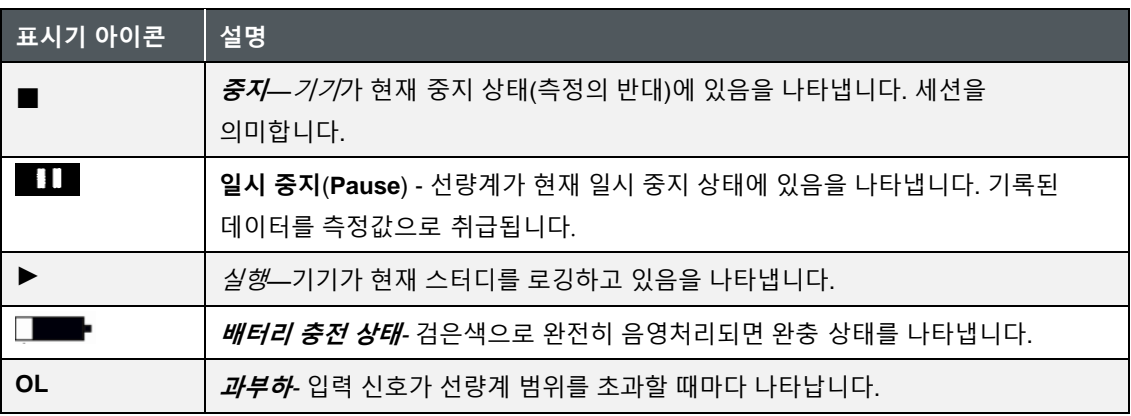

## **디스플레이에서 측정 보기**

선량계 키패드의 위쪽/아래쪽 **/** 화살표를 사용하면 다양한 측정을 통해 이동할 수 있습니다. Enter 단추를 ▲사용하여 선량계 1, 2, 3, 4 측정 및 설정 사이에서 디스플레이를 전환합니다. Edge 뷰에 대한 자세한 내용은 "Views on the Edge  $(3 8^{\circ})$ "을 참조하십시오.

### **측정 보기**

위쪽/아래쪽 2/아래쪽 화살표를 ○누릅니다. 이렇게 하면 디스플레이에서 보기를 볼 수 있습니다.

### **알림**

디스플레이에 하나의 측정만 표시하도록 설정한 경우 위쪽/아래쪽 ◎ / 화살표를 누르면 다른 측정 값이 표시되지 않습니다.

## **잠금 또는 측정 중 보호**

앞서 DMS 설정 [매개변수에](#page-44-0)서 설명한 바와 같이, 보안 또는 잠금 기능은 잠금 기능이 비활성화되지 않는 한 연구가 중지되지 않도록 실행 중에 미터기를 잠그도록 설계되었습니다. (이 기능 설정은 DMS 를 통해 프로그래밍됩니다. 자세한 내용은 "[잠금](#page-73-0) 또는 보안(아래)"을 참조하십시오.)

### <span id="page-73-0"></span>**잠금 또는 보호**

### **잠금 또는 측정 보호하는 방법**

- 1. 선량계를 켜고 Run 소프트 키를 눌러 스터디 기록 <sup>▲</sup>을 시작합니다.
- 2. 잠금을 활성화하려면 왼쪽 소프트 버튼을 1 초 간격으로 3 번 연속 누릅니다.
	- Lock 화면이 나타납니다.

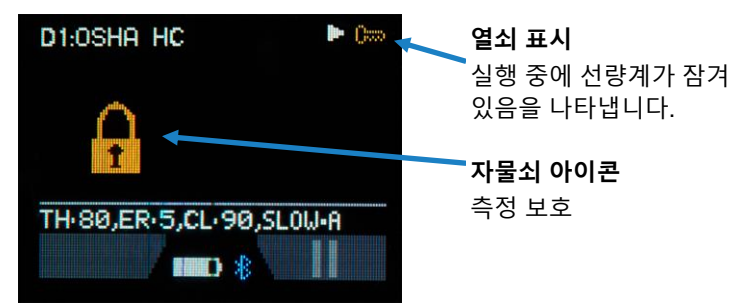

**그림 4-10: 잠금/보호 활성화**

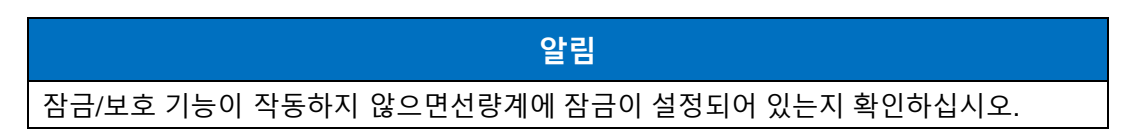

### **잠금 해제**

### **잠금 해제하는 방법**

- 1. 잠금을 해제하려면 왼쪽 소프트 버튼을 1 초 간격 내에서 3 회 연속 누른 다음 **Enter** 버튼을 누릅니다.
	- a. 자물쇠 아이콘과 주요 표시기가 화면에 있으면 해당 표시기가 사라지고 실행 표시기와 함께 측정 보기가 나타납니다.
	- b. 키 표시기가 표시되고 측정 뷰가 표시된 상태에서 잠금 기능을 활성화하면 키 표시기가 사라집니다.
- 2. 학습을 중단하려면 소프트 키를  $\bigcirc$  누르면 3, 2, 1 이 학습 종료 시 표시됩니다.
- 3. DMS 에서 결과를 다운로드하고 보려면 [5](#page-76-0) 장을 참조하십시오.)

*(*이 페이지는 의도적으로 비어 있음*)*

# <span id="page-76-0"></span>제 5 장 **DMS 에서 세션 보기**

이 장에서는 DMS (Detection Management Software) 를 통해 세션을 보는 방법에 대해 설명합니다. 첫 번째 단원에서는 기기에서 세션을 검색하는 방법에 대해 설명하며, 이후 단원에서는 측정 보기, 구성 및 사용자 정의 과정을 안내합니다.

### **알림**

영어, 스페인어, 포르투갈어, 독일어, 프랑스어, 이탈리아어, 한국어 등 DMS 에서 여러 언어를 선택할 수 있습니다.

# **데이터 다운로드**

세션을 로드하려면 통신, 세션/측정(파일) 다운로드, 데이터 검색기 페이지, 차트 및 테이블 또는 보고서 보기에서 파일 보기가 필요합니다.

### **다운로드**

- 1. DMS 가 설치되어 있는지 확인합니다.
	- USB 플래시 드라이브에서 소프트웨어를 설치하거나 TSI Software and Firmware [Wizard | TSI](https://tsi.com/software/tsi-software-and-firmware-wizard/) 웹 사이트를 방문하십시오. 선량계에 적용할 수 있는 최신 DMS 소프트웨어를 찾으려면 검색 표시줄에 선량계 모델을 입력하고 풀다운 메뉴에서 선택합니다.

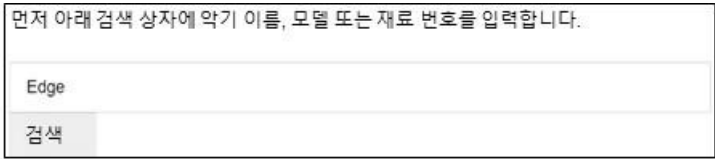

### **그림 5-1: PC 와 Edge 간의 통신**

2. 도크 선량계를 USB 케이블을 사용하여 PC 에 연결 자세한 내용은 "[데이터](#page-43-0) 통신 및 [다운로드](#page-43-0)"를 참조하십시오.

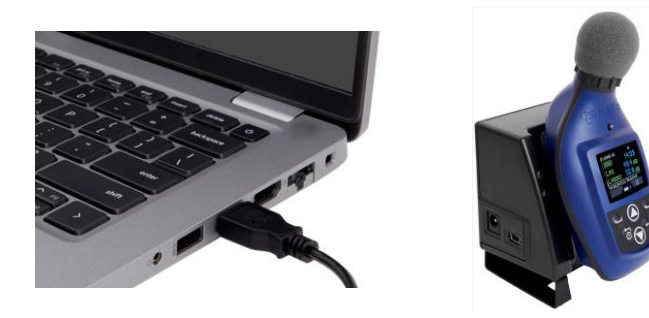

**그림 5-2: PC 와 Edge 간의 통신**

- 3. Edge7 의 전원을 켜려면 **.** 단추.
- 4. DMS 의 시작 화면에서 을 선택합니다<mark>↓ Download</mark>

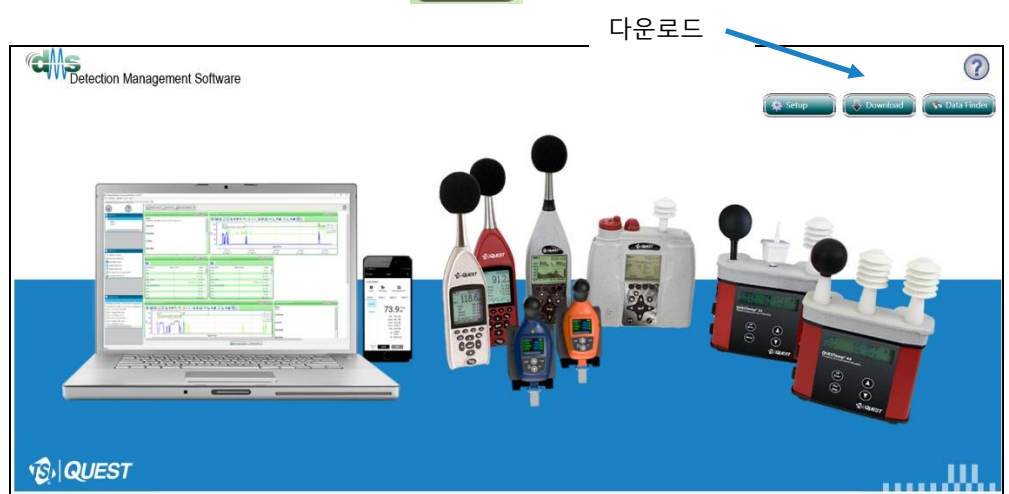

**그림 5-3: DMS 시작 화면**

- 5. 노이즈 선량 측정(참조●), Edge (참조2) 및 Edge (참조3)을 선택합니다. 다운로드할 도킹된 Edge7 을 선택합니다(참조❹).
- 6. 단추를 <mark>엔 <sup>Download</sup> </mark>클릭합니다.
	- 상태 필드에 다운로드 성공 상태가 표시됩니다.
	- 그런 다음 기기 메모리 프롬프트를 지웁니다. 메모리를 지우려면 예를 클릭하고 선량계에 데이터를 저장하려면 아니오를 클릭합니다.
- 7. 세션(파일)이 로드되고 [패밀리: 노이즈 저항측정] 머리글 아래의 [데이터 검색기] 페이지에 게시됩니다.

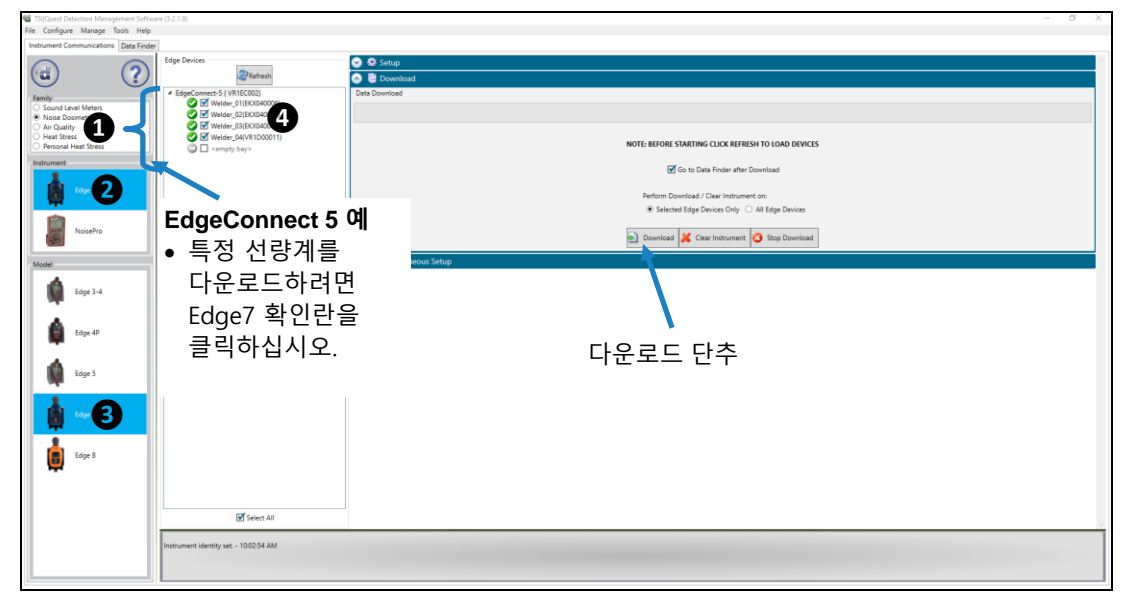

**그림 5-4: Edge 을 사용하여 DMS 에서 다운로드**

### **데이터 및 데이터 검색기 페이지**

다운로드 기능을 통해 데이터를 다운로드하면 데이터가 저장되고 고급 차트, 테이블 및 보고 기능이 있는 데이터 검색기 페이지를 통해 볼 수 있습니다. 정보는 사용자 정의 가능한 그래프 및/또는 상단 탐색 모음에 표시된 측정/매개변수로 볼 수 있습니다.

### **데이터 선택 및 보기**

1. 데이터 찾기 페이지(**❶** 참조)에서 **Noise Dosimetry** 패밀리 데이터를 선택합니다. 데이터 집합의 각 행은 세션을 나타냅니다. 해당 행을 두 번 클릭하여 세션 파일을 엽니다. 세션에 여러 개의 스터디가 포함되어 있는 경우 ← 기호가 행 왼쪽에 표시됩니다(참조2). 기호를 클릭하면 "연구 1" 및 "연구 2" 옵션이 드롭다운됩니다.

> **알림** 측정 데이터를 보려면 확장해야 할 수 있습니다.

2. 선택 사항: 데이터 찾기 열에 표시된 데이터를 다시 구성하려면 열 제목을 다른 위치로 끌어 놓습니다. 열을 축소/확장하려면 검정색 열 구분선을 클릭하고 끕니다.

**알림**

이러한 방법은 다른 스프레드시트 프로그램에서 포지셔닝/확장과 유사합니다.

### **알림**

DMS 를 업그레이드한 후 Data Finder 의 찾아보기 트리의 공백을 마우스 오른쪽 단추로 클릭하고 "모두 새로 고침" 메뉴 옵션을 선택해야 합니다. 이렇게 하면 새 모델 이름 열이 데이터 파인더 테이블에 추가되고 새 Edge 7 및 8 샘플 데이터 세션이 TSI Sample Data\Noise browse 폴더에 추가됩니다.

3. 차트와 테이블에서 보려면 <u>Exanalyze</u> 또는 단추를 BReport View 클릭합니다.

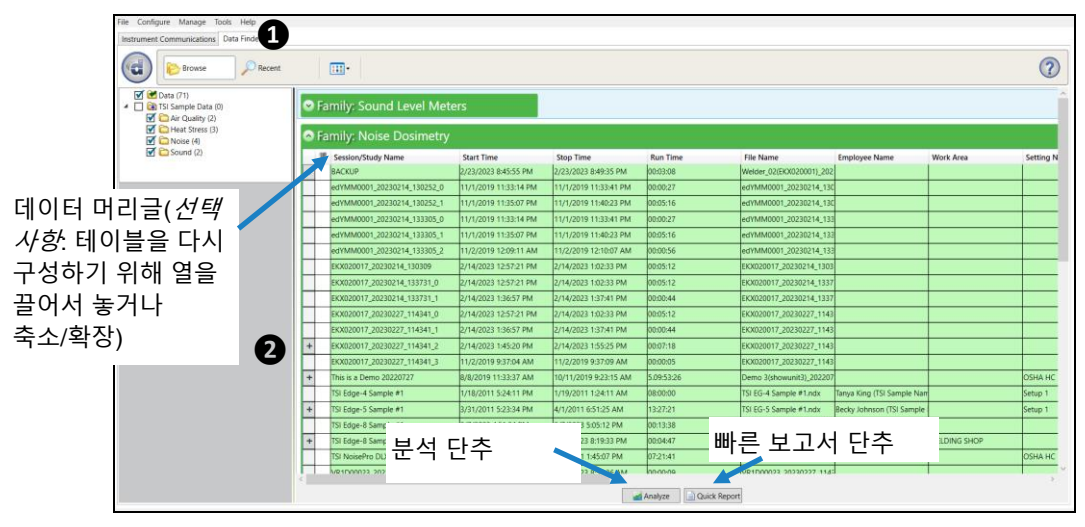

**그림 5-5: 다운로드한 데이터가 있는 데이터 검색기 페이지**

## **보고서 보기**

더 button 에서는 Edge7 데이터를 보거나 인쇄할 수 있는 빠른 링크를 제공합니다. 데이터를 사용자 정의하려면 다음 세션 패널 보기 페이지를 참조하십시오.

**He Cortigue Messa Took Help** Edge, DMS <br>Wors Data Finder, TV Stige & Sangle #1 30 of Can-보고서에 표시되는 **NMW** < 0800  $\odot$  $\left( a\right)$ 로그된 옥타브 밴드 Filter Semmary Chart  $0 \leq$ ○ Faref Liquid View<br>★ TSI Supplied Formal 데이터(해당되는 **Just Life BE Show Californian Platers**  $\begin{array}{r} \mathbf{g} \mathop{\mathrm{Supp}}\limits_{\mathbf{g}} \mathop{\mathrm{Supp}}\limits_{\mathbf{g}} \mathbf{g} \\ \mathbf{g} \mathop{\mathrm{supp}}\limits_{\mathbf{g}} \mathbf{g} \\ \mathbf{g} \mathop{\mathrm{supp}}\limits_{\mathbf{g}} \mathbf{g} \end{array}$ ü Select a formal type 경우 스크롤하여 × Driant l. 온라인 보고서를 × **District features**  $\bar{a}$ **Report Sturies** 봅니다.) $\frac{1}{2}$ g ict a report ityl can Report Antarigen Cutamators  $\begin{array}{c} \begin{array}{c} \overline{1}\\ \overline{1}\\ \overline{1}\end{array} & \begin{array}{c} \overline{1}\\ \overline{1}\end{array} & \begin{array}{c} \overline{1}\\ \overline{1}\end{array} \end{array}$ ł š ĵ i, i Port of Seve Au. Filter Sommary - Door ÷ 15  $\overline{\mathbf{r}}$  $\overline{\phantom{a}}$  $\ddot{}$ ins.<br>1894  $\ddot{\phantom{1}}$ in s  $\frac{1}{100}$ 613  $\overline{1}$ **Links**  $\overline{\phantom{a}}$ 

■ 보고서 < 를 인쇄하려면 클릭하십시오.

**그림 5-6: DMS 의 샘플 데이터 보고서**

### **패널 레이아웃 보기**(차트/테이블)

데이터 검색기 페이지(위 참조)에 있는 경우 **분석 버튼**을 선택하거나 세션/스터디를 두 번 눌러 차트 및 테이블의 데이터를 표시합니다. [그림](#page-83-0) 5-7. 측정 및 매개변수는 분석 및/또는 보고 목적으로 사용자 정의할 수 있는 차트 및 테이블에 표시됩니다.

1. 패널 레이아웃 뷰는 작업 항목(참조❶), 패널 추가(❷참조) 및 패널 정렬(**❸ ❹**참조) 팔레트와 데이터 패널( 참조)로 나뉩니다**.**

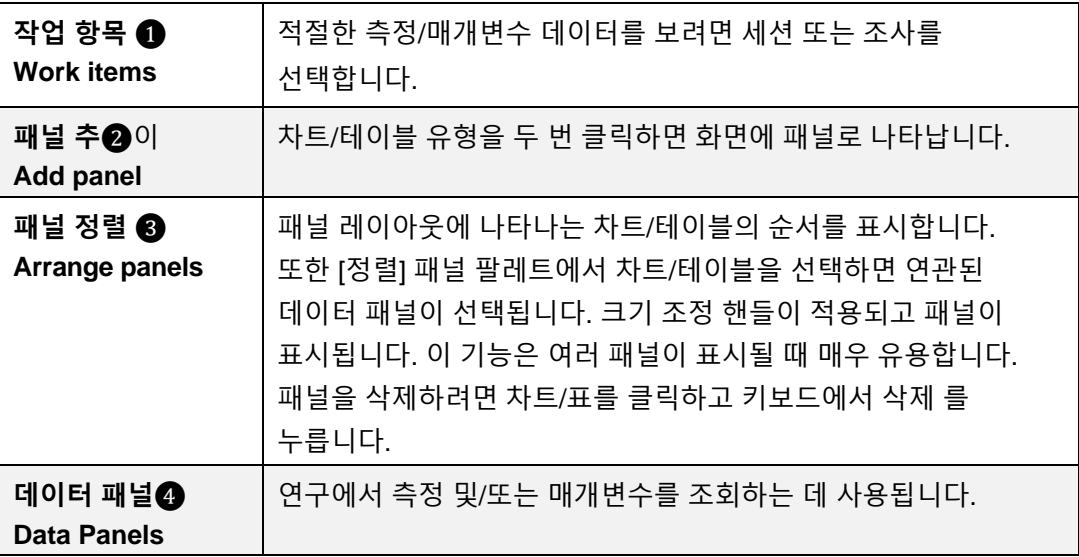

### **알림**

도구 모음 아이콘 및/또는 구성 단추를 사용하여 매개변수를 사용자 정의합니다.

2. 데이터를 보고서로 보려면 버튼을 AReport View 클릭합니다.

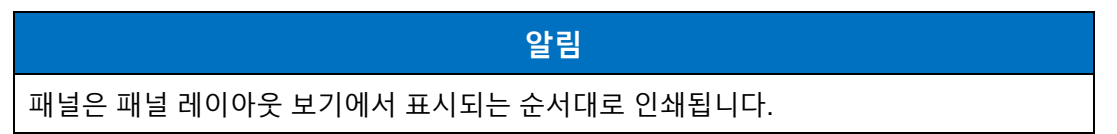

3. 패널 레이아웃 보기로 전환/다시 전환하려면 단추를 Le Panel Layout View 클릭합니다.

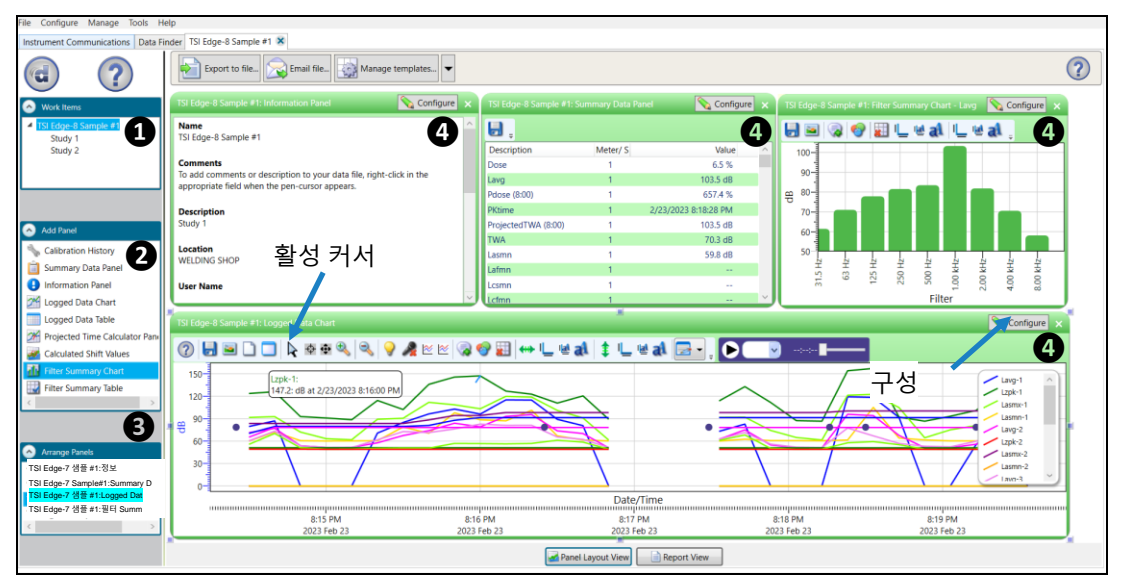

**그림 5-7: 패널 레이아웃 보기**(차트 및 테이블의 데이터 보기)

### <span id="page-83-0"></span>**표 5-1: 패널을 사용한 빠른 팁(**차트**/**표**)**

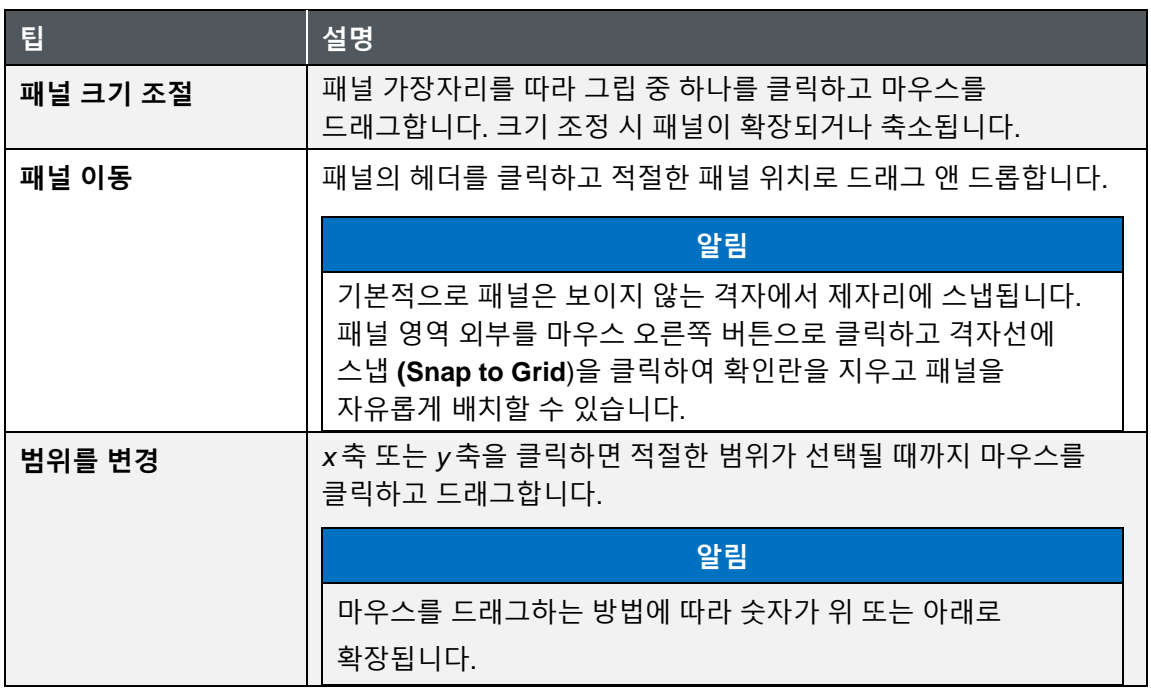

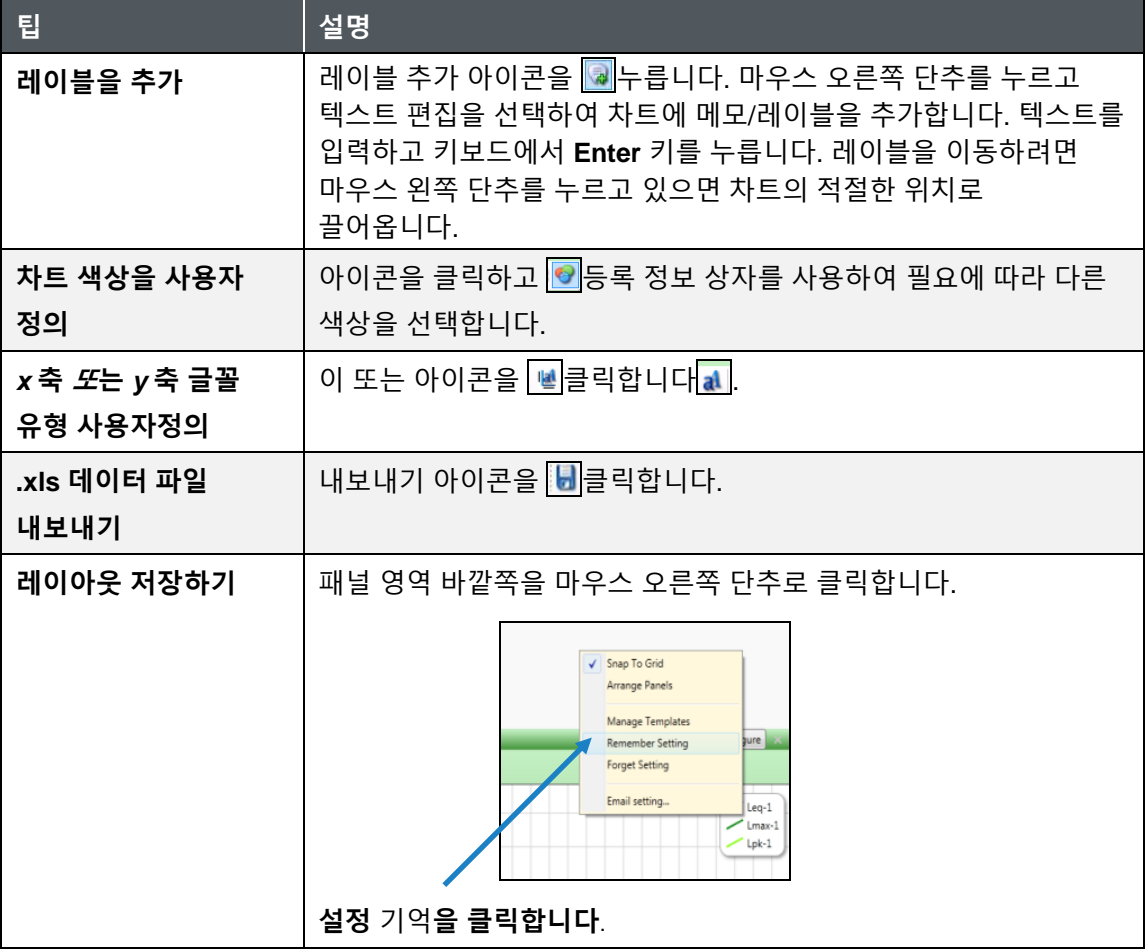

*(*이 페이지는 의도적으로 비어 있음*)*

# 제 6 장 **유지관리**

## **마이크 및 윈드스크린 교체**

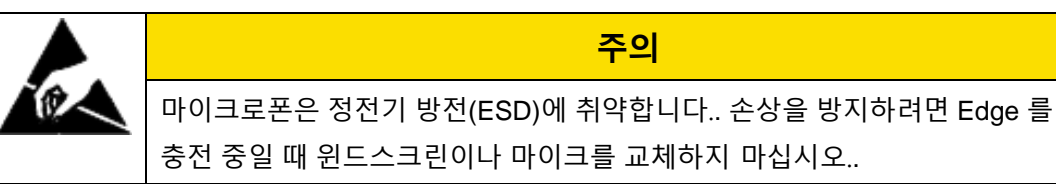

### **연결/분리**

Edge 에는 현장 교체 가능한 마이크와 착탈식 윈드스크린이 딸려 있습니다.

**알림** Edge 키트를 주문하신 경우 추가 윈드스크린이 케이스에 포함됩니다.

시작하기 전에 켜기/끄기 버튼을 눌러 선량계를 @끕니다.

- <span id="page-86-0"></span>1. 검은색 고리를 비틀고 당겨 윈드스크린을 제거합니다. (윈드스크린의 스펀지 부분을 당기지 마십시오.)
- 2. 윈드스크린을 교체하는 경우, 윈드스크린이 단단히 들어갈 때까지 가볍게 밀어서 새 윈드스크린을 끼웁니다.
- 3. 마이크를 분리하려면 먼저 마이크의 고리 주변의 클립을 조심스럽게 제거합니다(아래 그림 6-1 참조).
- 4. 클립을 제거하려면 제공된 스페어 클립을 반대쪽에 있는 핀 구멍에 삽입하고 기존 클립을 반대쪽으로 밉니다. 그런 다음 두 클립을 한 번에 하나씩 제거합니다(아래 그림 6-1 참조).
- 5. 두 클립이 모두 완전히 제거되었는지 확인합니다. 그런 다음 소켓에서 마이크를 조심스럽게 꺼냅니다.
- 6. 새 마이크를 연결하려면 마이크가 단단히 들어갈 때까지 소켓에 있는 커넥터에 마이크를 부드럽게 연결하십시오. 그런 다음 클립 하나를 조심스럽게 제자리로 다시 밀어 넣습니다. 올바르게 설치된 마이크는 선량계 뒷면에 클립 하나만 있어야 합니다.

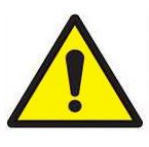

**주의** 마이크를 배치할 때 커넥터에 맞게 정확히 배치합니다. 이러한 동작이 적절히 이루어지지 않으면 커넥터 와이어가 휘어질 위험이 발생할 수 있습니다.

다음 다이어그램은 마이크를 제거하고 교체하는 방법을 보여 줍니다.

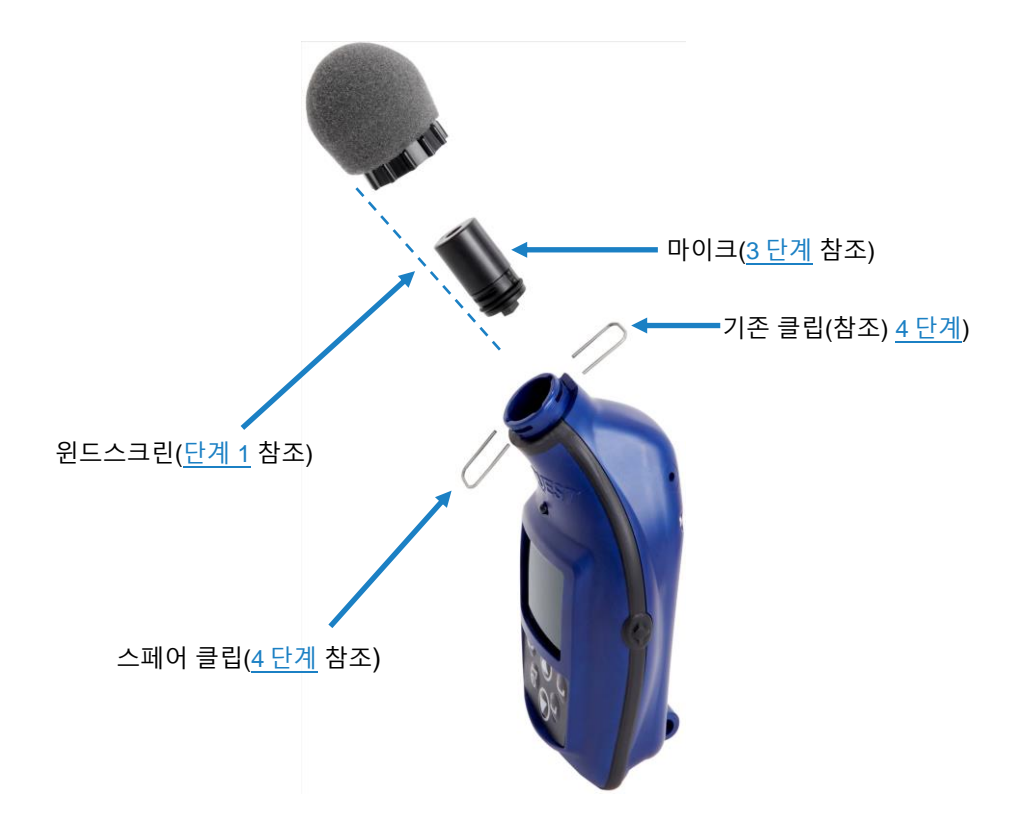

<span id="page-87-0"></span>**그림 6-1: 마이크 및 윈드스크린 부품**

# 제 7 장 **기술지원 및 고객서비스**

# **연락처/서비스 정보**

이 섹션에서는 기술 정보를 위해 TSI® Incorporated 에 문의하는 방법 및 서비스를 위해 Edge 7 Personal Noise Dosimeter 를 반환하는 방법에 대해 설명합니다.

# **기술 지원 담당자**

기기를 설정하거나 작동하는 데 어려움이 있거나 이 시스템에 대한 기술 또는 응용 프로그램 질문이 있는 경우 TSI® Incorporated 의 기술 지원 서비스에 문의하십시오.

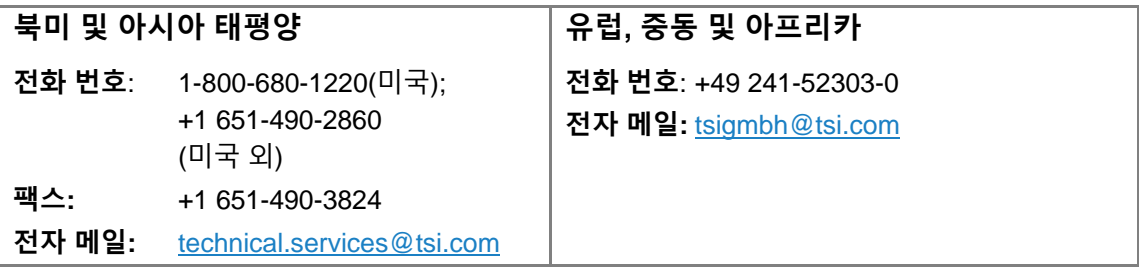

## **서비스 연락처 정보**

기기가 제대로 작동하지 않거나 서비스를 위해 기기를 반품하는 경우 [tsi.com/service](https://www.tsi.com/service) 에서 서비스 요청 양식을 참조하거나 고객 서비스에 문의하십시오.

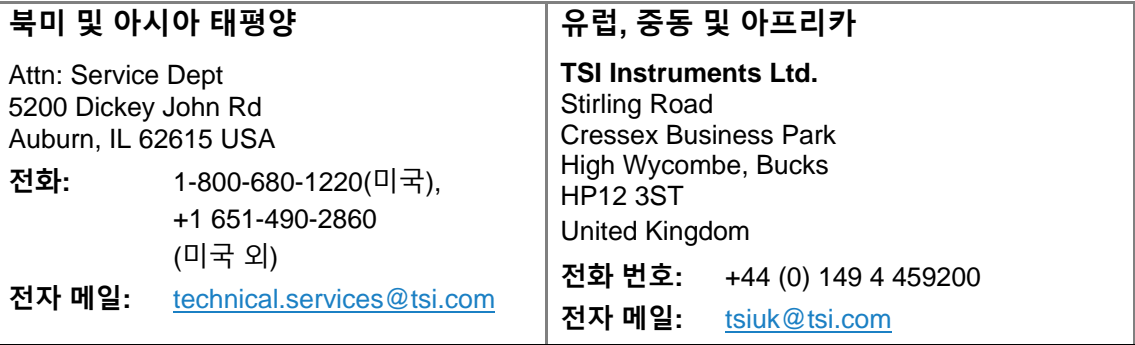

### **서비스를 위해 반환**

웹사이트[\(tsi.com/service\)](https://www.tsi.com/service)를 방문하여 온라인 "Service Request" 양식을 작성하거나 특정 반품 지침을 위해 1-800-680-1220(미국) 또는 (651) 490-2860 또는 001 651 490-2860(국제)으로 TSI®에 전화하십시오.

고객 서비스에는 다음 정보가 필요합니다.

- 계기 모델 번호
- 계기 일련 번호
- 구매 발주 번호(보증 미달)
- 대금 청구 주소
- 배송 주소

원래 포장 재료를 사용하여 기기를 TSI®로 반품합니다. 원래 포장 재료가 더 이상 없으면 포트를 모두 밀봉하여 이물질이 기기로 들어가지 않도록 하고 기기 앞면 및 뒷면 패널의 디스플레이 및 커넥터를 보호해야 합니다. 이 제품는 정밀기기에 적합한 방식으로 포장되어야 합니다.

# 부록 A **사양**\*

\*모든 사양은 예고 없이 변경될 수 있습니다.

# **ANSI S1.25 등급 지정**

음향 선량계: 주파수 가중치 C, 시간 상수 F, 환율 3 및 4 를 사용하는 2AS-V/V-5 또한 사용 가능합니다. 90 dB 의 기준 레벨 및 80 dB 의 임계 레벨이 OSHA 요건에 대한 측정에 사용된다.

# **IEC 61260 등급 지정**

Eg7, Eg7-BT 개인 사운드 노출계는 1/1 대역 필터, 클래스 2, IEC 61260-1:2014 를 준수합니다.

# **기계적 특성**

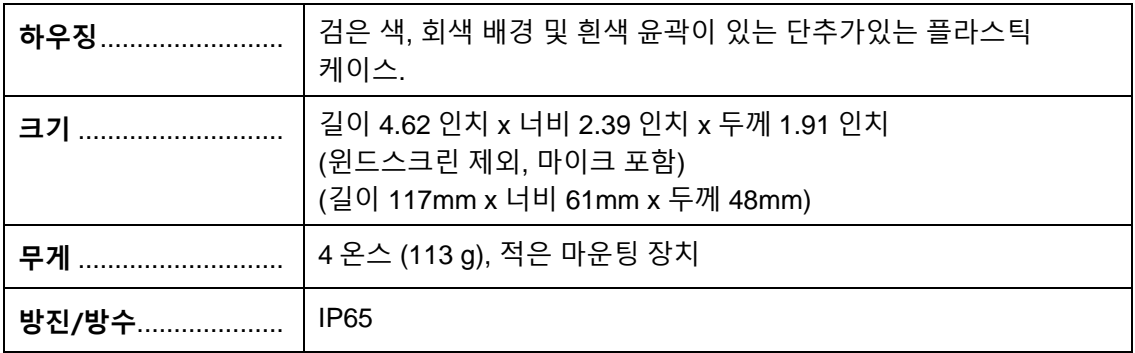

# **전원/전기적 특성**

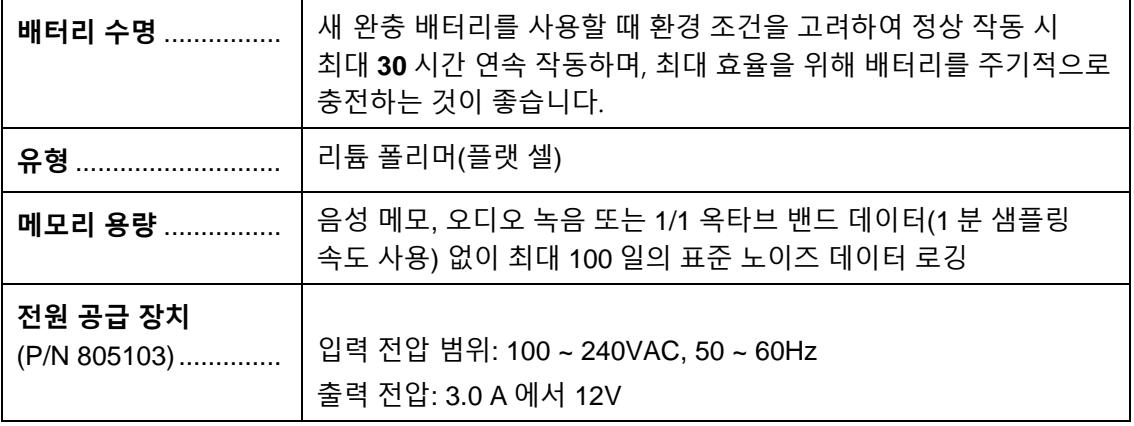

# **환경적 영향**

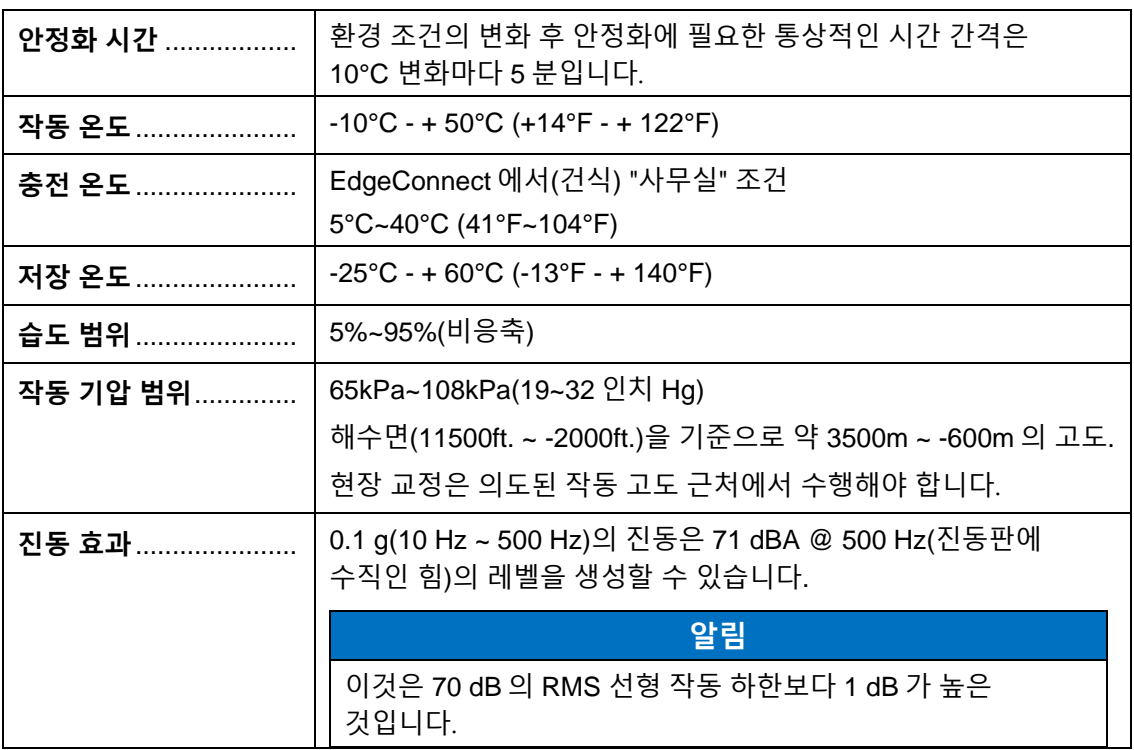

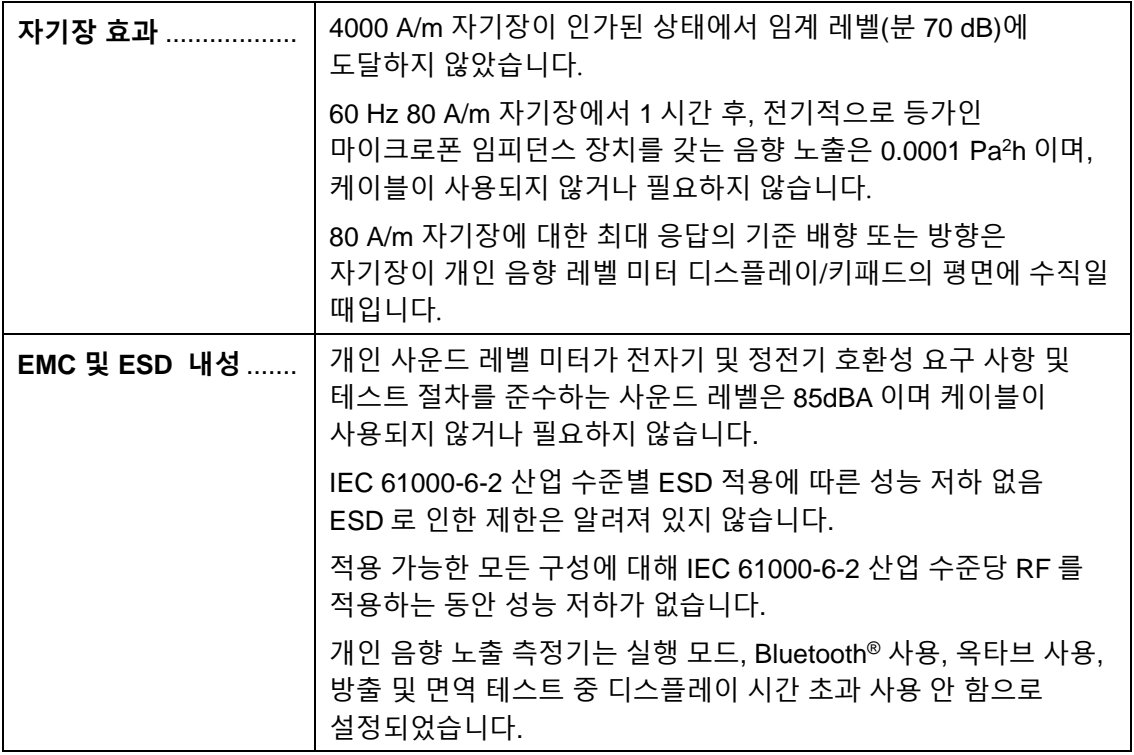

# **사용자 인터페이스**

**표시**

**크기:** 128 x 64 색 OLED

### **키패드**

6 개의 키: 위쪽 화살표, ⓒ아래쪽 화살표, ⓒenter,  $\bullet$ 2 개의 소프트 키,  $\bullet$ on/off  $\bullet$ .

# **EdgeConnect1 및 EdgeConnect5**

EdgeConnect1 및 EdgeConnect5 는 국제 플러그 어댑터가 있는 12V 충전기 어댑터로 구동됩니다. Edge 의 뒷면은 EdgeConnect1 또는 EdgeConnect5 의 후크에 미끄러지며 장착 걸쇠가 90 도 각도로 회전합니다(테이블/작업 영역에 놓임).

# **EdgeConnect1 및 EdgeConnect5 의 물리적 특성**

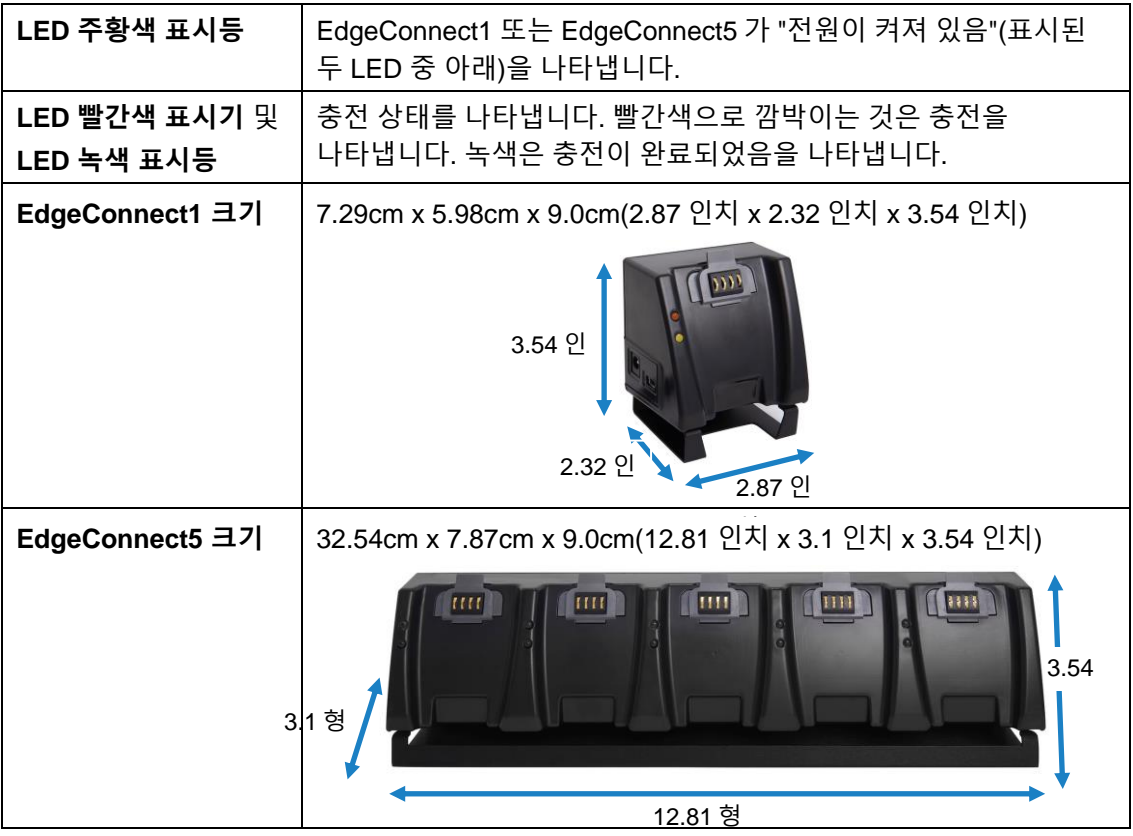

# **측정**

# **유형**

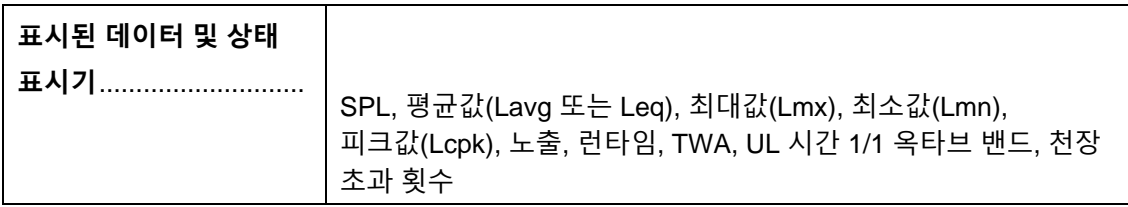

# **측정 매개변수 및 사양**

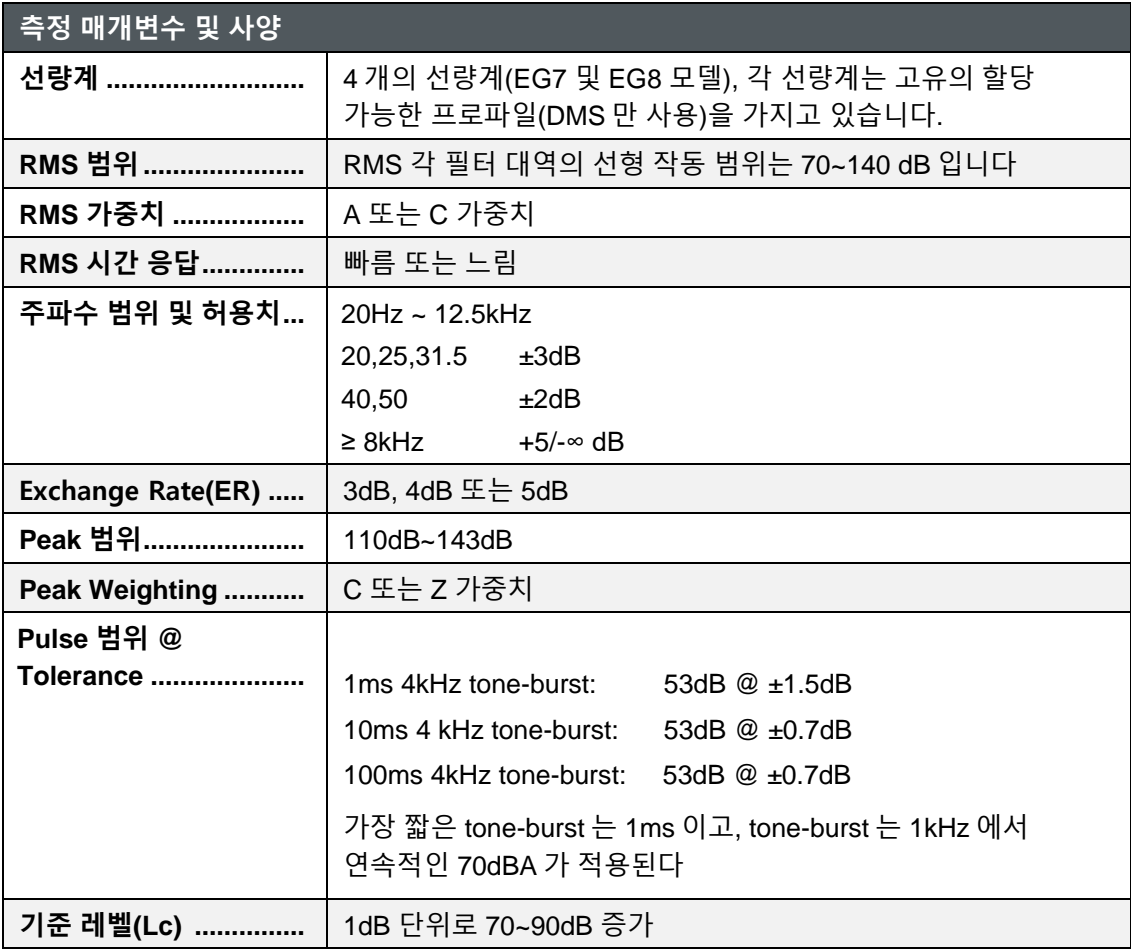

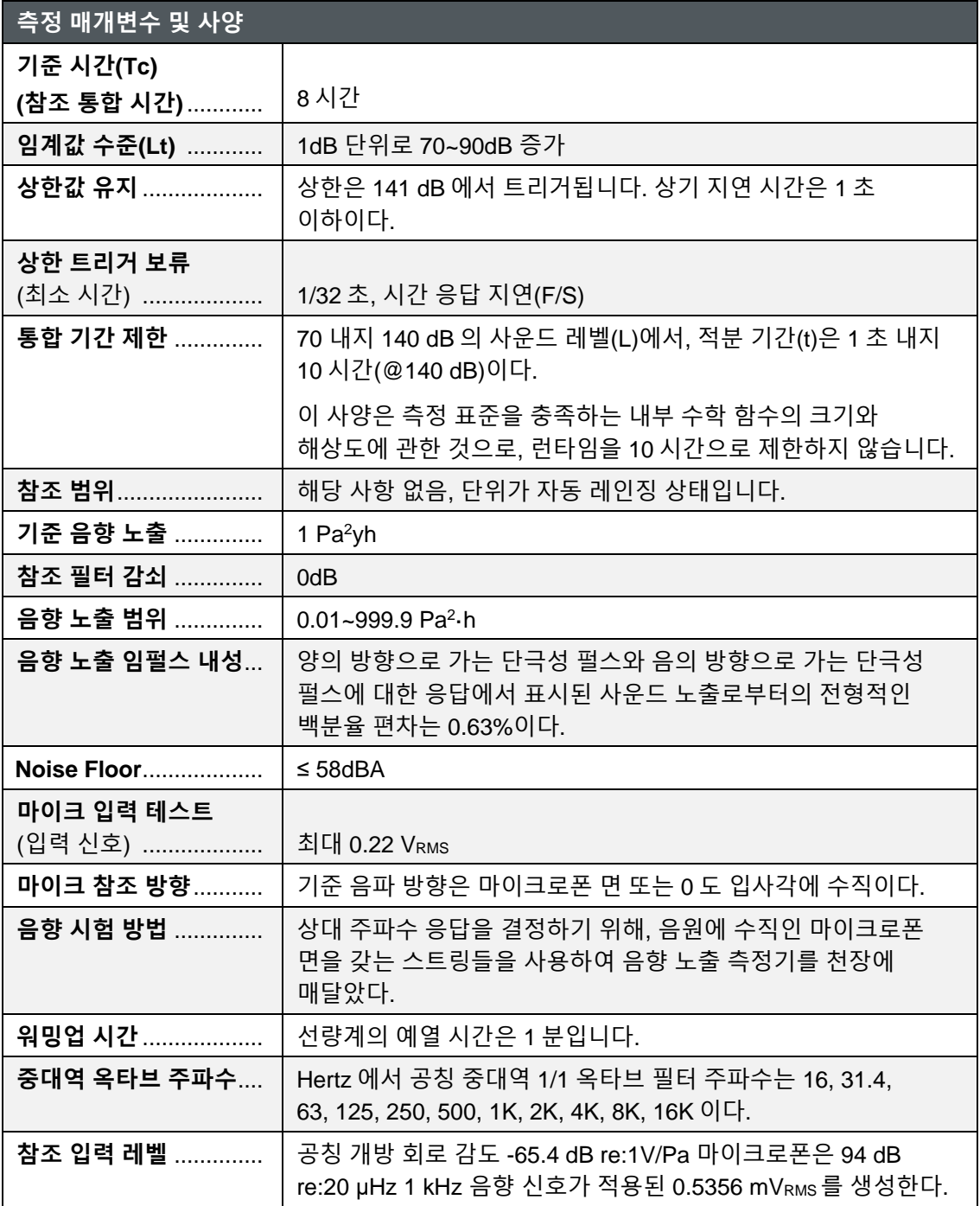

# **마이크 사양**

마이크로폰의 최대 안전 SPL 은 152 dB 입니다.

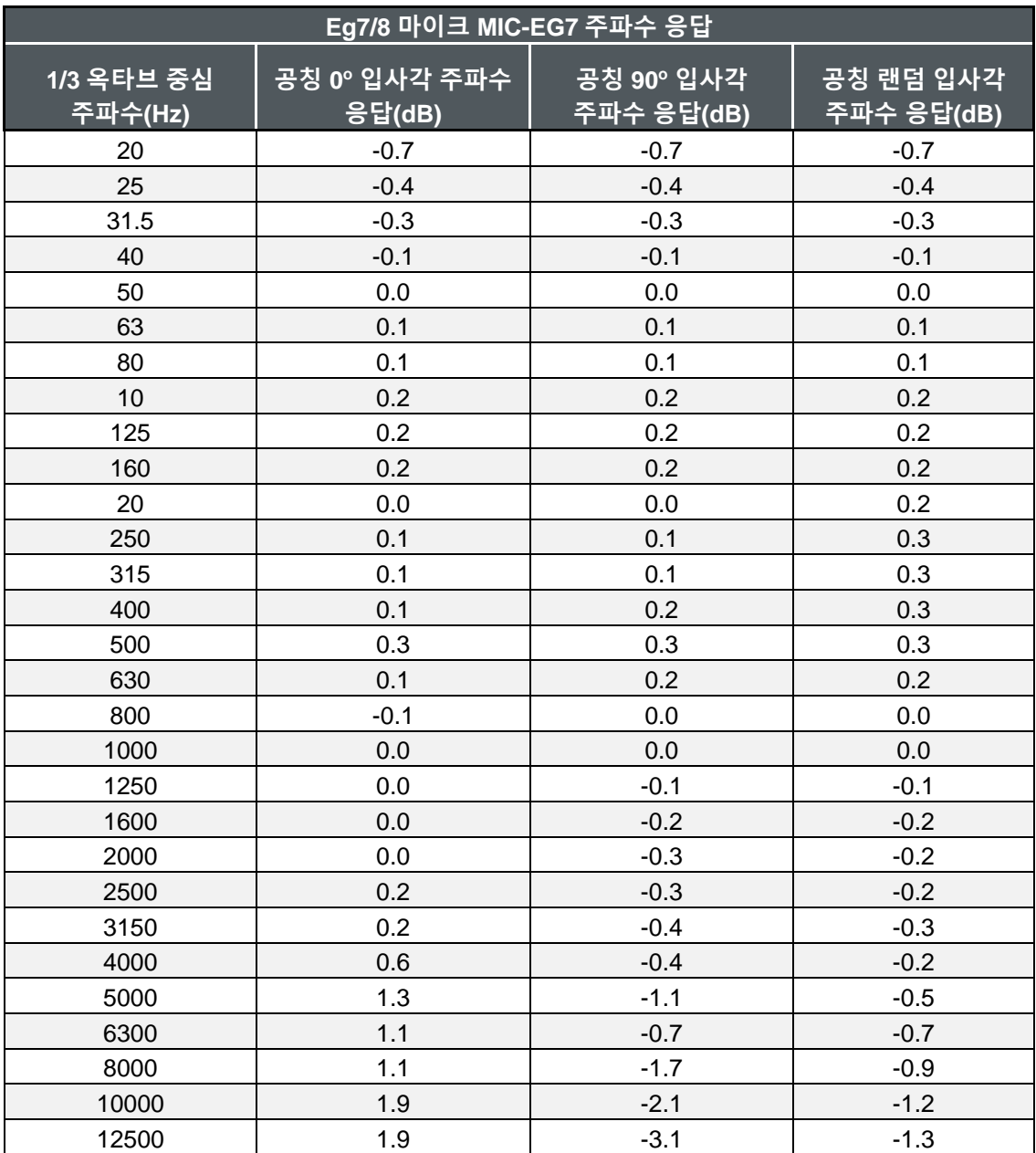

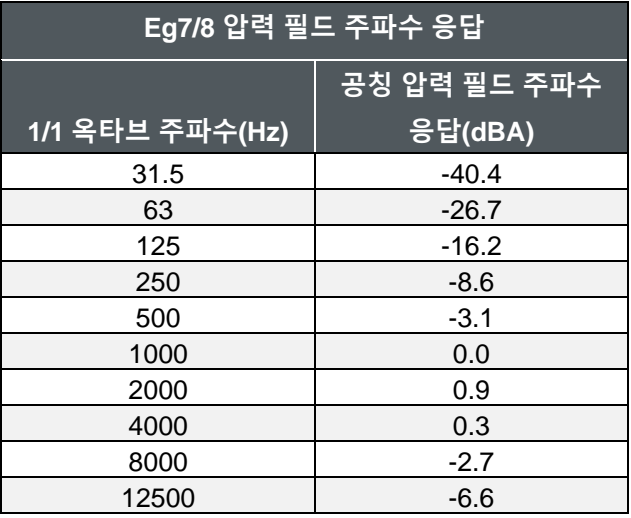

### **마이크 입력 테스트**

Edge 는 Input Adapter 805104 을 사용한 마이크 입력 테스트를 지원합니다. 최대 입력 신호 레벨은 0.22 VRMS이다. 내부 필터는 0dB 의 기준 감쇠를 갖는 디지털이다. 마이크 입력 테스트를 수행하려면:

- 선량계에서 마이크 고정 클립 및 마이크를 분리합니다.
- 마이크가 설치되지 않은 상태에서 선량계 전원을 켭니다.
- 동시에 두 개의 소프트 키를 누르거나 눌러 z 가중 판독값을 표시합니다.
- 신호 생성기가 높은 임피던스 출력(Hi-Z)으로 설정되었는지 확인합니다.

### **알림**

마이크 입력 테스트를 실행할 때 마이크가 **연결되지 않은** 상태에서 선량계 전원을 켜는 것이 중요합니다.

**(필드) 보정**

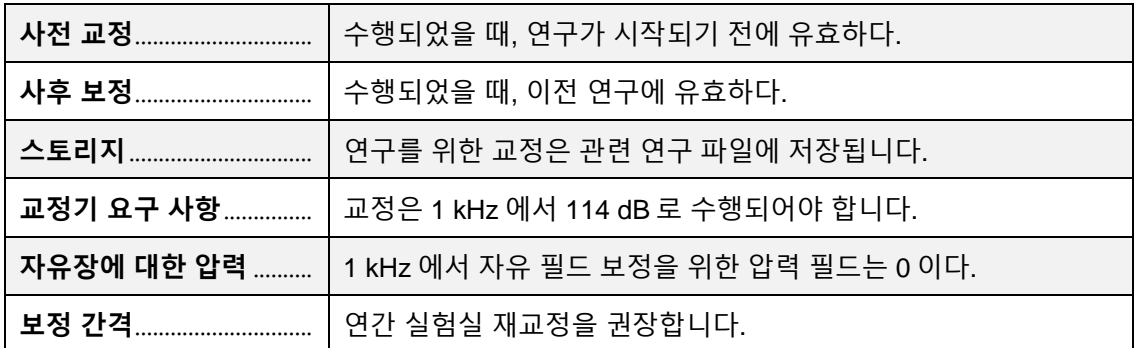

## **통신**

Edge 은 EdgeConnect1 및/또는 EdgeConnect5 를 통해 통신합니다. USB 케이블을 통해 도킹 스테이션에서 PC 까지 통신이 지원됩니다.

## **특 기능**

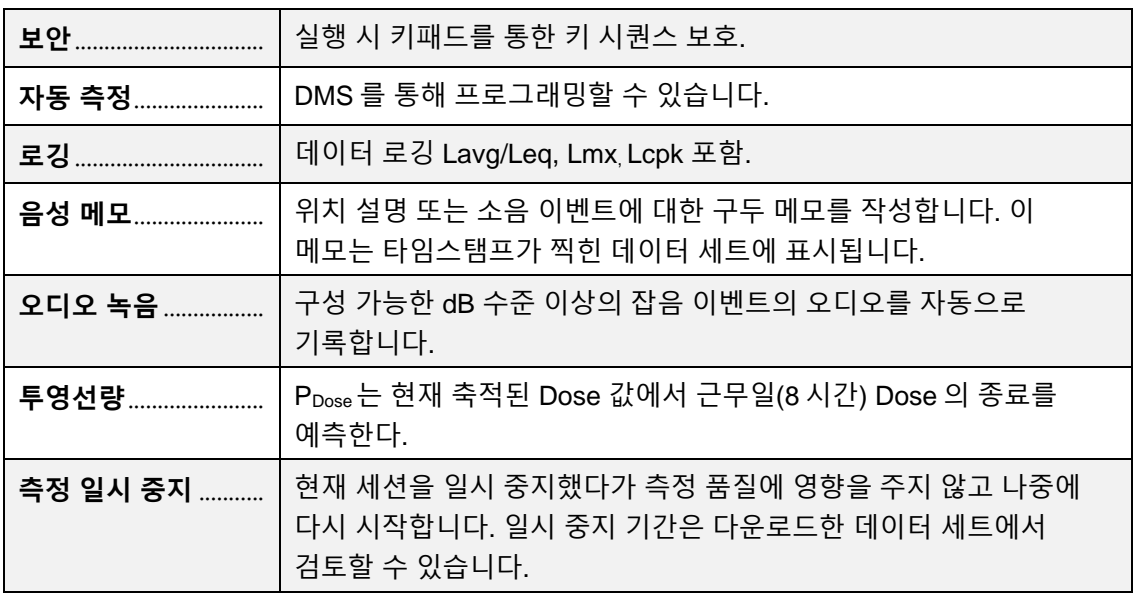

*(*이 페이지는 의도적으로 비어 있음*)*

# 부록 B **약관 목록**

### **배경 소음, 효과**

배경 소음은 관심 있는 소음원의 레벨에 비해 그 레벨이 높을 때 측정에 상당한 오차를 야기할 수 있습니다. 관심 있는 소음원의 기여와 없이 모두 측정할 수 있으면 조합된 측정에서 배경 잡음을 수학적으로 빼서 관심 있는 소음원의 수준만 계산할 수 있습니다. 이 결정의 정확도는 두 측정치 사이의 차이가 증가함에 따라 향상됩니다.

배경 노이즈를 제거하려면 다음을 수행합니다.

- 1. 관심있는 소음원의 기여도를 포함하는 측정(조합 측정)을 구합니다.
- 2. 단계 1과 정확히 동일한 조건이지만 관심 소음 원인(배경 소음 측정)이 없는 상태에서 두 번째 측정을 합니다.
- 3. 이 두 측정 간의 데시벨 차이를 확인합니다.
- 4. 아래 그림의 *x*축에서 그 차이를 구하십시오.
- 5. 이 차이 바로 위에 있는 곡선 위의 점을 찾으십시오.
- 6. *y*축의 해당 점(보정 값)을 읽습니다.
- 7. 결합된 측정값에서 보정 값을 뺍니다.

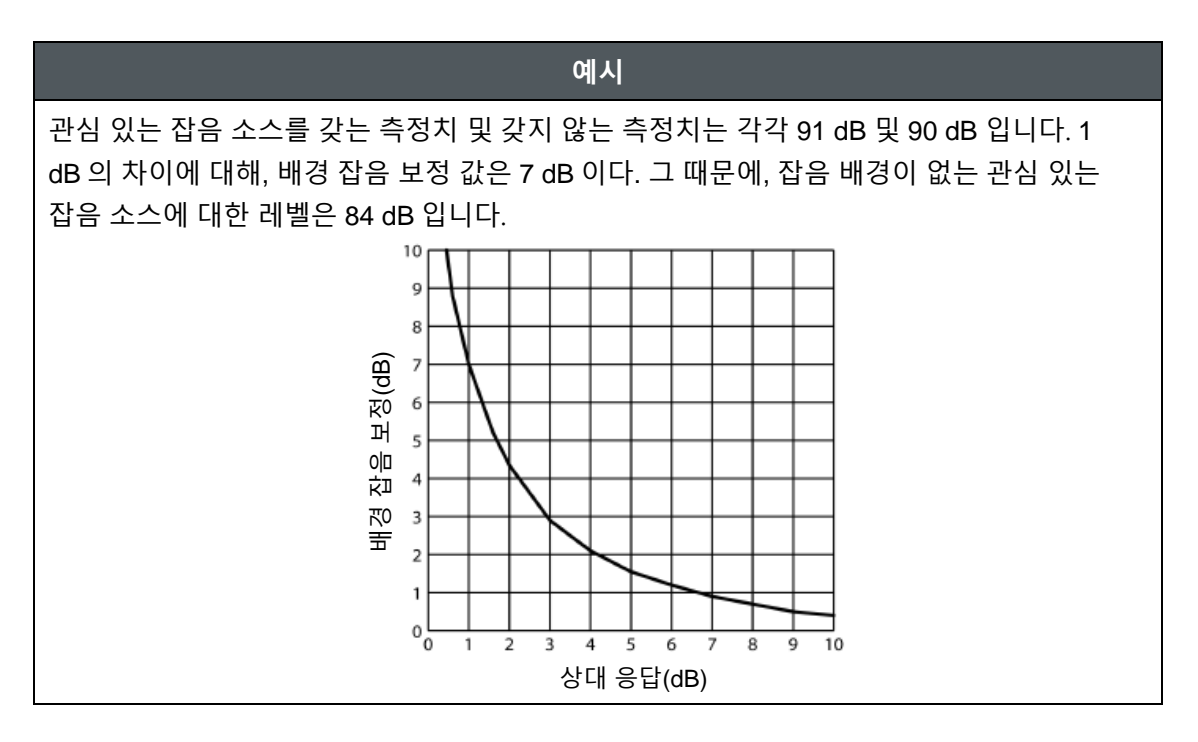

### **소음원 결합**

사운드 레벨은 데시벨로 측정되기 때문에 단순히 함께 더할 수 없습니다. 90 dB + 90 dB 의 사운드 레벨은 180 dB 가 아니라 오히려 93 dB 를 산출합니다. 두 개의 소음원에 대해 이루어진 독립적인 측정으로부터 결합된 소리의 레벨을 수학적으로 결정하는 절차가 아래에 주어집니다. 1. 두 소음원에 대해 각각 다른 소음원이 존재하지 않는 상태에서 독립적으로 측정하십시오.

- 2. 이 두 측정 간의 데시벨 차이를 확인합니다.
- 3. 아래 그림의 *x*축에서 그 차이를 구하십시오.
- 4. 이 차이 바로 위에 있는 곡선 위의 점을 찾으십시오.
- 5. 해당 점(추가할 금액)에 대한 *y*축의 해당 값을 읽습니다.
- 6. 이 값을 두 측정 중 큰 값에 더합니다.

### **예시시**

2 개의 잡음 소스들에 대한 독립적인 측정들은 90 dB 및 91 dB 의 레벨들을 산출하였습니다. 1 dB 의 차이에 대해, 아래의 곡선으로부터 취한 보정 팩터는 2.5 dB 입니다. 따라서, 이 두 음원이 동시에 측정 영역에 존재할 때의 결합된 레벨은 93.5 dB 입니다.

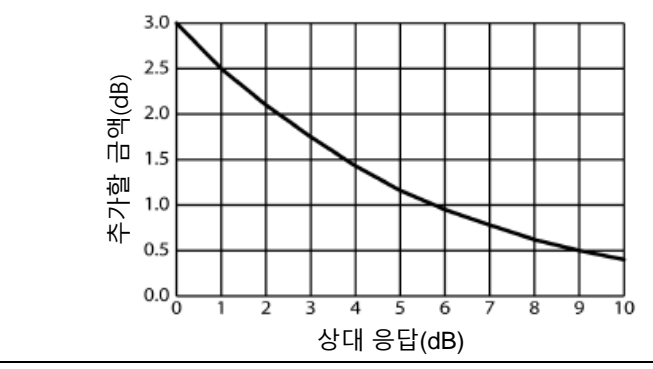

#### **Crest Factor**

Crest Factor 는 파동의 순간적인 피크값과 그것의 RMS 값의 비율입니다. 이것은 RMS 평균보다 실질적으로 높은 피크가 있는 신호를 처리할 수 있는 계량기의 성능 사양입니다.

### **Cirterion Level(기준 레벨, CL)**

기준 수준은 기준 시간, 보통 8 시간에 걸쳐 100% 투여량을 초래할 평균 SPL 입니다. 기준 수준은 일반적으로 OSHA 와 같은 규제 기관에 의해 설정되며, 일반적으로 지역사회 소음 모니터링에는 적용되지 않습니다. 예: OSHA 는 기준 레벨(최대 허용 누적 소음 노출)을 8 시간 동안 90 dB 로 지정합니다. 8 시간 샘플의 경우, 90 dB 의 평균 수준(Lavg)은 100% 투여량을 초래할 것입니다. OSHA 청력 보존 개정안의 경우 (HEARING CONSERVATION AMENDMENT), "행동 수준"은 8 시간 동안 85 dB 이다. 이것은 50%의 용량 판독을 초래할 것이다. 기준 레벨은 변경되지 않았습니다. (기준 레벨이 85 dB 로 변경되면 8 시간 평균 85 dB 가 100% 용량을 초래한다.)

### **Criterion Time (기준 시간)**

기준 레벨이 설정되는 시간은 일반적으로 8 시간입니다.

### **데시벨(dB)**

사운드 레벨 미터에서는 데시벨을 음압 레벨(SPL)이라고 하는 측정 단위로 사용합니다. SPL 은 20 microPascal(.00002 Pascal)의 기준 레벨과 측정 레벨 사이의 비율을 사용합니다. SPL = 20 로그(측정 레벨/참조 레벨) 예: 1 Pascal 에 대한 SPL 은 20 log (1 Pascal/.00002 Pascal) = 94 dB 20 microPascal (.00002 Pascal)입니다. 귓속말은 약 20dB 입니다. 일반적인 대화는 일반적으로 60~70 dB 이고, 시끄러운 공장은 90~100 dB 입니다.큰 천둥은 대략 110 dB 이고, 120 dB 는 통증의 문턱에 접합니다.

### **Dose**

기준 레벨과 관련하여, 100%의 선량 판독치는 축적된 소음에 대한 최대 허용 노출입니다. OSHA 의 경우, 8 시간 기간(또는 임의의 동등한 노출)에 걸쳐 90 dB 의 평균 사운드 레벨 동안 100% 선량이 발생한다. 평균 사운드 레벨이 아닌 TWA 판독을 사용함으로써, 시간 기간은 더 이상 명시적으로 필요하지 않습니다. 90 dB 의 TWA 는 100% 투여량과 동등합니다. 용량은 TWA 가 환율에 의해 증가 (감소)할 때마다 2 배 (절반)가 될 것입니다. 예: OSHA 는 5dB 의 환율을 사용합니다. TWA 가 100 dB 라고 가정하자. 용량은 90 dB 의 기준 수준에 비해 5dB 씩 증가할 때마다 2 배가 될 것입니다. 따라서, 생성된 선량은 400%입니다. TWA 가 대신 80 dB 와 동일하면, 용량은 기준 레벨 아래의 각 5 dB 에 대해 절반으로 감소할 것입니다. 그 결과 선량은 25%가 될 것입니다. 소음 시료를 전체 작업일보다 적게 채취할 경우, 도스는 시간에 대해 선형적이기 때문에 작업하기 쉬운 수입니다. 예: 0.5 시간 샘플로 9% 선량이 생성되고 작업일이 7.5 시간인 경우 전체 작업일의 선량은 135% 선량(7.5 / 0.5 x 9%)이 됩니다. 샘플링한 노이즈가 하루 종일 7.5 시간 동안 동일한 수준으로 계속된다고 가정하여 이 값이 계산됩니다.

### **Exchange Rate (ER,Doubling Rate 라고도 함))**

Exchange rate 은 사운드 에너지가 시간에 따라 평균화되는 방법을 지칭합니다. (또한, 더블링 속도(Doubling Rate)라고도 함) 데시벨 스케일을 사용하여, 사운드 에너지가 2 배가 될 때마다, 측정된 레벨은 3 dB 만큼 증가합니다. 이것은 세계 대부분이 사용하는 3dB Exchange rate 입니다. 시간 가중 평균에서 3 dB 의 모든 증가에 대해, 측정된 DOSE 는 2 배가 될 것입니다. 미국의 OSHA 와 같은 몇몇 단체들은 변화하는 소음 수준에 대해 인간의 귀가 스스로 보상하고 3dB Exchange rate 을 인간의 귀 반응에 더 가깝게 바꿔야 한다고 주장하기도 했습니다. OSHA 는 현재 5 dB Exchange rate 을 사용하는데, 이는 시간 가중 평균에서 5 dB 가 증가할 때마다 보고된 DOSE 가 두 배가 된다는 것을 의미할 것입니다. Exchange rate 은 통합 리딩인 Lavg, DOSE 및 TWA 에 영향을 미치지만, 순간 음향 레벨에는 영향을 미치지 않습니다.

### **Field Calibration ((출하 시 교정 비교), 사전 교정, 사후 교정**

선량계가 지정된 허용 한도 내에서 작동하는지 확인하기 위해 공장 재조정을 위해 매년 공장에 반환해야 합니다. 정상 사용 중에 선량계가 제대로 측정되고 있는지 확인하려면 현장 교정을 수행해야 합니다. 사전-교정은 선량계에 의해 임의의 데이터가 기록되기 전에 수행됩니다. 사전-교정 중에, 선량계 레벨은 교정기 출력 레벨에 매칭되도록 조정될 수 있습니다. 사후 보정은 기기가 측정 기간 동안 보정으로 유지되었다는 간단한 검증입니다.

### **Free field setting (자유 필드 설정, (마이크))**

사운드 반사, 회절 및 주변 물체(연산자 포함)에 의한 흡수가 없는 영역에서 측정합니다. 음파는 반사가 없이 연못 위의 잔물결처럼 연속적으로 퍼져나가는 것이 자유롭습니다. 사운드 레벨 미터로 사용하기 위해 설정된 선량계를 사용하여 자유 필드 측정을 할 때, 마이크는 일반적으로 사운드 소스에 직접 가리킵니다.

### **청력 보존 (Hearing Conservation, HC)**

산업 안전 보건청(Occupational Safety and Health Administration - OSHA)과 광산 안전 보건청(Mine Safety and Health Administration - MSHA)은 청력 보존 프로그램에 대한 규제 기준을 제시하고 있습니다. 또한, 미국 산업 위생가 협회 (American Conference of Governmental Industrial Hygienists - ACGIH)는 청력 보존 프로그램에 대한 산업 표준을 제공합니다.<http://www.osha.gov/> ,<http://www.msha.gov/> , [http://www.acgih.org/home.htm.](http://www.acgih.org/home.htm)

### **주기 (Hz)**

진동 주파수의 단위(초당 주기)입니다.

### **Lavg (평균 수준)**

Lavg 는 런타임에 측정된 평균 사운드 레벨입니다. 이것은 임계값이 사용될 때 약간 혼란스러워집니다. 임계값 미만의 사운드는 이 평균에 포함되지 않습니다. 소리는 대수 데시벨의 척도로 측정되므로 단순히 레벨을 더하고 표본의 수로 나누어서 평균을 계산할 수 없다는 것을 기억하십시오. 데시벨을 평균할 때, 높은 수준의 짧은 지속기간은 평균 수준에 상당히 기여할 수 있습니다. 예: 임계값이 80 dB 로 설정되고 환율이 5 dB 라고 가정합니다(OSHA 의 청력 보존 수정안의 설정). 일반적으로 **A**-가중된 사운드 레벨이 50 dB 와 70 dB 사이였던 사무실에서 1 시간 소음 측정을 고려해 보십시오. 사운드 레벨이 한 시간 동안 80 dB 임계값을 초과하지 않으면 Lavg 는 전혀 판독을 나타내지 않습니다. 계기 근처의 전화 벨소리로 인해 80 dB 가 단 몇 초 동안 초과된 경우, 그 초 만이 Lavg 에 기여하여 약 40 dB(특히 환경의 실제 수준보다 낮음)의 수준이 됩니다.

### **LEP,D**

일일 개인 소음 노출 수준.

### **Leq (Equivalent Level)**

런타임에 측정된 실제 동등 사운드 수준입니다. Leq 라는 용어는 환율이 3dB 로 설정되고 임계값이 없음으로 설정된 경우에만 사용된다는 점을 제외하고는 Lavg 와 기능적으로 동일하다.

### **Logging (로깅)**

(데이터 로깅이라고도 함) 평균 레벨(Lavg) 및 최대 레벨(max)과 같은 특정 측정치는 일정 간격으로 선량계에 의해 기록될 수 있다. 예를 들어, 선량계는 1 분 로깅 간격으로 Lavg 및 max 를 로깅하도록 설정됩니다. 선량계가 한 시간 동안 실행되면 60 개의 Lavg 결과와 60 개의 최대 레벨을 기록할 것이다. 1 시간 실행 시간의 분당 평균 및 최대 수준을 볼 수 있습니다.

#### **Maximum Level (Lmax)**

기기의 실행 시간 동안 샘플링되는 가장 높은 사운드 수준으로, 기기의 응답 시간 설정(고속 또는 저속)을 허용합니다.

#### **Measurement Range**

단위 측정이 유효한 데시벨 범위.

### **Minimum Level (Lmin)**

기기의 실행 시간 동안 샘플링되는 최저 사운드 레벨로, 기기의 응답 시간 설정(고속 또는 저속)을 허용합니다.

#### **Noise Floor**

"Perfently Quiet" 룸에서, 마이크로폰에 의해 생성된 전기 잡음은 A-가중치에서 약 35 dB 및 **C**-가중치에서 45 dB 이다. 이러한 레벨은 기기의 노이즈 플로어(Noise Floor)로 알려져 있다. 노이즈 플로어는 낮은 측정 레벨에서 부정확한 측정을 야기할 수 있습니다. 측정값이 유효하려면 항상 노이즈 플로어(Noise Floor)보다 5dB 이상 높아야 합니다. 따라서, 선량계의 가장 낮은 유효 측정치는 **A**-Weighting 에서 대략 40 dB 및 **C**-Weighting 에서 50 dB 이다.

### **Peak Level (최고 수준)**

Peak 은 마이크가 감지하는 가장 높은 순간 소리 수준이다. Max Level 과 달리 Peak 는 Unit 의 Response Time 설정(Fast 또는 Slow)과 독립적으로 검출된다. 예: 피크 회로는 매우 민감합니다. 마이크에 대고 간단히 불어서 테스트합니다. 최대 판독값이 120 dB 이상일 수 있음을 알 수 있습니다. 장기 소음 샘플(예: OSHA 준수를 위한 일반적인 8 시간 근무일 샘플)을 채취할 때, 피크 레벨은 종종 매우 높다. 셔츠 깃 위에 마이크를 브러싱하거나 실수로 범핑하면 이러한 높은 판독률을 유발할 수 있기 때문에 사용자는 판독률에 너무 중점을 두는 것을 주의해야 합니다.

### **PEL (허용 노출 수준)**

기준 시간, 전형적으로 8 시간 동안의 노출이 100% 잡음 선량을 누적하는 **A**-가중된 사운드 레벨.

#### **Projected Time (예상 시간)**

실제의 도스 측정으로부터 투사도즈 계산을 수행하는 데 사용되는 가변적인 시간량이다.

#### **Random incidence microphone (불규칙 입사 마이크로폰)**

이것은 클래스/타입 1 마이크로폰들에만 적용됩니다. 반사와 회절 등 모든 방향에서 음파가 나오는 영역에서 측정합니다. 주변 물체와 반사 및 차이가 있는 영역에서 음량 측정기로 선량계를 사용할 때는 마이크와 함께 [임의 입사 수정자]를 사용하고 마이크를 약 70 도로 기울입니다. 대부분의 개인 잡음 선량 측정 응용 프로그램은 클래스/타입 1 마이크로폰으로 측정되지 않기 때문에 랜덤 발생 보정기를 필요로 하지 않습니다.

### **Response Time (응답 시간)**

응답은 장치가 변동 잡음에 얼마나 빠르게 반응하는지를 결정합니다. Fast 의 시간 상수는 125 밀리초입니다. Slow 는 1 초의 시간 상수를 가집니다. 예: 일반적으로 노이즈는 일정하지 않습니다. 응답 시간 없이 소리 레벨을 읽으려고 시도한다면, 판독값이 너무 크게 변동되어 실제 레벨을 결정하는 것은 매우 어려울 것입니다. 느린 응답 또는 빠른 응답을 사용하면 단순히 소음 변동이 완화되고 사운드 레벨이 작업하기 더 쉬워집니다. 느리고 빠르다는 용어가 매우 특정한 의미(시간 제약)를 가지고 있지만, 예상하는 대로 매우 많이 작동합니다. 빠른 응답은 느린 응답보다 더 변동하는 사운드 레벨 판독을 초래할 것이다. OSHA 규정은 느린 대처를 요구합니다.

### **RMS (제곱 평균 제곱근)**

신호의 RMS 전압은 순간 전압을 제곱하고, 원하는 시간에 걸쳐 적분하고, 제곱근을 취함으로써 계산됩니다. 간단히 말해서, RMS 값은 응답 시간 및 가중치 설정을 고려한 선량계로부터의 결과입니다.

### **SEL/Lxe (소음 노출 수준)**

사운드 노출 레벨은 샘플링된 사운드를 1 초 기간 동안 평균화합니다. 샘플링된 실행 시간이 1 초보다 크다고 가정하면, SEL 은 샘플링된 잡음과 에너지가 동일할 1 초 잡음과 동일하다. SEL 은 전형적으로 역치 없이 3 dB 환율을 사용하여 측정된다. SEL 은 OSHA 에서 사용되지 않습니다. 예: 공항의 이륙 경로에도 있었던 철도 선로 옆의 위치를 측정하려 한다고 가정해 보십시오. 기차는 평균 82 dB 의 음량으로 10 분이 걸려 지나간다. 제트기는 평균 96 dB 의 레벨을 가지고 45 초가 걸리는 오버헤드를 통과한다. 이 사건 중 어떤 것이 더 많은 소리 에너지를 초래하는가? 각 이벤트를 1 초로 압축하는 SEL 판독값을 비교하여 질문에 답할 수 있습니다. 열차의 경우 SEL = 109.7 dB, 제트의 경우 SEL = 112.5 dB.
## **Threshold (임계값)**

상기 임계값은 Lavg, TWA 및 Dose 측정에 영향을 줍니다. 임계치 미만의 모든 사운드는 평균화 및 적분 함수에 대해 존재하지 않는 노이즈로 간주됩니다. 임계값은 사운드 레벨 모드에서의 측정에 영향을 주지 않습니다. OSHA 는 두 개의 다른 임계값을 사용합니다. 원래 직업적 소음 노출 기준(1971)은 90 dB 임계값을 사용하였고, 8 시간 TWA 가 90 dB 보다 큰 경우 소음 수준을 낮추기 위한 공학 제어를 요구하였습니다. 청력 보존 개정안(1983)은 80 dB 임계값을 사용하고, 8 시간 TWA 가 85 dB(50% 용량)를 초과하는 경우 청력 보존 프로그램을 마련하도록 요구하고 있습니다. 청력 보존 개정안은 두 판결 중 더 엄격하고 대부분의 미국 산업 이용자가 우려하는 것입니다. 예: 80 dB 임계값이 있는 경우 일정 기간 동안 장치에 79 dB 교정기를 배치했다고 가정합니다. 모든 소음이 임계값 아래에 있기 때문에 평균이 없습니다(평균 0 dB 로 생각할 수 있음). 교정기가 대신에 80 dB 였다면, 평균은 80 dB 일 것이다. 막대 그래프 인쇄에서는 일반적으로 1 분(또는 기타 지정된 증분) 평균이 인쇄됩니다. 실제 노이즈는 변동하기 때문에, 임계치 미만의 평균 레벨을 갖는 것이 상당히 가능하다. 이것은 또한 전체 Lavg 에 적용됩니다.

## **TWA (시간 가중 평균)**

시간 가중 평균은 항상 샘플링된 사운드의 평균을 8 시간 동안 유지합니다. TWA 는 0 에서 시작하여 성장합니다. TWA 는 8 시간 미만의 기간 동안 Lavg 보다 작으며, 8 시간에서의 Lavg 와 정확히 동일하며, 8 시간 후에 Lavg 보다 높게 성장한다. TWA 는 샘플링된 노이즈와 동등한 사운드 에너지를 초래할 8 시간 동안 지속되는 일정한 사운드 레벨을 나타낸다. 예: TWA 는 소리 에너지를 저장하는 큰 8 시간 컨테이너를 가지고 있다고 생각하십시오. 선량계를 2 시간 동안 실행하면, Lavg 는 그 2 시간의 평균 수준입니다 - 이것은 사운드 에너지로 채워진 더 작은 2 시간 컨테이너라고 간주합니다. TWA 의 경우, 더 작은 2 시간 용기를 가지고 그 에너지를 더 큰 8 시간 TWA 용기에 쏟아 부으세요. TWA 레벨은 더 낮을 것입니다. 다시, TWA 는 항상 8 시간 컨테이너를 기반으로 한다. OSHA 의 가이드라인을 이용하여 측정할 때, TWA 는 전근무 교대를 측정하였다면 보고하기에 적절한 수치이다. 예: 작업 교대의 길이가 6.5 시간인 경우 전체 6.5 시간을 측정합니다. TWA 는 OSHA 에 보고하기에 적합한 레벨이다. 수정할 필요가 없습니다.

### **Weighting(A, C, Z 등)**

"**A**", "**B**", "**C**", "**Z**" 및 LINEAR 는 사용 가능한 표준 가중치 네트워크입니다. 인체 청력의 주파수 범위(20Hz∼20kHz)를 커버하는 주파수 필터다. "**A**" 가중치는 산업 소음 응용 프로그램(OSHA) 및 커뮤니티 소음 규정 모두에서 가장 일반적으로 사용되는 필터입니다. "**A**" 가중치 측정은 종종 dBA 로 보고된다. "**A**" 가중 필터는 선량계가 사람의 귀가 듣는 방법에 더 가깝게 응답하도록 시도합니다. 그것은 6,000 헤르츠 이상의 고진동수뿐만 아니라 수백 헤르츠 미만의 진동수를 감쇠시킨다. "**B**" 가중치는 "**A**" 가중치와 유사하지만 감쇠가 더 적다. "**B**" 가중치는 사용되는 경우가 매우 드물다. "**C**" 가중치는 매우 높은 및 매우 낮은 주파수들의 단지 약간의 감쇠를 갖는

상당히 평탄한 주파수 응답을 제공한다. "**C**" 가중치는 귀가 높은 데시벨 레벨에서 소리를 인식하는 방법을 나타내기 위한 것으로, LINEAR 를 사용할 수 없을 때 "플랫" 응답으로서 자주 사용됩니다. "**C**" 가중치

측정은 종종 dBC 로

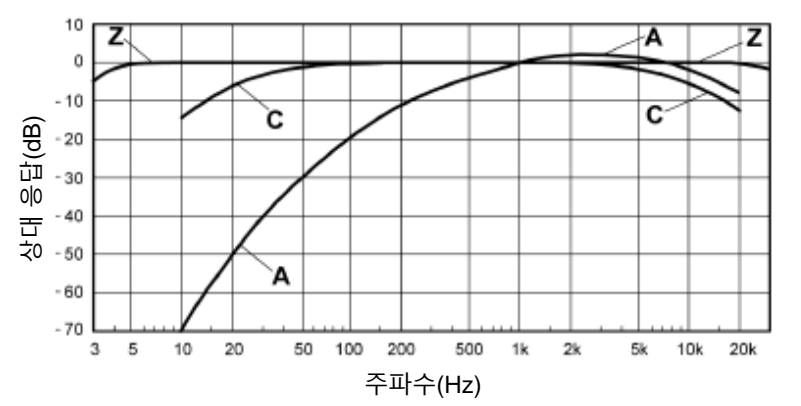

보고된다. "**Z**"는 인간 청력의 주파수 범위에 걸쳐 가중치가 없는 제로 가중치이다. LINEAR 는 전체 측정 주파수 범위에 걸쳐 평탄한 주파수 응답 곡선을 갖는 것으로 생각된다. LINEAR 는 상위 모델 음향 레벨 미터에서 가장 흔하게 발견되며, 일반적으로 옥타브 대역 필터 분석을 수행할 때 사용된다.

#### **Upper Limit (UL)**

사용자가 특정 데시벨 레벨을 선택하는 측정 매개변수 설정의 유형입니다. 그러면 선량계는 사운드 레벨이 미리 설정된 레벨 이상이었던 시간을 기록합니다. 이 시간은 "UL Time"으로 기록됩니다

#### **Windscreen (윈드스크린 혹은 방풍망)**

윈드스크린은 바람에 의한 방해를 줄이고 다른 표면과 직접 접촉하는 마이크를 덮는 것입니다.윈드스크린은 측정 시 마이크를 가로 질러 바람이 불거나 마이크에 대고 칫솔질을 하는 물체(머리, 옷 등)로 인한 거짓 높은 판독을 방지하는 데 도움이 되도록 마이크 위에 놓입니다. 윈드스크린은 또한 먼지와 잔해로부터 마이크를 보호하는데 도움을 줄 것입니다.

# 부록 C **측정 방정식**

$$
DOSE = \frac{100}{TC} \left[ \int_{0}^{RTIME} 2^{(LS-CL)/(ER)} dt \right]
$$
%

$$
PrD_{8 \text{ hours}} = DOSE \times \frac{TC}{RTIME} \%
$$

$$
PrD_{x \text{ hours}} = DOSE \times \frac{Pr}{RTIME} %
$$

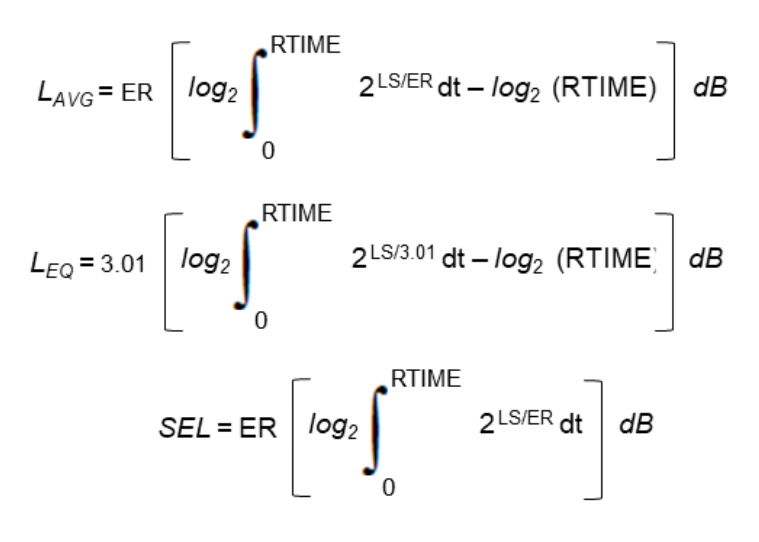

$$
TWA = ER \left[ \log_2 \int_0^{RTIME} 2^{LS/ER} dt - \log_2(TC) \right] dB
$$
  

$$
TWA_{x hours} = L_{AVG} + ER \left[ \log_2 \left( \frac{Prt}{TC} \right) \right] dB
$$
  

$$
EXP_{HRS} = [2^{(L_{EQ} - 94)/3.01}] \frac{RTIME}{3600} Pa^2H
$$
  
LHIST = ER  $\left[ \log_2 \int_0^{HTIME} 2^{LS/ER} dt - \log_2 (HTIME) \right] dB$ 

$$
TIME STATDIST = 100 \times \frac{SC}{TS} \%
$$

**표 C-1: 방정식에 사용된 변수**

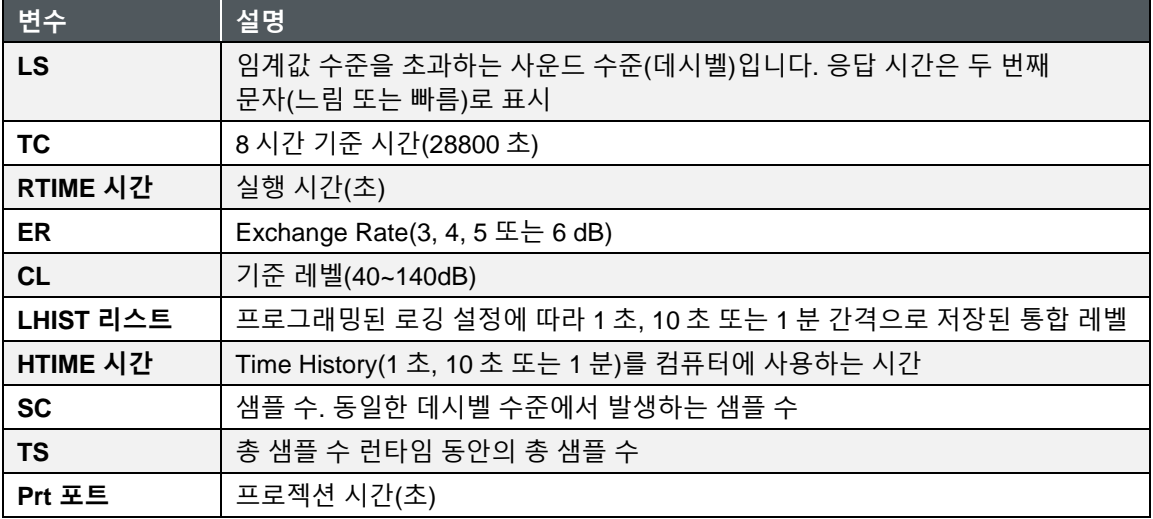

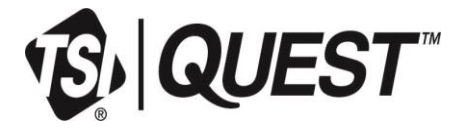

**TSI Incorporated** - 자세한 내용은 [www.tsi.com](http://www.tsi.com/) 을 방문하십시오.

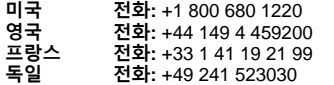

**인도 전화:** +91 80 67877200 **중국 전화:** +86 10 8219 7688 **싱가포르 전화:** +65 6595 6388

P/N 6017086 수정 버전 D (KR) ©2024 주식회사 미국에서 인쇄

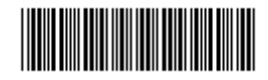